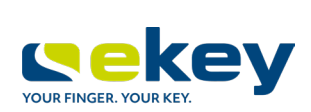

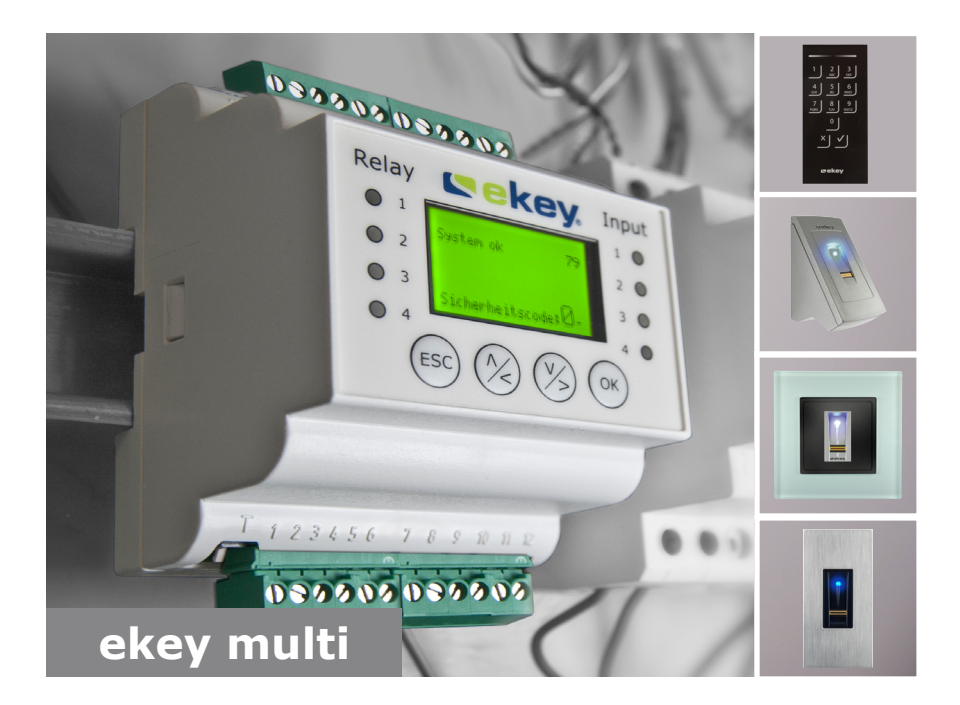

## **fr MODE D'EMPLOI**

# Français

Traduction de la notice originale - ID190/519/0/355

## **Sommaire**

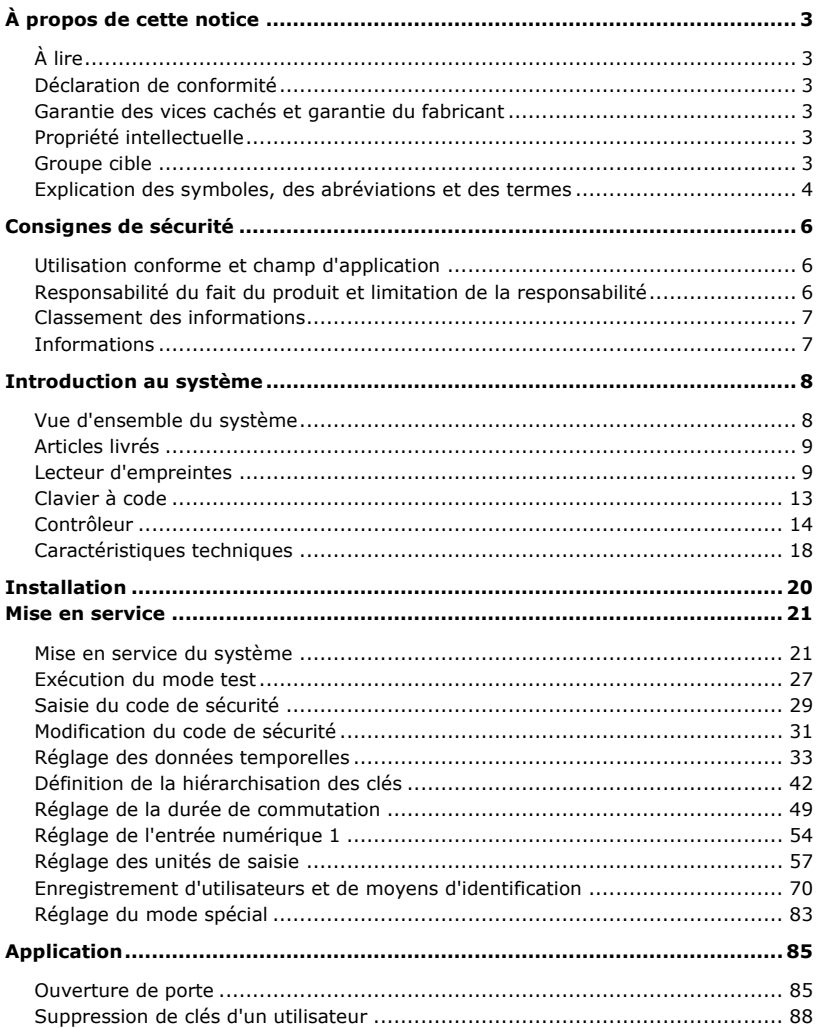

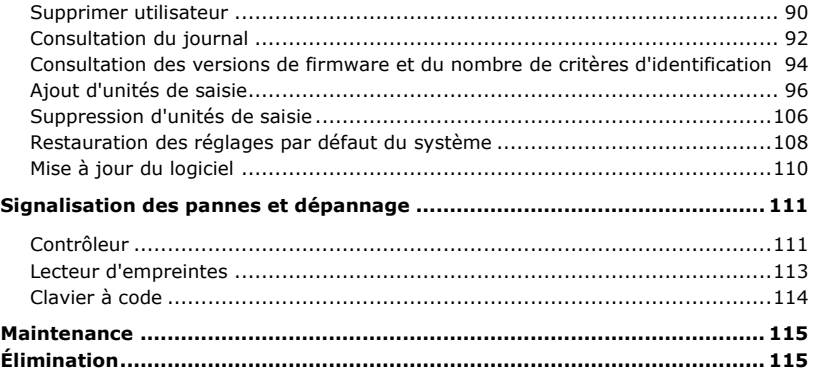

## <span id="page-3-0"></span>**À propos de cette notice**

### <span id="page-3-1"></span>**À lire**

Lisez attentivement cette notice avant d'utiliser le système. La présente notice fait partie du produit. Veuillez la conserver précieusement. Cette notice contient des informations importantes sur le produit, notamment sur l'utilisation conforme, la sécurité, l'installation, la mise en service, l'utilisation, l'entretien et la mise au rebut.

Pour de plus amples informations sur le produit, veuillez contacter votre revendeur.

Cette notice est disponible en gros caractères à l'adresse [http://www.ekey.net.](http://www.ekey.net/)

Ce mode d'emploi n'est pas soumis à une obligation de mise à jour. Sous réserve de modifications techniques ou visuelles, d'erreurs et d'erreurs d'impression ou de composition.

#### <span id="page-3-2"></span>**Déclaration de conformité**

Par la présente, la société ekey biometric systems GmbH déclare que le produit respecte la réglementation de l'Union Européenne en vigueur. Les déclarations de conformité de chaque produit sont disponibles à l'adresse [http://www.ekey.net.](http://www.ekey.net/)

#### <span id="page-3-3"></span>**Garantie des vices cachés et garantie du fabricant**

En principe, nos conditions générales de vente et de livraison en vigueur à la date d'achat s'appliquent. Voir [http://www.ekey.net.](http://www.ekey.net/)

#### <span id="page-3-4"></span>**Propriété intellectuelle**

Copyright © 2016 ekey biometric systems GmbH.

Les informations, illustrations et toutes les idées contenues dans le présent mode d'emploi sont soumises aux lois sur le droit d'auteur en vigueur. Toute distribution, mise à disposition ou transmission de tout ou partie de ce contenu à un tiers nécessite l'accord écrit préalable de la société ekey biometric systems GmbH. Documentation traduite.

#### <span id="page-3-5"></span>**Groupe cible**

Cette notice s'adresse aux personnes chargées de la mise en service et de la maintenance du système ekey ainsi que de la création d'utilisateurs et de leur formation au produit.

### <span id="page-4-0"></span>**Explication des symboles, des abréviations et des termes**

### Symboles

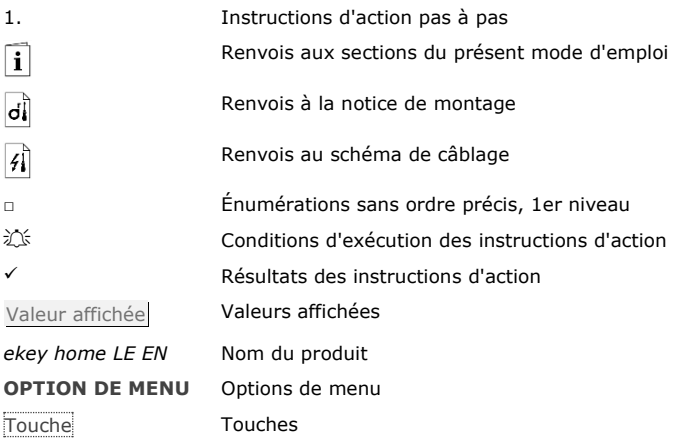

#### Abréviations et terminologie

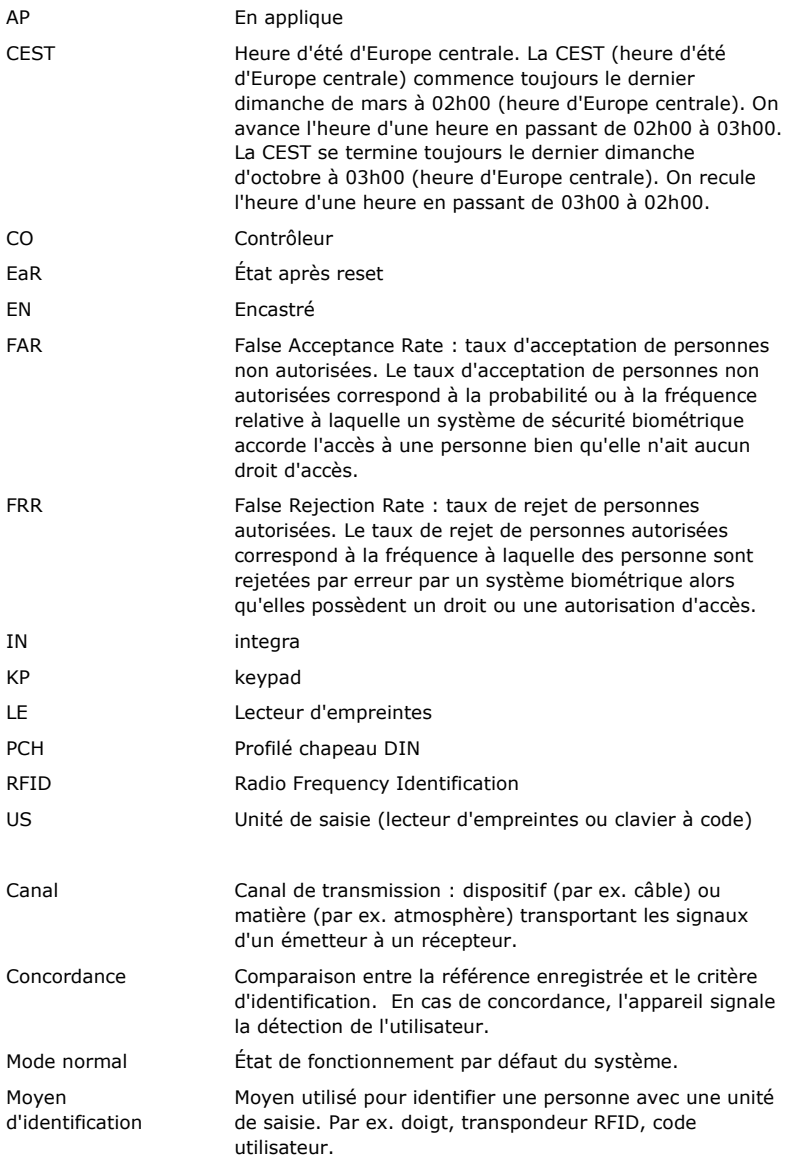

## <span id="page-6-0"></span>**Consignes de sécurité**

#### <span id="page-6-1"></span>**Utilisation conforme et champ d'application**

Ce produit est un système de contrôle d'accès avec critères d'identification biométrique ou mental (scan digital ou code utilisateur). Le système comprend une à quatre unités de saisie et un contrôleur. Il se décline en plusieurs modèles avec diverses combinaisons de composants.

Le système de contrôle d'accès biométrique saisit les caractéristiques (minuties) des lignes digitales, les compare aux informations biométriques enregistrées de la trace digitale de référence et ouvre la porte en cas de concordance. Une variante de modèle permet d'identifier l'utilisateur et d'ouvrir la porte à l'aide d'un transpondeur RFID.

Le système de contrôle d'accès intellectuel saisit les codes utilisateurs entrés, les compare aux codes utilisateurs de référence enregistrés et ouvre la porte en cas de concordance.

Le système sert avant tout à l'ouverture de portes de maison, d'appartement et de garage dans les zones résidentielles et commerciales.

Pour l'utilisation conforme, le système ekey doit être installé conformément à la notice de montage et au schéma de câblage. L'installation doit être réalisée entièrement et dans les règles de l'art. L'électricien chargé du montage doit avoir validé le système ekey avec tous les accessoires montés pour l'utilisation.

Le système ekey doit être utilisé conformément aux instructions de cette notice. Toute autre utilisation est considérée comme non conforme.

#### <span id="page-6-2"></span>**Responsabilité du fait du produit et limitation de la responsabilité**

Dans les cas suivants, la sécurité de l'exploitation et le fonctionnement des appareils peuvent être affectés. La responsabilité liée aux dysfonctionnements incombe à l'exploitant/utilisateur si :

- □ les appareils du système ne sont pas installés, utilisés, entretenus et nettoyés conformément aux instructions ;
- □ les appareils du système sont utilisés de manière non conforme ;
- □ des modifications non autorisées ont été réalisées sur les appareils du système par l'exploitant.

#### **DANGER**

<span id="page-7-0"></span>**Consigne de sécurité :** Désigne un danger imminent entraînant la mort ou des blessures graves.

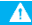

#### **ATTENTION**

**Information :** Désigne un risque de dommage matériel sans blessures corporelles.

**AVIS**

**Information :** Désigne des informations détaillées et des remarques utiles.

#### <span id="page-7-1"></span>**Informations**

#### **DANGER**

**Danger de mort lié au courant électrique :** Tous les appareils *ekey home* doivent être exploités à très basse tension de sécurité. L'alimentation doit être assurée exclusivement par des blocs secteurs de classe de protection 2 conformément aux prescriptions de VDE 0140-1.

Le non-respect de cette consigne représente un danger de mort par choc électrique. Seuls les électriciens qualifiés sont habilités à établir la connexion électrique !

#### **ATTENTION**

**Protection contre la manipulation :** Ne montez pas le contrôleur à l'extérieur. Si vous le montez à l'extérieur, il risque d'être manipulé. Montez le contrôleur en lieu sûr à l'intérieur.

## <span id="page-8-0"></span>**Introduction au système**

#### <span id="page-8-1"></span>**Vue d'ensemble du système**

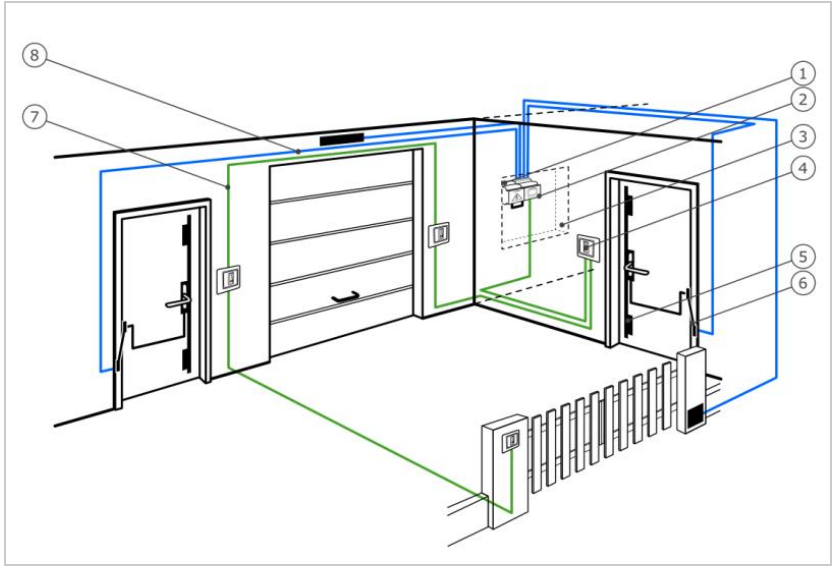

*Fig. 1 : Vue d'ensemble du système*

- *1 Bloc secteur*
- *2 Contrôleur ekey*
- *3 Boîte de distribution*
- *4 Unité de saisie ekey*
- *5 Serrure motorisée*
- *6 Passe-câble*
- *7 Câble de raccordement unité de saisie-contrôleur*
- *8 Câble de raccordement contrôleur-serrure motorisée*

Le système comprend une à quatre unités de saisie et un contrôleur.

Le système de contrôle d'accès biométrique saisit les caractéristiques (minuties) des lignes digitales, les compare aux informations biométriques enregistrées de la trace digitale de référence et ouvre la porte en cas de concordance. Une variante de modèle permet d'identifier l'utilisateur et d'ouvrir la porte à l'aide d'un transpondeur RFID.

Le système de contrôle d'accès intellectuel saisit les codes utilisateurs entrés, les compare aux codes utilisateurs de référence enregistrés et ouvre la porte en cas de concordance.

#### <span id="page-9-0"></span>**Articles livrés**

- □ Une à quatre unités de saisie
- □ Transpondeur RFID pour lecteur d'empreintes avec fonction RFID
- □ Un contrôleur
- □ Notice d'utilisation et de montage, schéma de câblage
- □ En option : accessoires correspondants (passe-câble, bloc secteur, câble de raccordement, caches, etc.).

#### <span id="page-9-1"></span>**Lecteur d'empreintes**

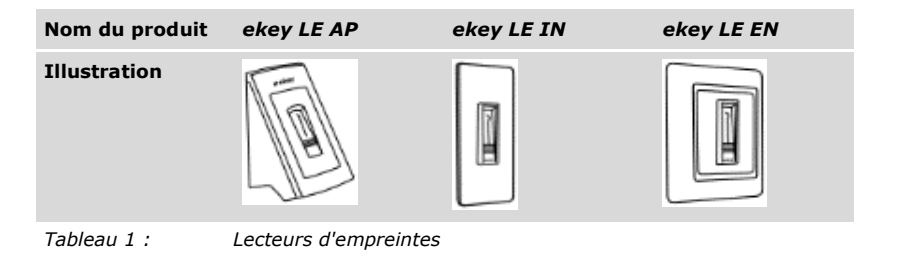

Fonctionnement du lecteur d'empreintes

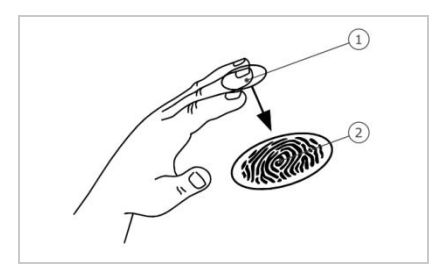

- *1 Phalange distale*
- *2 Trace digitale*

*Fig. 2 : Trace digitale*

Le lecteur d'empreintes saisit la trace digitale à l'aide d'un capteur linéaire puis l'analyse. Il compare le résultat aux informations biométriques enregistrées dans la trace digitale de référence et ouvre la porte en cas de concordance. Le lecteur d'empreintes ne fonctionne correctement et de manière fiable qu'avec les traces papillaires de la phalange distale. Passez votre doigt sur le capteur lentement, régulièrement et dans la bonne position.

Les modèles avec fonction RFID lisent et identifient les transpondeurs RFID.

Éléments de commande du lecteur d'empreintes

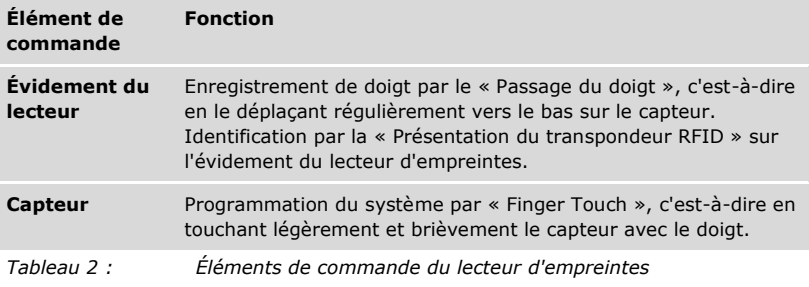

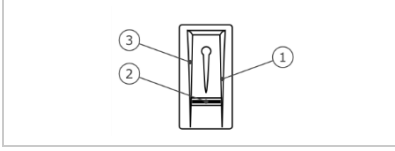

- *1 Bordure de guidage droite*
- *2 Capteur*
- *3 Bordure de guidage gauche*

*Fig. 3 : Évidement du lecteur et capteur*

<span id="page-11-0"></span>Utilisation correcte du lecteur d'empreintes

Toute utilisation incorrecte nuit au fonctionnement du lecteur d'empreintes.

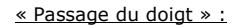

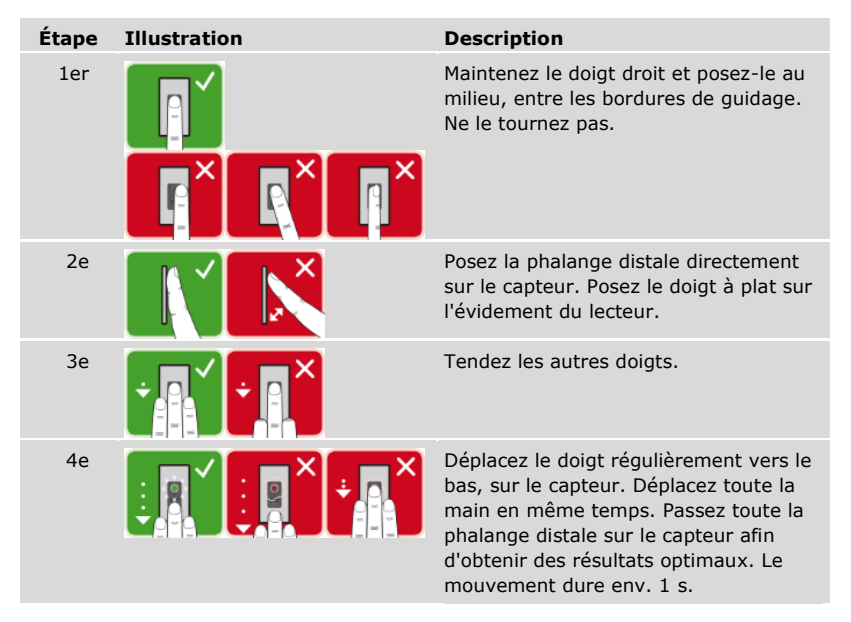

Conseils généraux pour obtenir une trace digitale de bonne qualité

- □ L'index, le majeur et l'annulaire sont les doigts les mieux adaptés. Le pouce et l'auriculaire fournissent des traces digitales difficilement exploitables.
- □ Si vous avez souvent les doigts humides, mémorisez-les lorsqu'ils sont dans cet état.
- □ Les doigts d'enfant fonctionnent à partir de l'âge de 5 ans.

« Finger Touch »

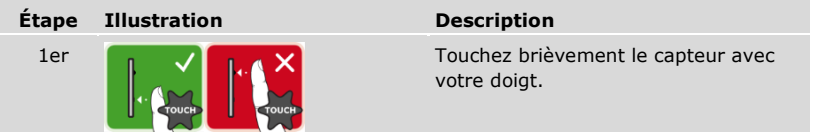

#### **AVIS**

**Uniquement avec la fonction RFID :** Le mode « Présentation du transpondeur RFID » est possible uniquement avec les lecteurs d'empreintes avec fonction RFID.

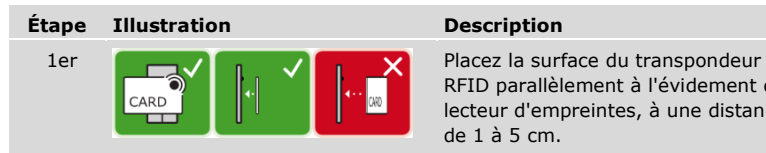

RFID parallèlement à l'évidement du lecteur d'empreintes, à une distance de 1 à 5 cm.

Signaux optiques du lecteur d'empreintes

#### Il existe 2 types de DEL :

- □ DEL d'état de l'exploitation
- □ DEL de fonctionnement du système général.

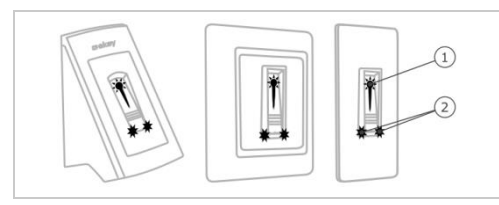

- *1 DEL d'état*
- *2 DEL de fonctionnement*

*Fig. 4 : Signaux optiques du lecteur d'empreintes*

#### <span id="page-13-0"></span>**Clavier à code**

Fonctionnement du clavier à code

Le clavier à code permet de saisir le code utilisateur à l'aide du clavier capacitif. Le code utilisateur permet d'ouvrir la porte. Le clavier à code compare le code saisi au code de référence mémorisé. Le clavier à code est capable de traiter des codes utilisateurs de 4 à 8 chiffres. Le code utilisateur doit contenir au moins un chiffre différent.

Éléments de commande, signaux optiques et acoustiques sur le clavier à code

Le clavier à code se compose de 2 parties avec des éléments de commande.

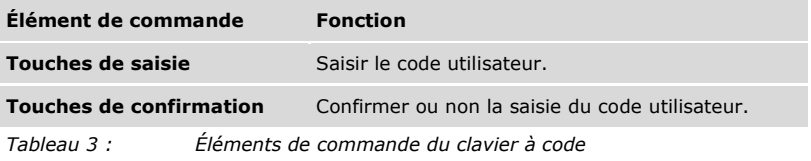

Les 2 DEL d'état indiquent les états d'exploitation (code utilisateur correct, code utilisateur incorrect, etc.) Un avertisseur sonore signale toute pression de touche et l'autorisation d'accès.

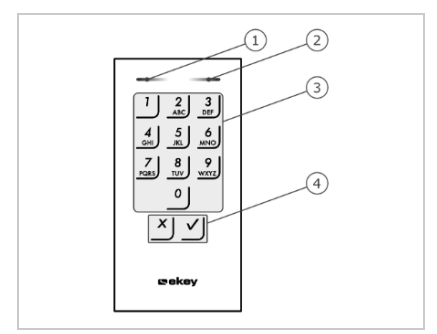

- *1 DEL d'état gauche*
- *2 DEL d'état droite*
- *3 Touches de saisie*
- *4 Touches de confirmation*

*Fig. 5 : Vue d'ensemble du clavier à code*

Le rétroéclairage du clavier est bleu. Son intensité peut être réglée et il se met en marche en fonction de la luminosité ambiante.

#### <span id="page-14-0"></span>**Contrôleur**

Le contrôleur fonctionne avec n'importe quelle unité de saisie *ekey home*. Vous pouvez utiliser jusqu'à 4 unités de saisie par contrôleur.

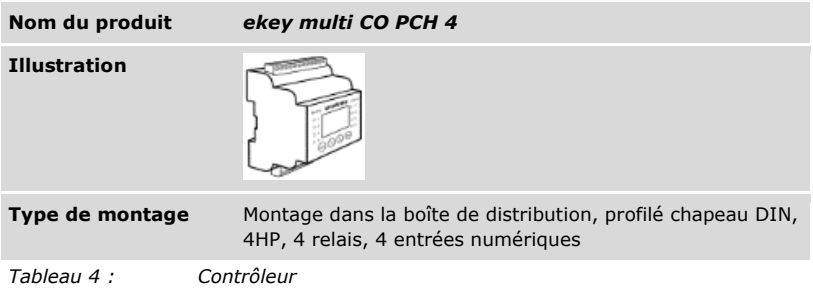

**AVIS**

**Réseau :** Si vous raccordez plusieurs unités de saisie à *ekey multi CO PCH 4*, vous créez un réseau. Tenez compte de la topologie du réseau et des terminaisons.

i

Voir [« Installation](#page-20-0) », page [20.](#page-20-0)

Fonctionnement du contrôleur

Le contrôleur représente l'actionneur du système. Ce contrôleur commute jusqu'à 4 relais et met à disposition 4 entrées numériques.

Éléments de commande et signaux optiques du contrôleur

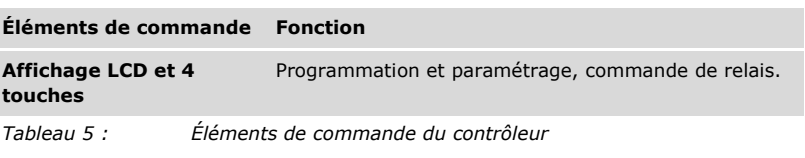

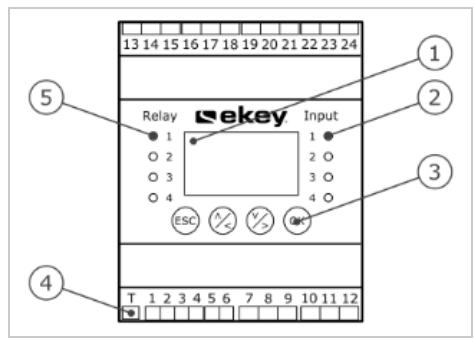

- *1 Écran LCD, rétroéclairé*
- *2 DEL d'état pour les entrées numériques (deviennent rouges)*
- *3 Clavier*
- *4 Interrupteur à bascule pour la terminaison*
- *5 DEL d'état pour le relais (deviennent vertes)*

*Fig. 6 : Vue d'ensemble de l'*ekey multi CO PCH 4

| <b>Touche</b>      | ESC                                                          |                                                         | OK                                                                        |
|--------------------|--------------------------------------------------------------|---------------------------------------------------------|---------------------------------------------------------------------------|
| <b>Désignation</b> | <b>ÉCHAP</b>                                                 | Flèche vers le haut, la<br>gauche, le bas, la<br>droite | - OK                                                                      |
| <b>Fonction</b>    | Sortie d'un niveau<br>de menu,<br>annulation des<br>saisies. | Navigation dans le<br>menu, réglage des<br>valeurs.     | Prise en compte de<br>la valeur, passage<br>au niveau de menu<br>suivant. |

*Tableau 6 : Touches du contrôleur*

Les DEL d'état signalent les états suivants :

- □ l'état du relais. La DEL d'état devient verte lorsque le relais correspondant est activé ;
- □ l'état de l'entrée numérique. La DEL d'état devient rouge lorsque l'entrée numérique correspondante est activée (par ex. bouton-poussoir).

Options de menu

Le menu principal du contrôleur comprend diverses options.

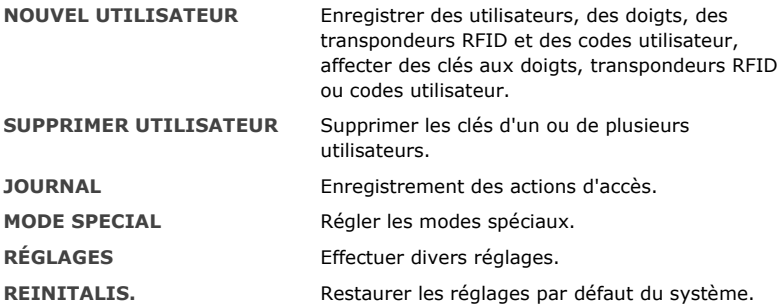

Sous-options de l'option de menu **REGLAGES**

L'option RÉGLAGES du menu principal du contrôleur comprend plusieurs sous-options :

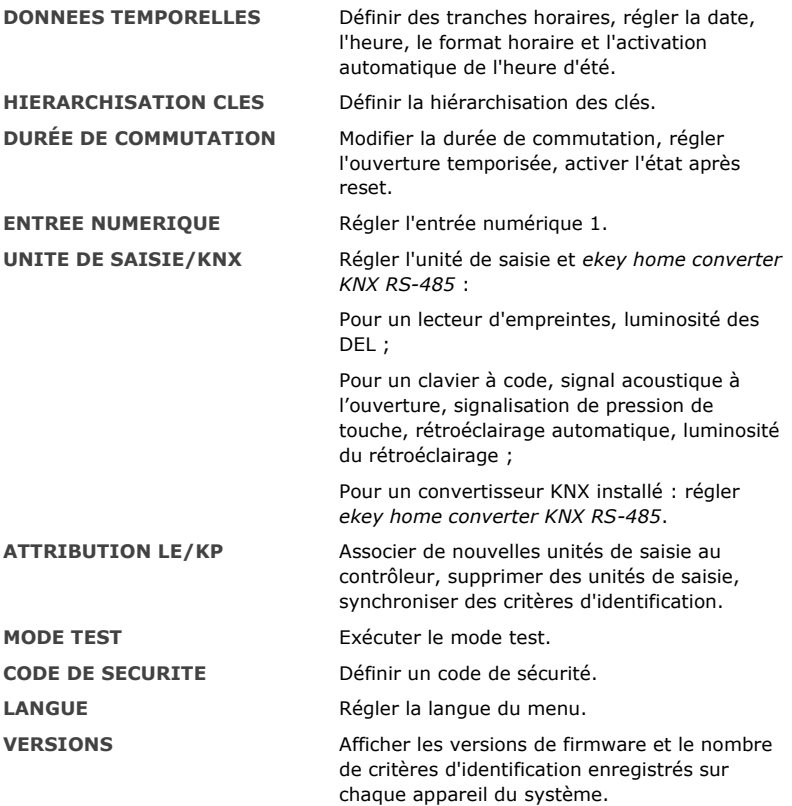

 $\mathbf{1}$ 

#### **AVIS**

**Arrêt automatique de l'affichage :** Le contrôleur est optimisé pour la consommation électrique. L'affichage LCD s'éteint complètement si aucune touche n'est actionnée pendant 3 minutes. L'affichage se rallume dès qu'une touche est actionnée.

### <span id="page-18-0"></span>**Caractéristiques techniques**

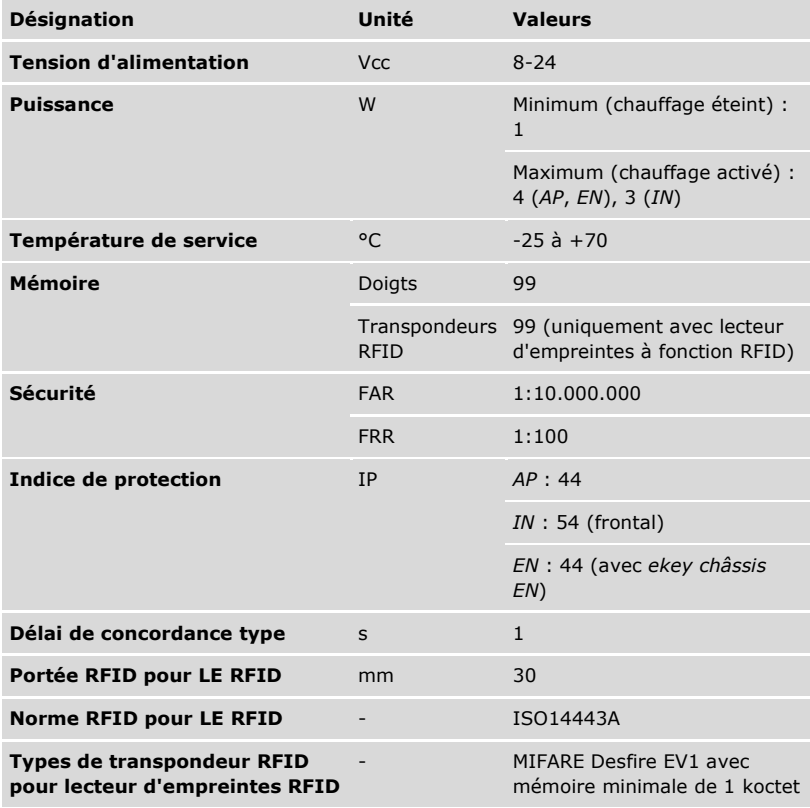

*Tableau 7 : Caractéristiques techniques :* ekey home lecteurs d'empreintes

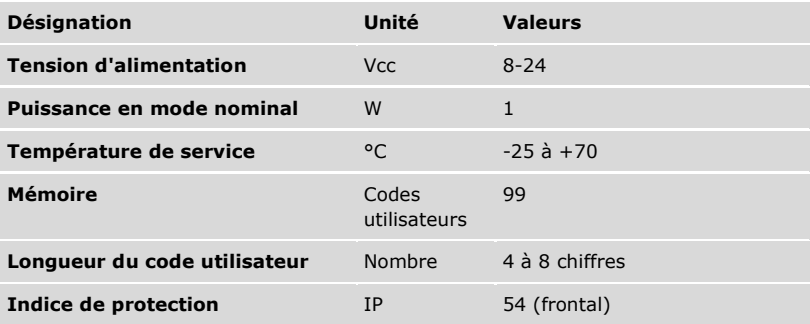

*Tableau 8 : Caractéristiques techniques :* ekey home keypad integra 2.0

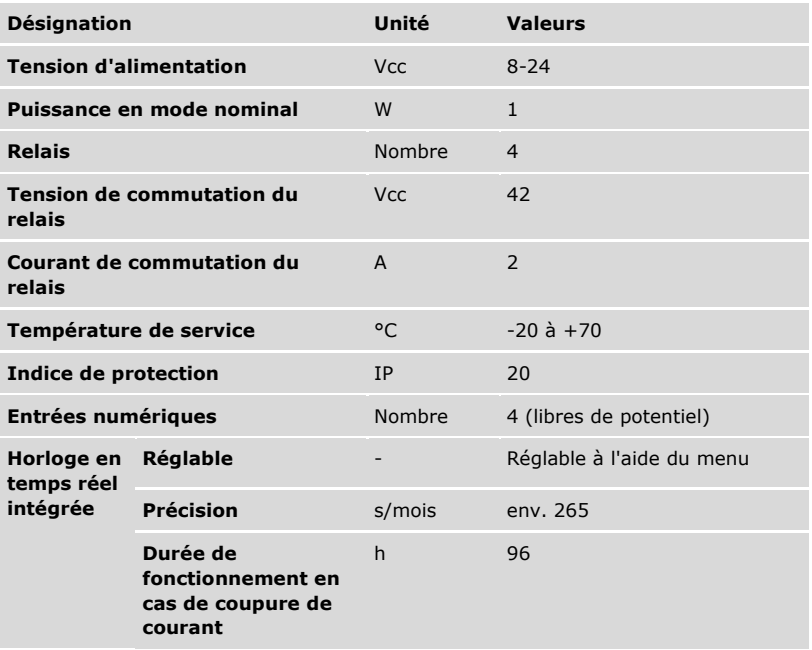

*Tableau 9 : Caractéristiques techniques :* ekey multi contrôleur PCH 4

#### **ATTENTION**

#### <span id="page-20-0"></span>**Dommages matériels en cas de montage et de câblage incorrects :** Les appareils du système sont alimentés électriquement.

En cas de montage et de câblage incorrects, les appareils du système risquent d'être endommagés !

Veillez à monter et câbler les appareils du système correctement avant de les mettre sous tension.

Montez le système en suivant les instructions de la notice de montage fournie.

Câblez le système en suivant le schéma de câblage fourni.  $\overline{4}$ 

#### **AVIS**

**Système de bus et terminaison :** L'*ekey multi CO PCH 4* utilise une connexion de données RS-485 pour communiquer avec les unités de saisie. Pour une bonne transmission des données dans le système *ekey multi*, vous devez câbler correctement le système de bus et commuter correctement la terminaison.

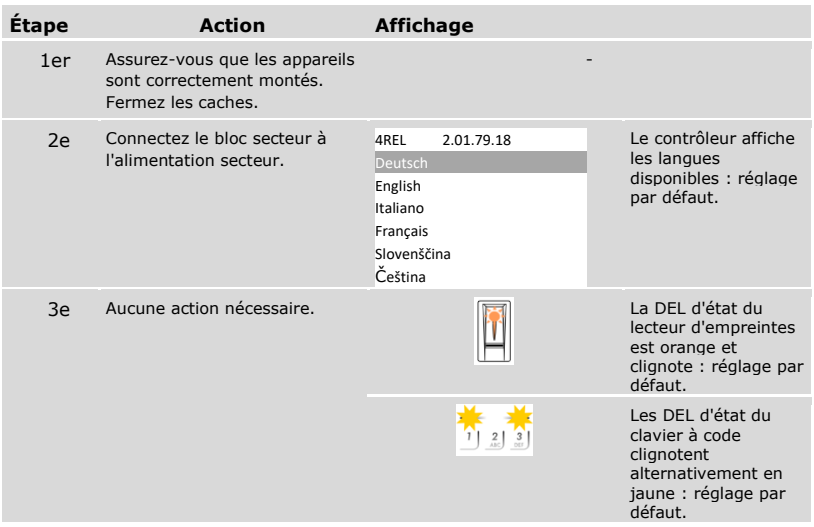

## <span id="page-21-0"></span>**Mise en service**

#### <span id="page-21-1"></span>**Mise en service du système**

Vous devez mettre en service les appareils pour pouvoir utiliser le système. Le menu du contrôleur permet d'utiliser le système.

La mise en service du système définit la langue des menus et couple le contrôleur et les unités de saisie. Les réglages ne seront plus modifiables sauf en restaurant les réglages par défaut.

 Les appareils du système doivent être installés pour pouvoir mettre en service le système.

Voir « [Installation](#page-20-0) », page [20.](#page-20-0)

#### *Sélection de la langue*

 $\mathbf{i}$ 

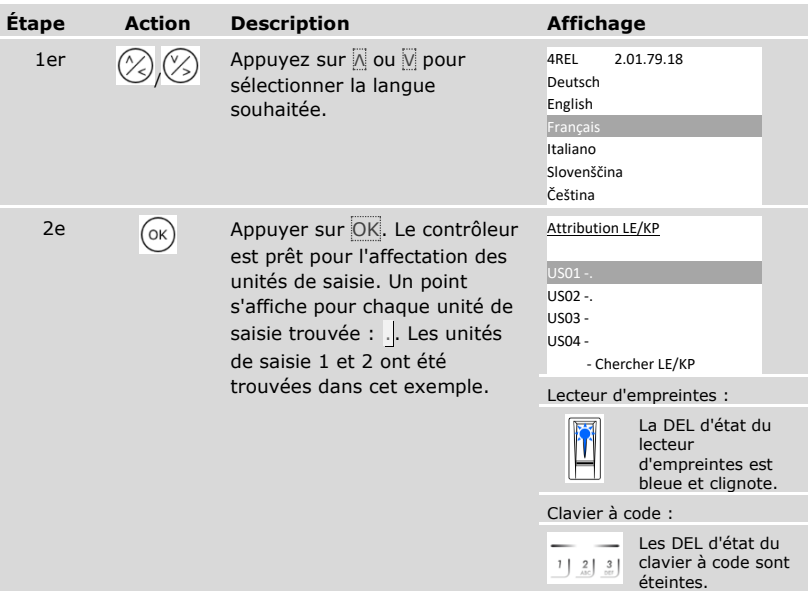

*Définition du nom de l'unité de saisie*

| Étape | <b>Action</b> | <b>Description</b>                                                                                       | <b>Affichage</b>                                                                       |
|-------|---------------|----------------------------------------------------------------------------------------------------|----------------------------------------------------------------------------------------|
| 3e    | OK            | Appuyer sur OK.                                                                                          | <b>Attribution LE/KP</b><br>US01 -.<br>US02 -.<br>US03 -<br>US04 -<br>- Chercher LE/KP |
| 4e    |               | Appuyez sur ∧ ou √ pour<br>sélectionner l'emplacement 1 du<br>nom de l'unité de saisie. Par ex.<br>$P$ . | <b>Attribution LE/KP</b><br>PS01 -.<br>US02 -.<br>US03 -<br>US04 -<br>- Chercher LE/KP |
| 5e    | OK            | Appuyer sur OK.                                                                                          | Attribution LE/KP<br>PS01 -.<br>US02 -.<br>US03 -<br>US04 -<br>- Chercher LE/KP        |

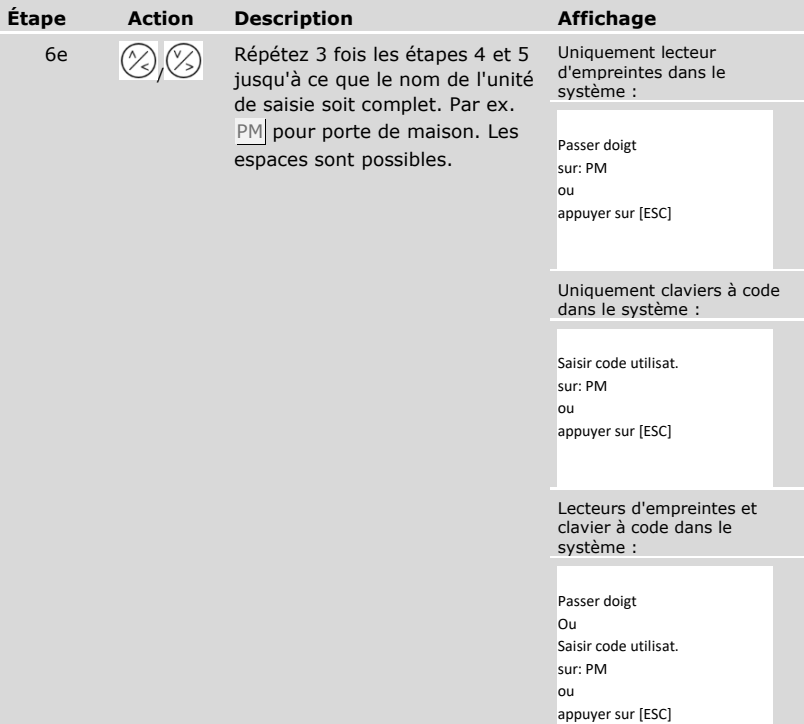

*Mise en service de l'unité de saisie*

| Étape | <b>Action</b>                                                                                                    | <b>Description</b>                                                                                                    | <b>Affichage</b>                                                                                           |                                                                                   |
|-------|----------------------------------------------------------------------------------------------------|----------------------------------------------------------------------------------------------------|----------------------------------------------------------------------------------------------------|-----------------------------------------------------------------------------------|
| 7e    | Lecteur<br>d'empreintes :                                                                                                    | Passez un doigt quelconque sur<br>le lecteur d'empreintes. Voir «<br>Utilisation correcte du lecteur<br>d'empreintes », page $11$ . | Attribution LE/KP<br>80222405160326<br><b>PM</b><br>US02 -.<br>US03 -<br><b>US04 -</b><br>- Chercher LE/KP |                                                                                   |
|       |                                                                                                    |                                                                                                    |                                                                                                    | La DEL d'état du<br>lecteur<br>d'empreintes est<br>orange et clignote.            |
|       | Clavier à code<br>그 희 희<br><u>له له له</u><br>$\frac{7}{\sin \theta}$ $\frac{8}{\sin \theta}$ $\frac{9}{\sin \theta}$<br>$^{\circ}$ | Entrez n'importe quel code sur<br>le clavier et appuyez sur $\sqrt{ }$ .                                                            | Attribution LE/KP<br>80212126161413<br><b>PM</b><br>US02 -.<br>US03 -<br><b>US04 -</b><br>- Chercher LE/KP |                                                                                   |
|       |                                                                                                    |                                                                                                    | $\left  \frac{3}{251} \right $<br>$\frac{2}{\sqrt{2}}$                                                     | Les DEL d'état du<br>clavier à code<br>clignotent<br>alternativement en<br>jaune. |

### **AVIS**

**Le doigt ou le code ne reste pas enregistré :** le passage du doigt ou la saisie du code sert uniquement à la mise en service de l'unité de saisie. Ni le doigt ni le code ne reste enregistré. Voir « [Enregistrement d'utilisateurs et de moyens](#page-70-0)  [d'identification](#page-70-0) » à la page [70](#page-70-0) afin d'enregistrer un doigt ou un code pour l'utilisation du système.

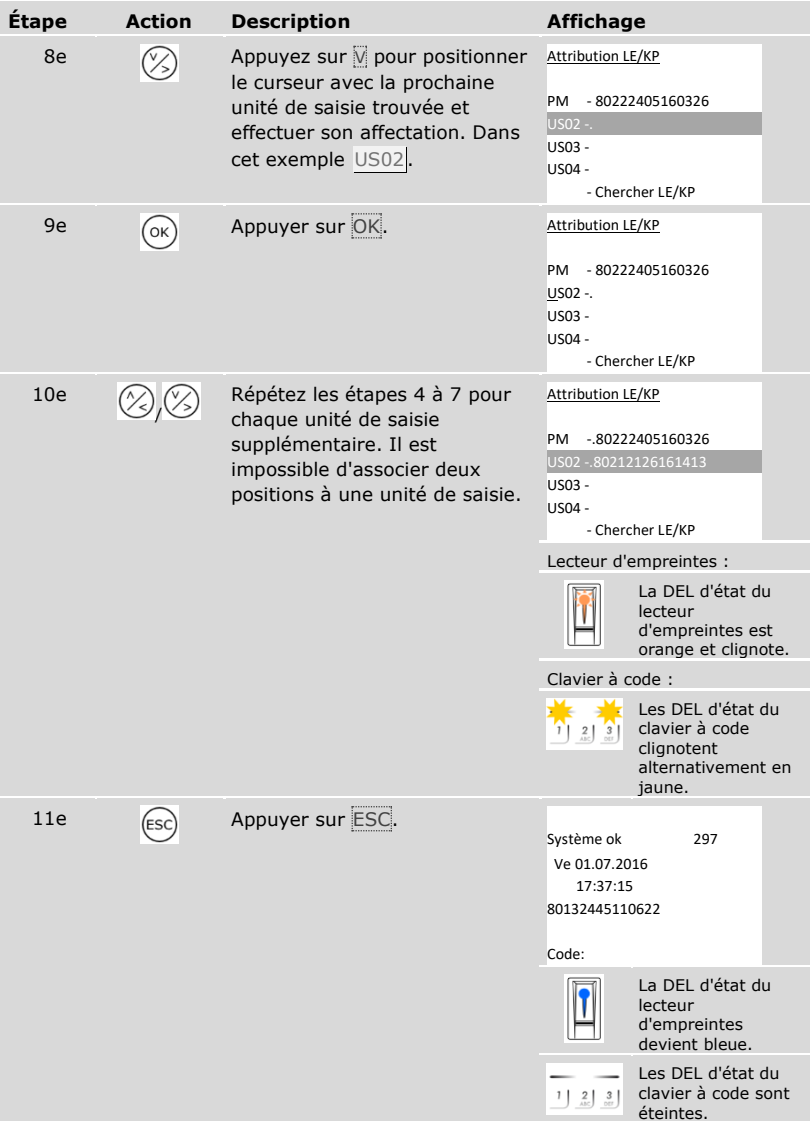

✓ Les appareils ont été mis en service. Ils sont en mode normal :

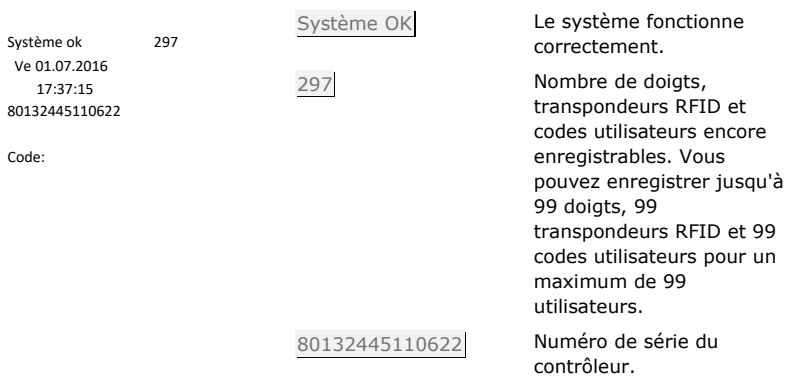

#### <span id="page-27-0"></span>**Exécution du mode test**

Le mode test permet de tester la serrure après encastrement dans la porte. Il active ou désactive le ou les relais et contrôle les raccordements électriques de la serrure motorisée.

#### **AVIS**

**Exécution du mode test :** Vous pouvez exécuter le mode test uniquement si vous avez mis en service le système.

 $\mathbf{i}$ 

 $\mathbf{i}$ 

Voir « [Mise en service du système](#page-21-1) », page [21.](#page-21-1)

Le mode test s'exécute à l'aide du menu principal.

the Entrez le code de sécurité pour accéder au menu principal.

Voir « [Saisie du code de sécurité](#page-29-0) », page [29.](#page-29-0)

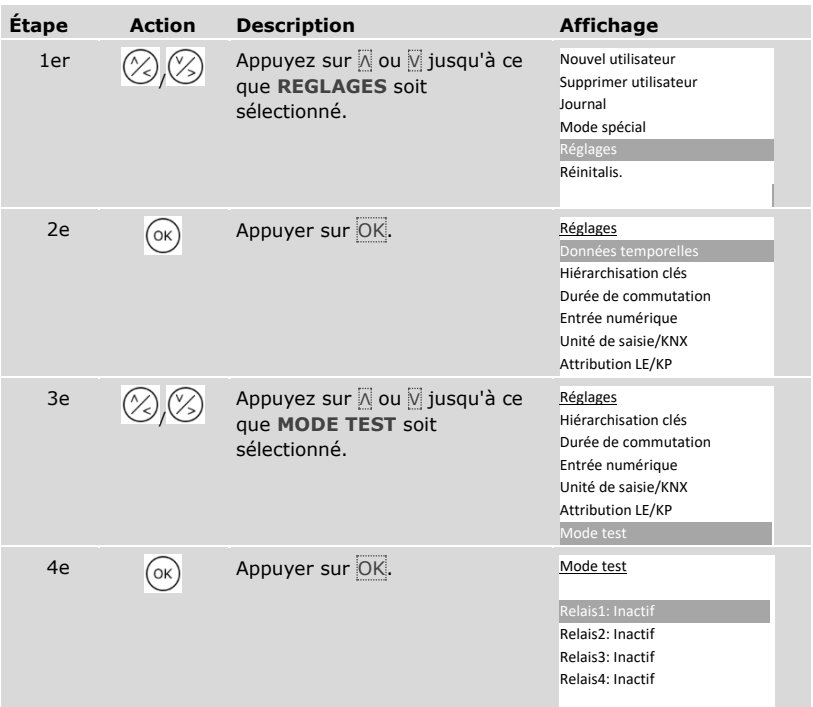

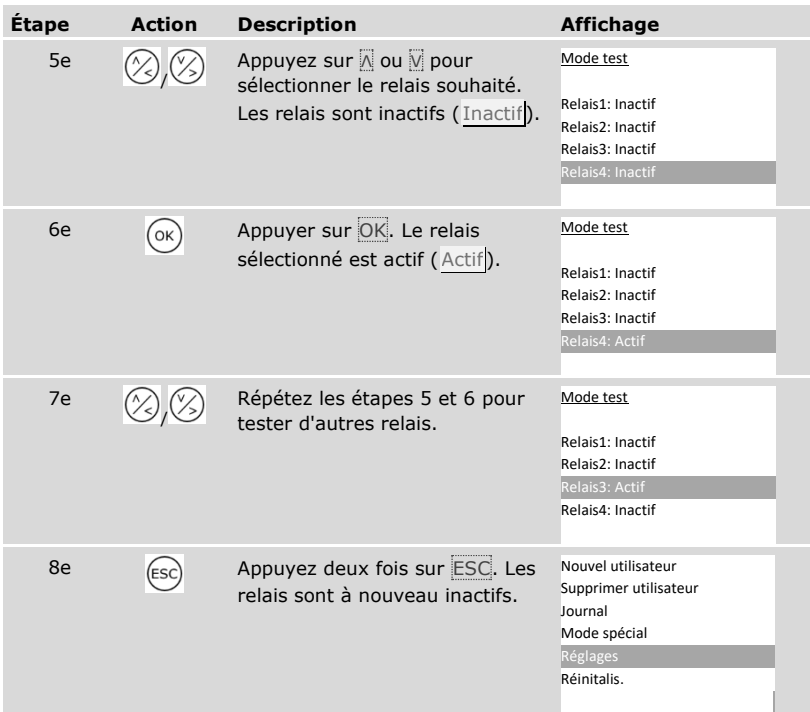

✓ Les relais ont été testés. Le système affiche le menu principal.

#### $\mathbf{1}$

### **AVIS**

**Autre manière de quitter le mode test :** Le mode test se ferme lorsque le système est mis hors tension.

#### <span id="page-29-0"></span>**Saisie du code de sécurité**

La saisie du code de sécurité permet d'accéder au menu principal. Le menu principal permet d'utiliser le système. Le code de sécurité d'usine est 99.

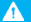

#### **ATTENTION**

**Modifier immédiatement le code de sécurité par défaut :** le code de sécurité permet d'accéder au menu principal.

Si le code de sécurité n'est pas modifié, des personnes non autorisées peuvent accéder à votre menu principal et s'introduire chez vous.

Modifiez le code de sécurité par défaut tout de suite après la mise en service. Choisissez un nouveau code de sécurité et gardez-le secret.

 $\mathbf{i}$ 

 $\mathbf{i}$ 

Voir « [Modification du code de sécurité](#page-31-0) », page [31.](#page-31-0)

#### **AVIS**

**Trois saisies incorrectes successives entraînent le verrouillage du système pendant 30 minutes :** Le système se verrouille pendant 30 minutes si vous saisissez 3 fois de suite un code de sécurité incorrect.

Le système doit être en mode normal pour pouvoir saisir le code de sécurité.

Voir « [Mise en service du système](#page-21-1) », page [21.](#page-21-1)

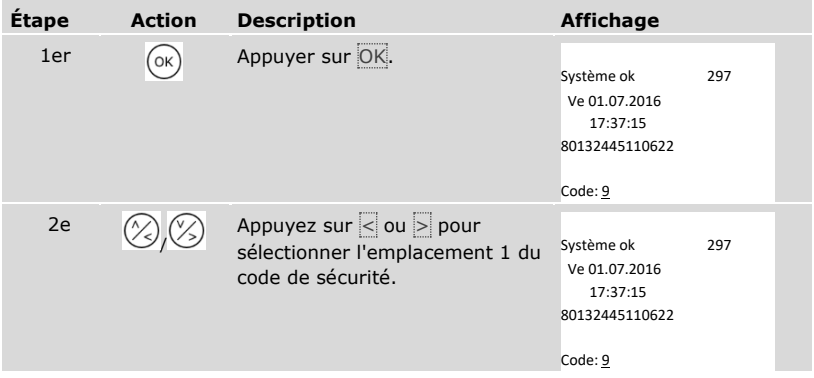

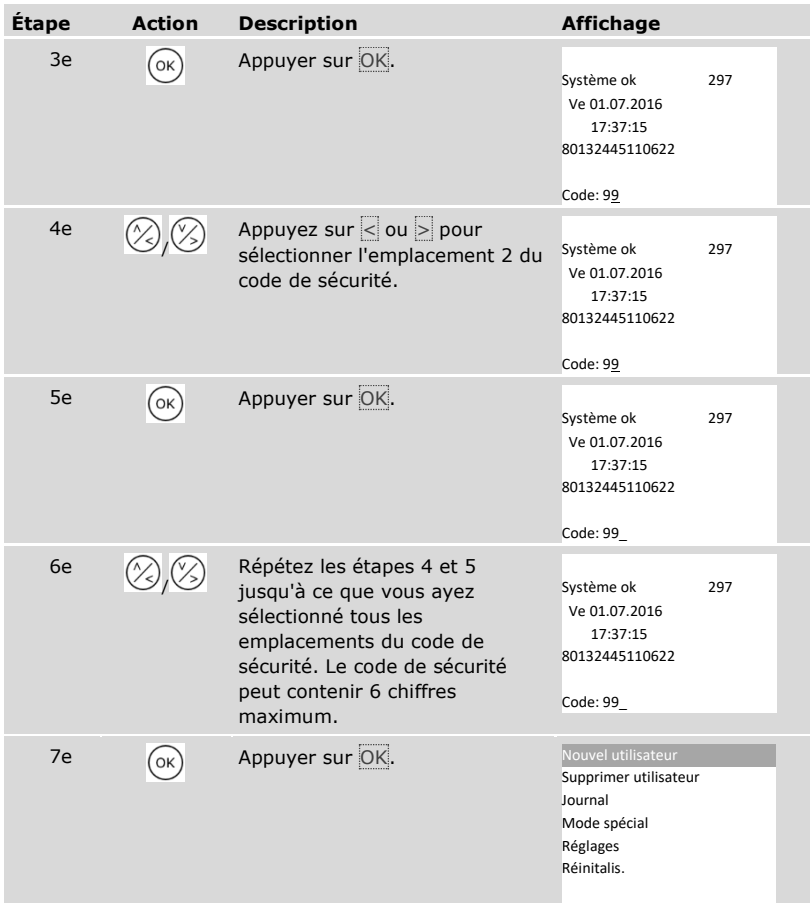

✓ Vous avez saisi le bon code de sécurité. Le système affiche le menu principal.

Il revient automatiquement en mode normal si aucune touche n'est actionnée pendant 3 minutes.

#### <span id="page-31-0"></span>**Modification du code de sécurité**

La modification du code de sécurité s'effectue à l'aide du menu principal.

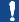

#### **AVIS**

**Longueur du code de sécurité :** Le code de sécurité doit contenir entre 2 et 6 chiffres.

Entrez le code de sécurité pour accéder au menu principal.

 $\overrightarrow{\mathbf{i}}$  Voir « [Saisie du code de sécurité](#page-29-0) », page [29.](#page-29-0)

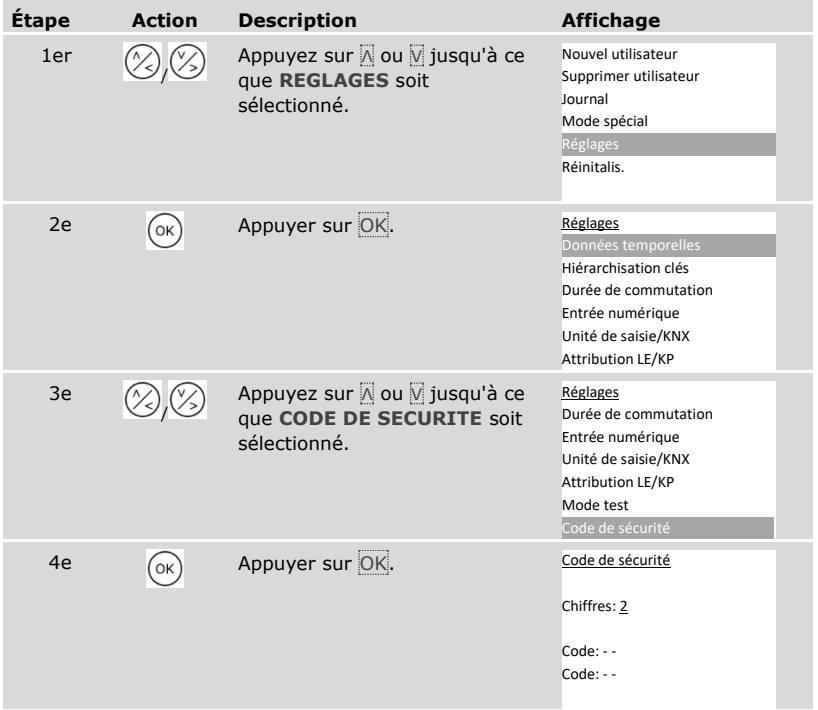

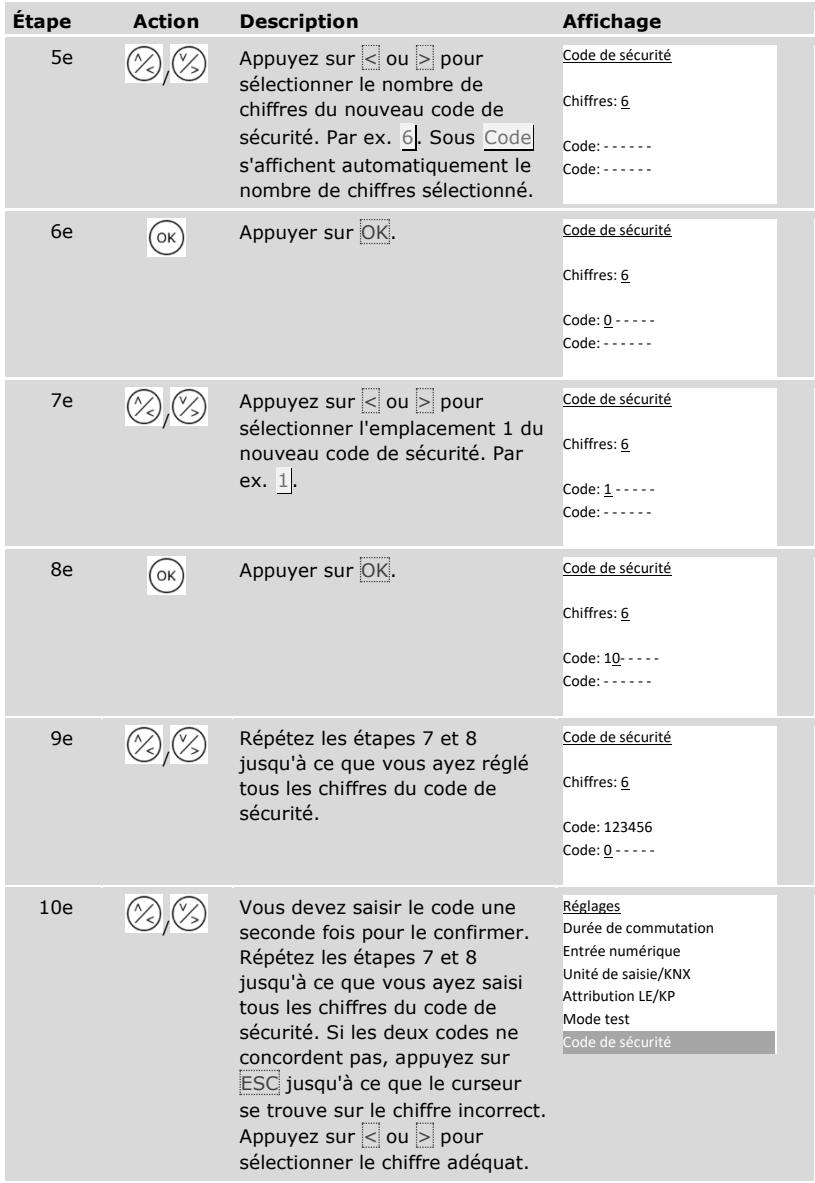

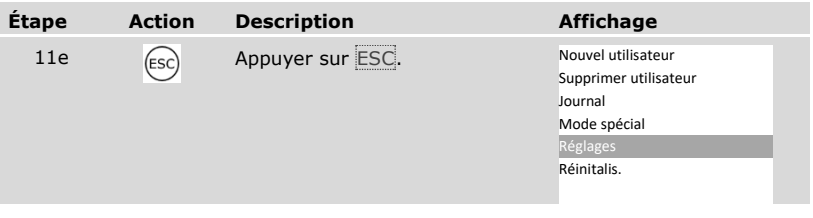

✓ Le nouveau code de sécurité est enregistré. Le système affiche le menu principal.

#### <span id="page-33-0"></span>**Réglage des données temporelles**

Réglage des tranches horaires

Vous pouvez définir deux tranches horaires dépendantes du jour de semaine. Vous devez affecter des utilisateurs à ces tranches horaires. Chaque utilisateur ne peut accéder que dans la tranche horaire qui lui est assignée. Les tranches horaires s'appliquent à toutes les unités de saisie présentes dans le système.

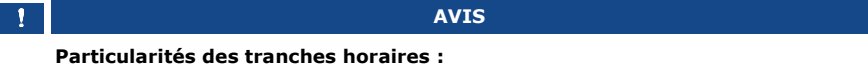

#### □ Vous ne pouvez pas définir des heures d'accès différentes pour des unités de saisie différentes.

- □ Vous devez définir au moins une plage horaire pour pouvoir utiliser une tranche horaire. À défaut, l'utilisateur auquel vous avez assigné cette tranche horaire n'obtient pas l'accès.
- □ Pendant une plage horaire, vous ne pouvez pas définir de durées au-delà de minuit.

Le réglage des tranches horaires est réalisé à l'aide du menu principal.

the Entrez le code de sécurité pour accéder au menu principal.

 $\overline{\textbf{i}}$  Voir « [Saisie du code de sécurité](#page-29-0) », page [29.](#page-29-0)

### *Sélection de la tranche horaire*

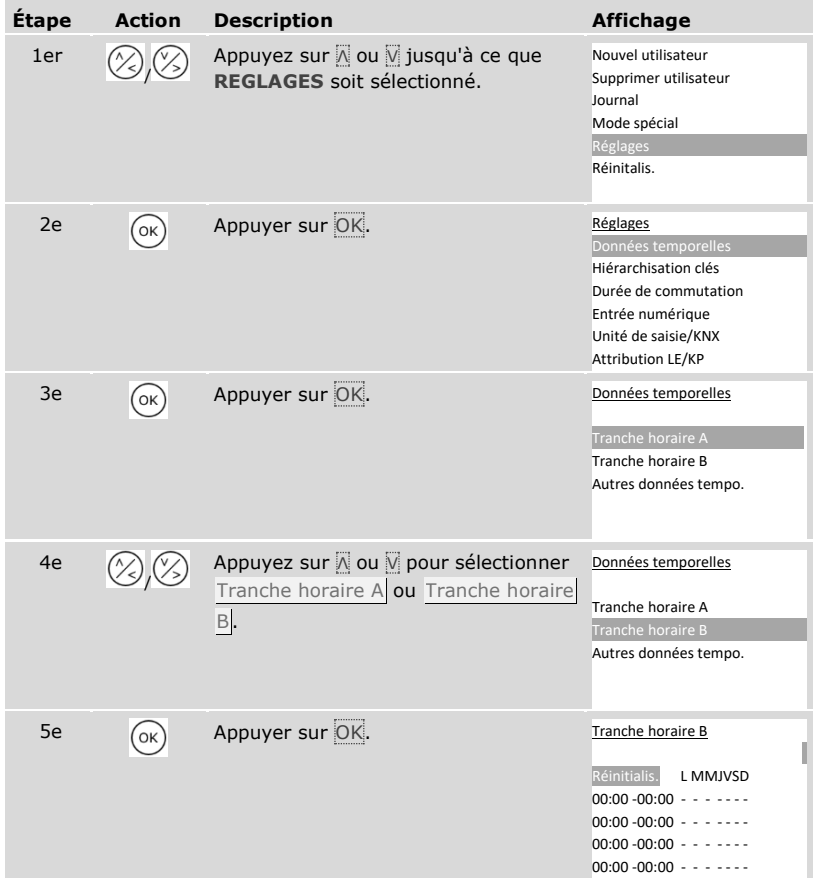

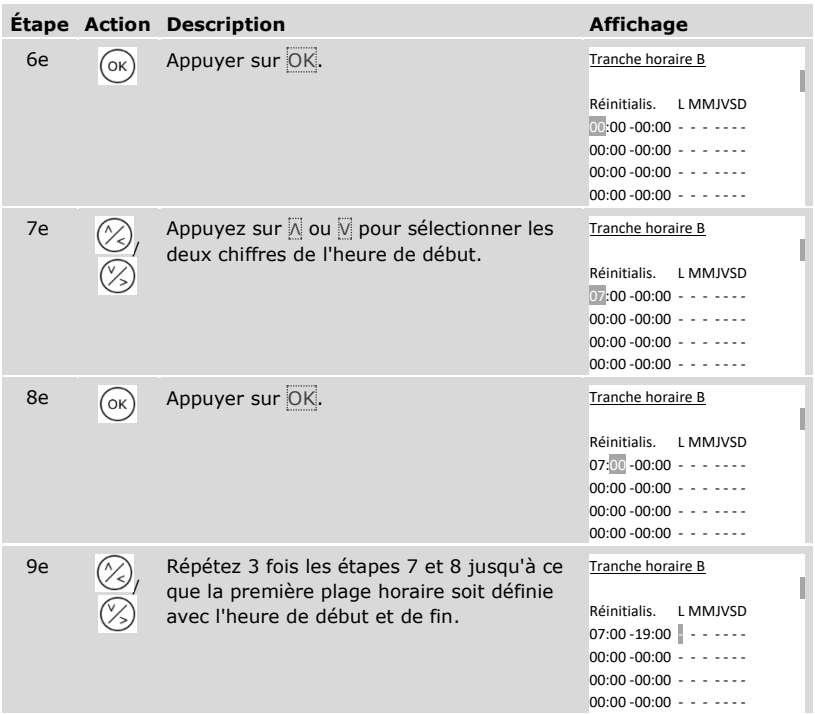
## *Définition du jour de semaine*

| Étape           | <b>Action</b> | <b>Description</b>                                                                                                    | <b>Affichage</b>                                                                    |
|-----------------|---------------|----------------------------------------------------------------------------------------------------|-------------------------------------------------------------------------------------|
| 10 <sub>e</sub> |               | Appuyez sur △ ou Ø pour valider la<br>plage horaire pour ce jour de<br>semaine. Appuyez sur N ou N pour<br>basculer entre valide $(\Box)$ et non<br>valide $(-)$ . | Tranche horaire B<br>Réinitialis.<br>L MMJVSD<br>$07:00 - 19:00$ $\Box$ - - - - - - |
| 11e             | OK            | Appuyer sur OK.                                                                                                    | Tranche horaire B<br>Réinitialis.<br>L MMJVSD<br>$07:00 - 19:00$ $\Box$ - - - - -   |
| 12e             |               | Répétez 6 fois les étapes 10 et 11<br>jusqu'à ce que vous ayez terminé les<br>réglages pour cette ligne.                                                           | Tranche horaire B<br>Réinitialis.<br>L MMJVSD<br>$07:00 - 19:00$ $-$                |

*Réglage d'autres plages horaires*

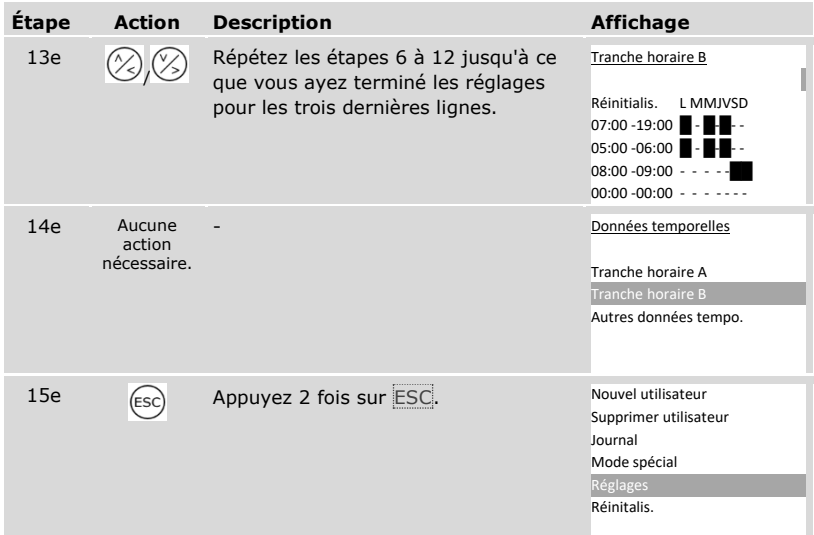

✓ Les tranches horaires ont été réglées. Le système affiche le menu principal.

Vous pouvez réinitialiser les réglages par défaut des entrées d'une tranche horaire.

La réinitialisation des entrées d'une tranche horaire est réalisée à l'aide du menu principal.

the Entrez le code de sécurité pour accéder au menu principal.

Voir « [Saisie du code de sécurité](#page-29-0) », page [29.](#page-29-0)

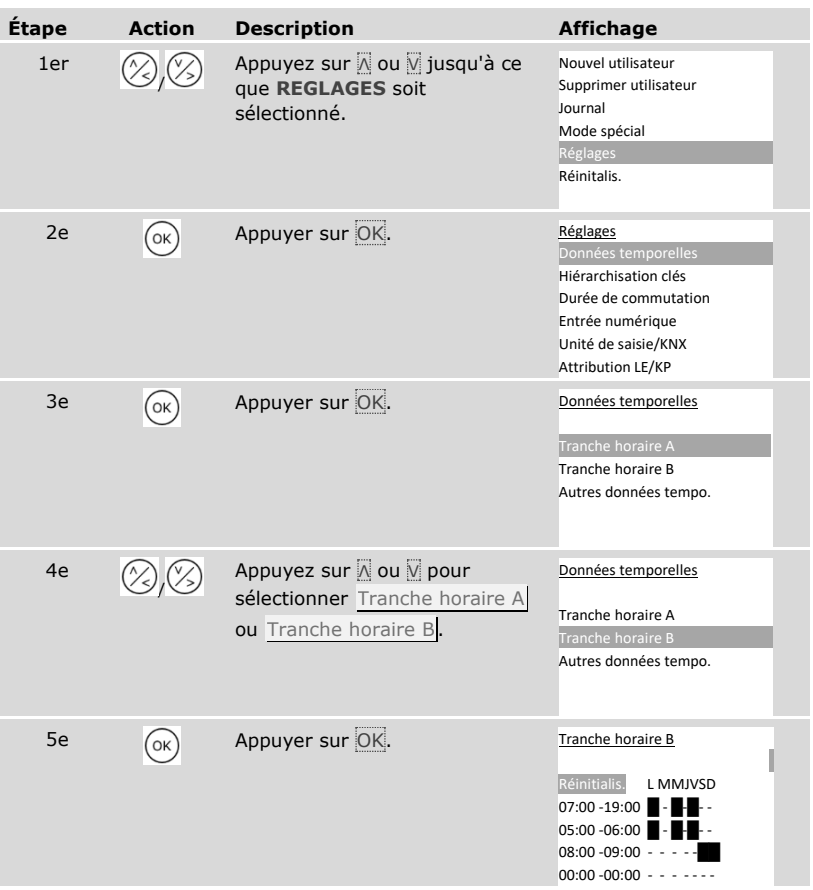

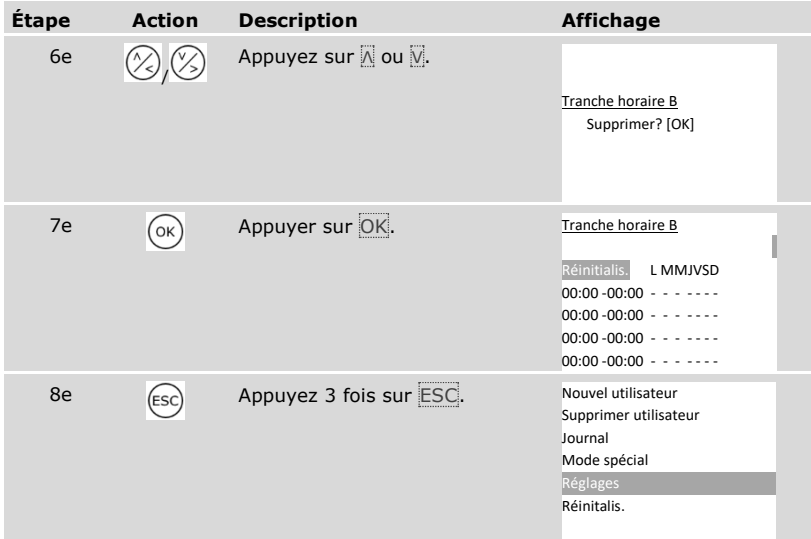

✓ Les réglages par défaut de la tranche horaire ont été rétablis. Le système affiche le menu principal.

Le réglage de la date, de l'heure et du format horaire ainsi que l'activation et la désactivation du passage automatique à l'heure d'été d'Europe centrale s'effectuent dans le menu principal.

Entrez le code de sécurité pour accéder au menu principal.

# Voir « [Saisie du code de sécurité](#page-29-0) », page [29.](#page-29-0)

#### *Réglage de la date*

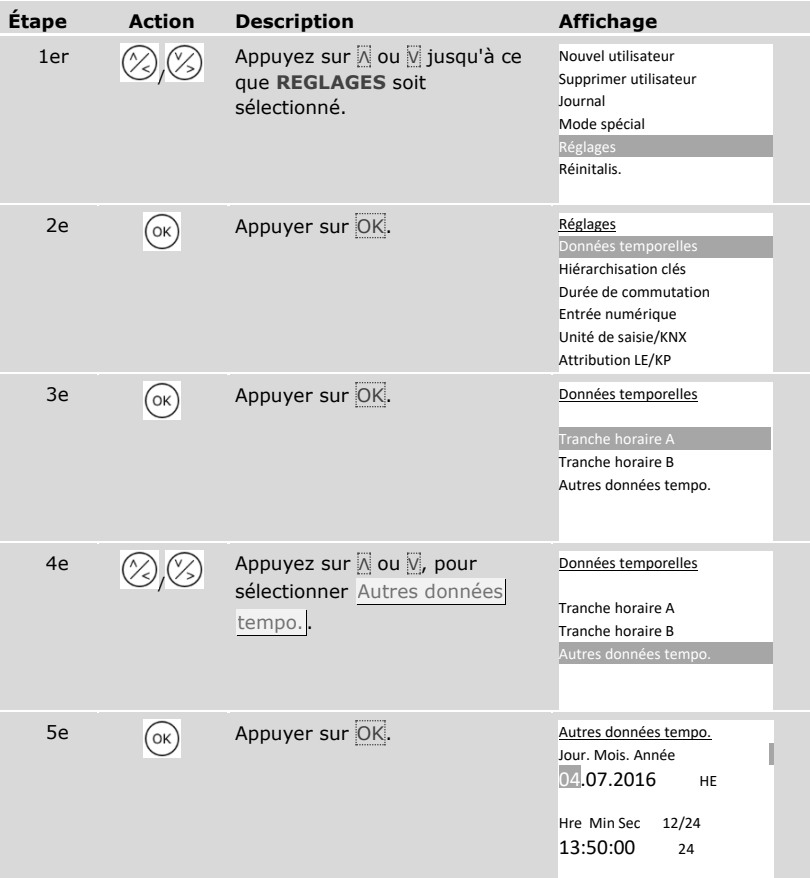

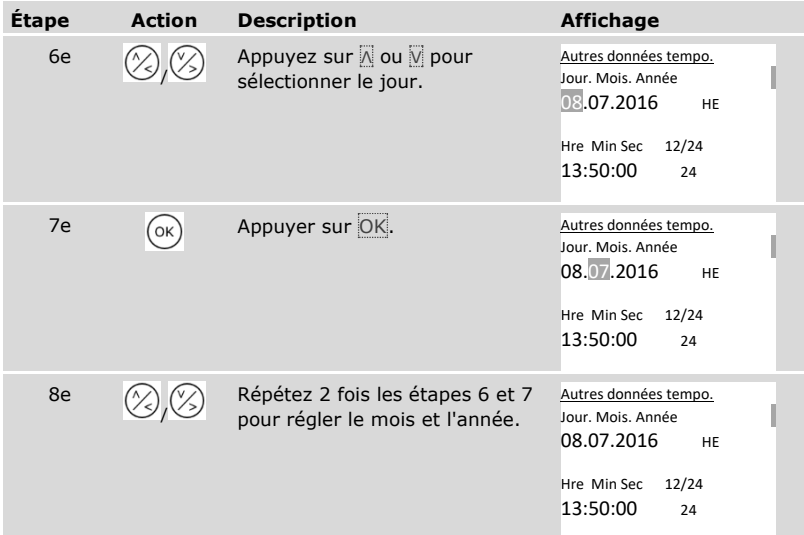

## *Réglage de l'heure*

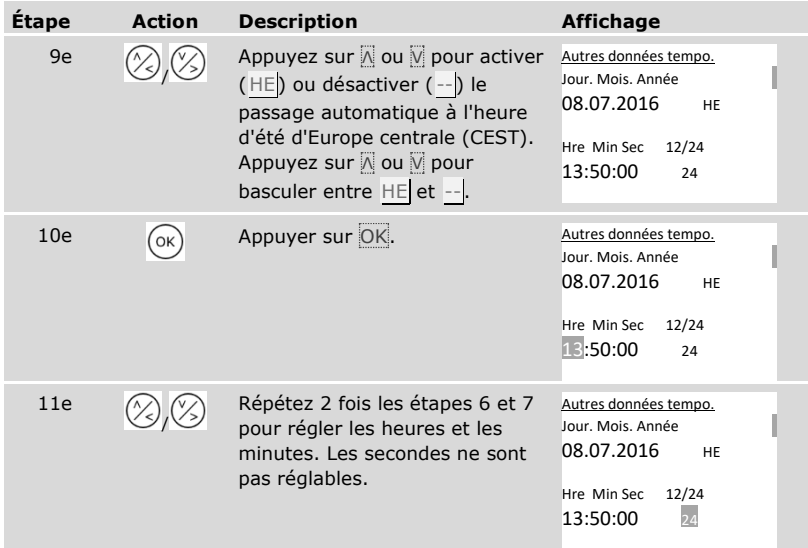

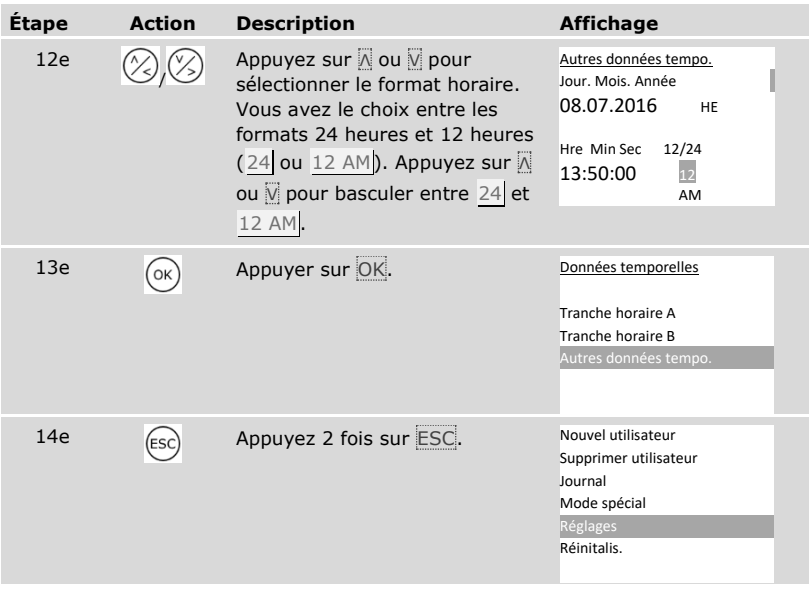

✓ La date et l'heure sont réglées. Le système affiche le menu principal.

 $\mathbf{1}$ 

## **AVIS**

**Écarts de l'heure :** Le module d'horloge intégré n'est pas une horloge de précision. Le module n'est pas corrigé par une horloge de référence. Des écarts d'env. 265 s par mois sont donc possibles. Vérifiez régulièrement l'heure et corrigez-la si nécessaire.

## **Définition de la hiérarchisation des clés**

La hiérarchisation des clés associe des clés virtuelles aux actionneurs (portes, portails, système d'alarme contre l'intrusion) et unités de saisie.

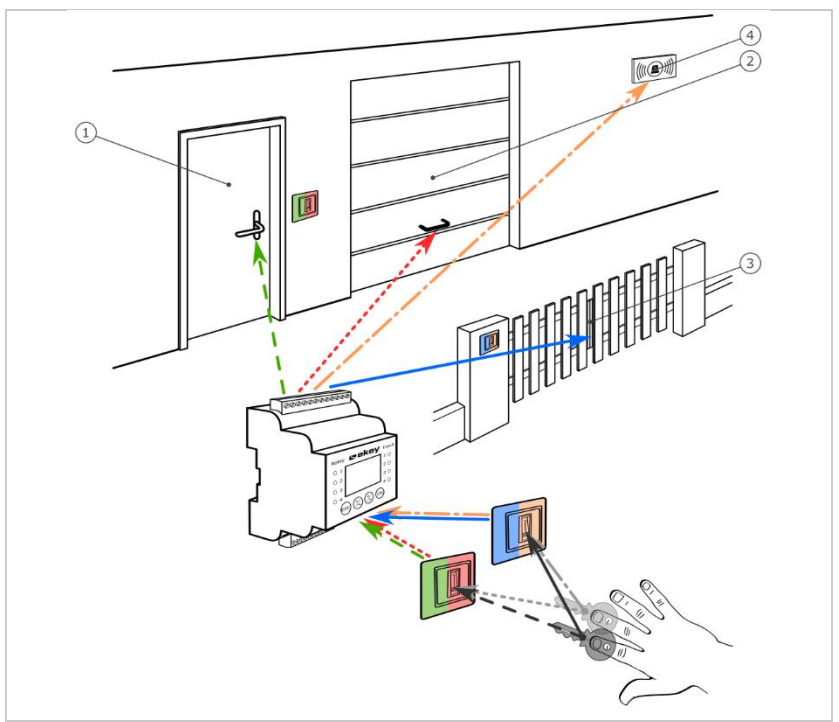

*Fig. 7 : Exemple de hiérarchisation des clés avec 2 clés et 2 unités de saisie pour 4 actionneurs :*

- *1 Porte de la maison*
- *2 Porte du garage*
- *3 Portail*
- *4 Système d'alarme contre l'intrusion*

Dans le système *ekey multi*, il est possible de définir jusqu'à 11 clés. Ces 11 clés virtuelles sont associées à des doigts, transpondeurs RFID ou codes utilisateurs lors de l'enregistrement des utilisateurs. Chaque utilisateur obtient ainsi une ou plusieurs clés.

## **Désignations dans la hiérarchisation des clés**

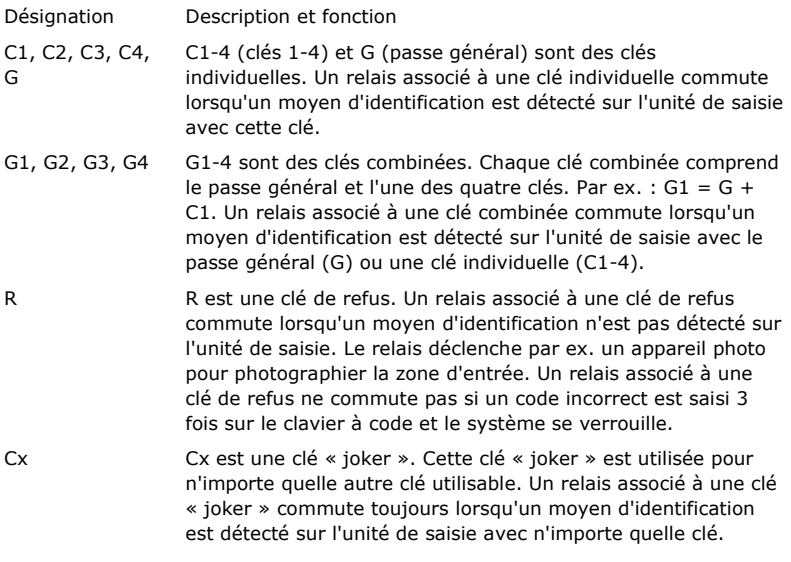

La hiérarchisation des clés apparaît sous forme de tableau :

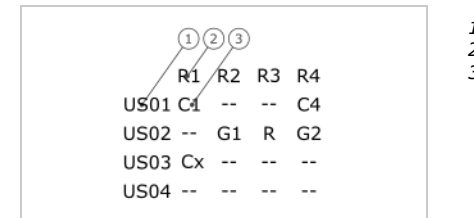

*1 Unité de saisie 2 Numéro de relais 3 Clé*

*Fig. 8 : Structure de la hiérarchisation des clés (exemple)*

Dans cet exemple :

- $\Box$  Un utilisateur ouvre la porte de la maison (R1) avec son doigt C1 sur l'unité de saisie de la porte de la maison (US01).
- □ Un utilisateur active le système d'alarme contre l'intrusion (R4) avec son doigt C4 sur l'unité de saisie de la porte de la maison (US01).
- □ Un utilisateur ouvre la porte du garage (R2) avec son doigt C1 sur l'unité de saisie de la porte de garage ( US02). Par ailleurs, cet utilisateur désactive le système d'alarme contre l'intrusion ( $R4$ ) avec son doigt C2 sur l'unité de saisie de la porte de garage ( US02). Dans la hiérarchisation des clés s'affichent G1 pour G + C1 et G2 pour G + C2 pour US02. Un autre utilisateur peut, avec un seul doigt (son doigt G), effectuer exactement la même chose que l'utilisateur précédent, mais en même temps. Dans la hiérarchisation des clés s'affichent G1 pour G + C1 et G2 pour G + C2 pour US02.
- □ Un utilisateur tiers passe son doigt sur l'unité de saisie de la porte de garage ( US02). Ce doigt n'est pas reconnu. Comme R ( clé de refus) est réglé ici, l'appareil photo (R3) photographie la zone située devant la porte du garage.
- $\Box$  Un utilisateur ouvre la porte de la maison (R1) avec l'un des doigts (C1) enregistrés pour l'unité de saisie (US01) sur l'unité de saisie US03.

L´affectation clé-moyen d'identification s'effectue lors de l'enregistrement des utilisateurs.

Voir "[Enregistrement d'utilisateurs et de moyens d'identification](#page-70-0)", page [70.](#page-70-0)

i

Après l'initialisation, le contrôleur fonctionne avec l'une des quatre hiérarchisations des clés prédéfinies qui résultent du nombre d'unités de saisie reconnues :

#### 1 unité de saisie

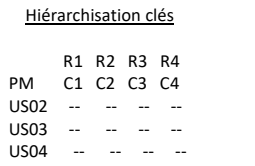

*R1 commute la porte de la maison R2 commute la porte du garage R3 commute le portail R4 commute le système d'alarme contre l'intrusion PM : unité de saisie de la porte de la maison*

*Fig. 9 : Hiérarchisation des clés prédéfinie : 1 unité de saisie*

Une unité de saisie commande 4 appareils distincts avec 4 clés différentes, c'est-àdire avec 4 moyens d'identification différents.

#### 2 unités de saisie

Deux unités de saisie commandent 2 appareils distincts avec 2 clés différentes, c'està-dire avec 2 moyens d'identification différents.

| Hiérarchisation clés |       |  |                                                     | R1 commute la porte de la maison |                                             |
|----------------------|-------|--|-----------------------------------------------------|----------------------------------|---------------------------------------------|
|                      |       |  |                                                     |                                  | R2 commute la porte du garage               |
|                      |       |  | R1 R2 R3 R4                                         |                                  | R3 commute le portail                       |
|                      | PM.   |  | $C1$ $C2$ -- --                                     |                                  | R4 commute le système d'alarme contre       |
|                      | PT    |  | $- - - 102$                                         |                                  | l'intrusion                                 |
|                      | US03  |  | $\mathbf{L} = \mathbf{L} = \mathbf{L} = \mathbf{L}$ |                                  | PM : unité de saisie de la porte de la mais |
|                      | LISO4 |  | $\mathbf{L} = \mathbf{L} = \mathbf{L} = \mathbf{L}$ |                                  | PT : unité de saisie du portail             |
|                      |       |  |                                                     |                                  |                                             |

*Fig. 10 : Hiérarchisation des clés prédéfinie : 2 unités de saisie*

Chacune des deux clés, c'est-à-dire des deux moyens d'identification, agit différemment selon l'unité de saisie que vous utilisez.

*PM : unité de saisie de la porte de la maison*

#### 3 unités de saisie

3 unités de saisie commandent 1 appareil et le système d'alarme contre l'intrusion avec 2 clés différentes, c'est-à-dire avec 2 moyens d'identification différents.

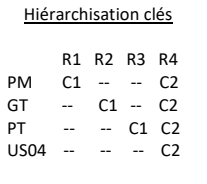

*R1 commute la porte de la maison R2 commute la porte du garage R3 commute le portail R4 commute le système d'alarme contre l'intrusion PM : unité de saisie de la porte de la maison GT : unité de saisie de la porte de garage PT : unité de saisie du portail*

*Fig. 11 : Hiérarchisation des clés prédéfinie : 3 unités de saisie*

L'avantage de cette hiérarchisation des clés est que vous pouvez installer une unité de saisie pour chaque porte. Par ailleurs, vous pouvez ouvrir les portes et portails toujours avec le moyen d'identification C1. Vous pouvez activer ou désactiver le système d'alarme contre l'intrusion à partir de n'importe quelle unité de saisie avec le moyen d'identification C2.

4 unités de saisie

4 unités de saisie commandent un appareil avec une clé, c'est-à-dire avec un moyen d'identification.

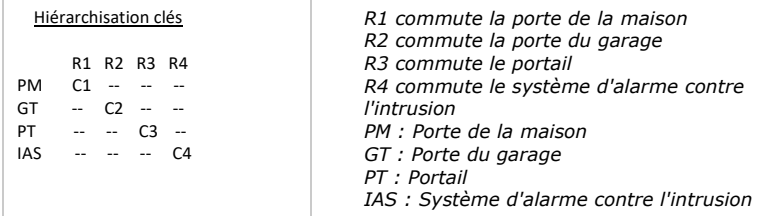

*Fig. 12 : Hiérarchisation des clés prédéfinie : 4 unités de saisie*

Un seul moyen d'identification ouvre les portes et portails et active ou désactive le système d'alarme contre l'intrusion.

4 unités de saisie commandent 1 appareil et le système d'alarme contre l'intrusion avec 4 clés différentes, c'est-à-dire avec 4 moyens d'identification différents.

Vous pouvez adapter la hiérarchisation des clés à vos besoins.

La modification de la hiérarchisation des clés prédéfinie s'effectue à l'aide du menu principal.

the Entrez le code de sécurité pour accéder au menu principal.

Voir « [Saisie du code de sécurité](#page-29-0) », page [29.](#page-29-0)

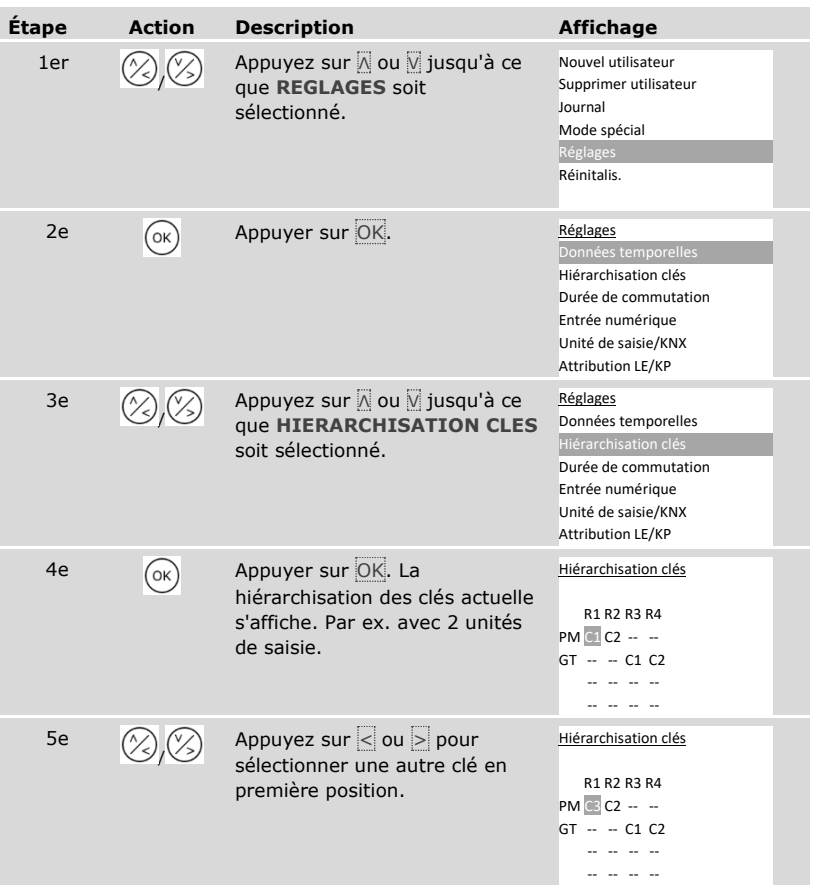

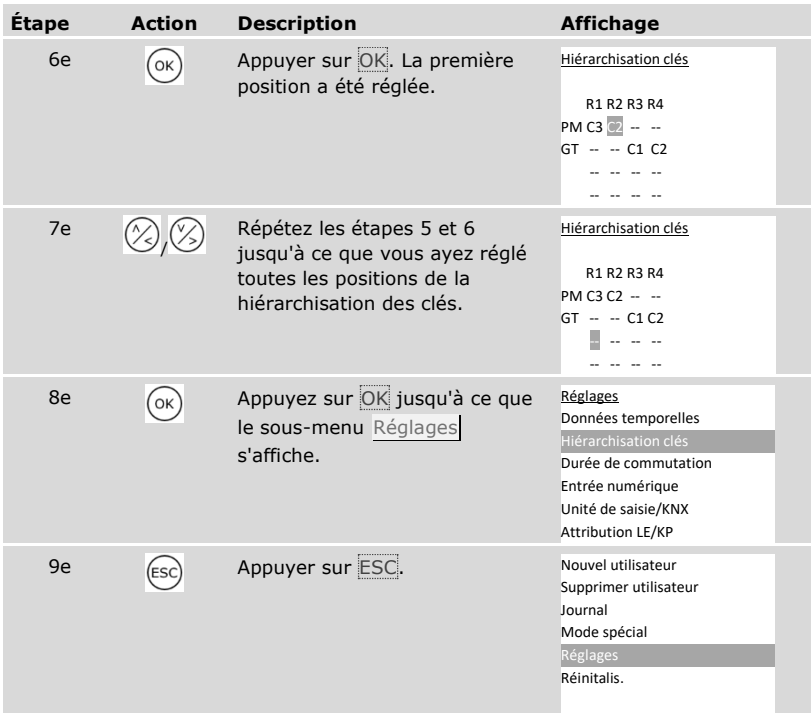

✓ La nouvelle hiérarchisation des clés est enregistrée. Le système affiche le menu principal.

#### **Réglage de la durée de commutation**

La durée de commutation de chaque relais peut être réglée entre 0,5 et 99 s. Par défaut, elle est réglée sur 3 s. Si le réglage est 0, le relais fonctionne comme un interrupteur : le relais commute en cas de concordance d'un moyen d'identification et reste dans cet état jusqu'à la prochaine concordance.

Vous pouvez également spécifier si l'ouverture doit être temporisée et si le système retrouve l'état d'avant une coupure de courant ou une réinitialisation ( EaR - état après reset).

i l

#### **AVIS**

**Durée de commutation =** 00,0 **et** EaR **=** - **(inactif) :** En cas de commande d'un système d'alarme contre l'intrusion avec durée de commutation =  $00,0$  et EaR = -(inactif) une coupure de courant ou une réinitialisation désactive le système d'alarme contre l'intrusion ! Vous déclenchez une réinitialisation si vous utilisez 10 fois de suite un moyen d'identification inconnu sur l'unité de saisie. Activez la fonction EaR ( Π) pour éviter cela.

Le réglage des durées de commutation est réalisé à l'aide du menu principal.

Entrez le code de sécurité pour accéder au menu principal.

Voir « [Saisie du code de sécurité](#page-29-0) », page [29.](#page-29-0)

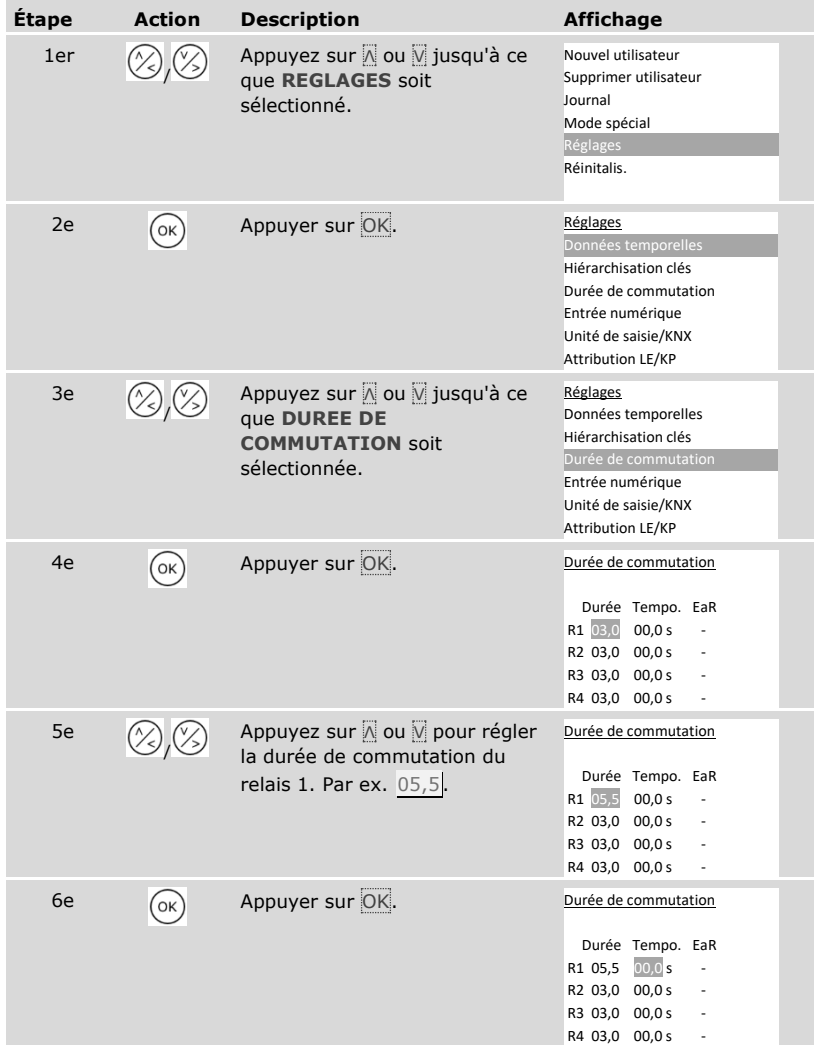

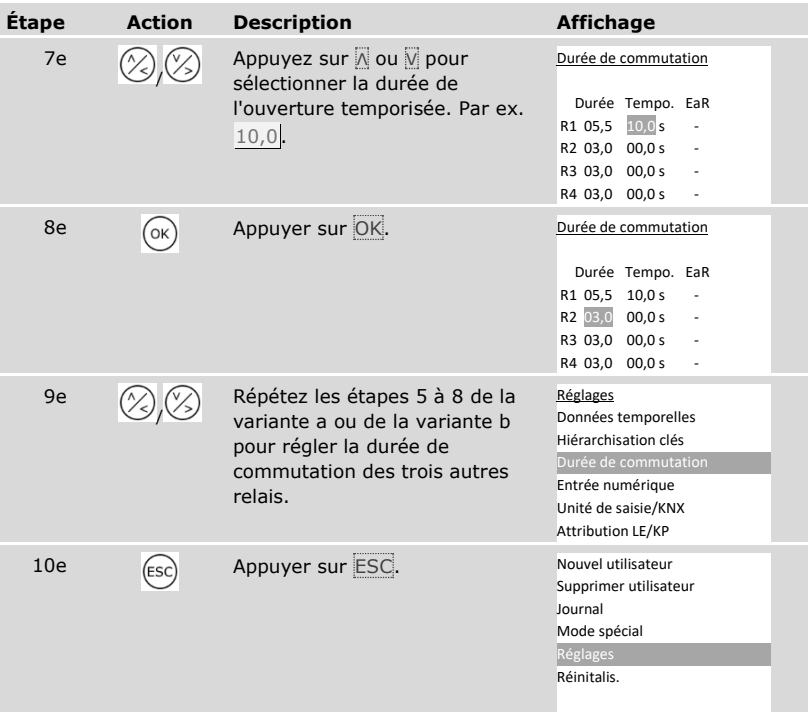

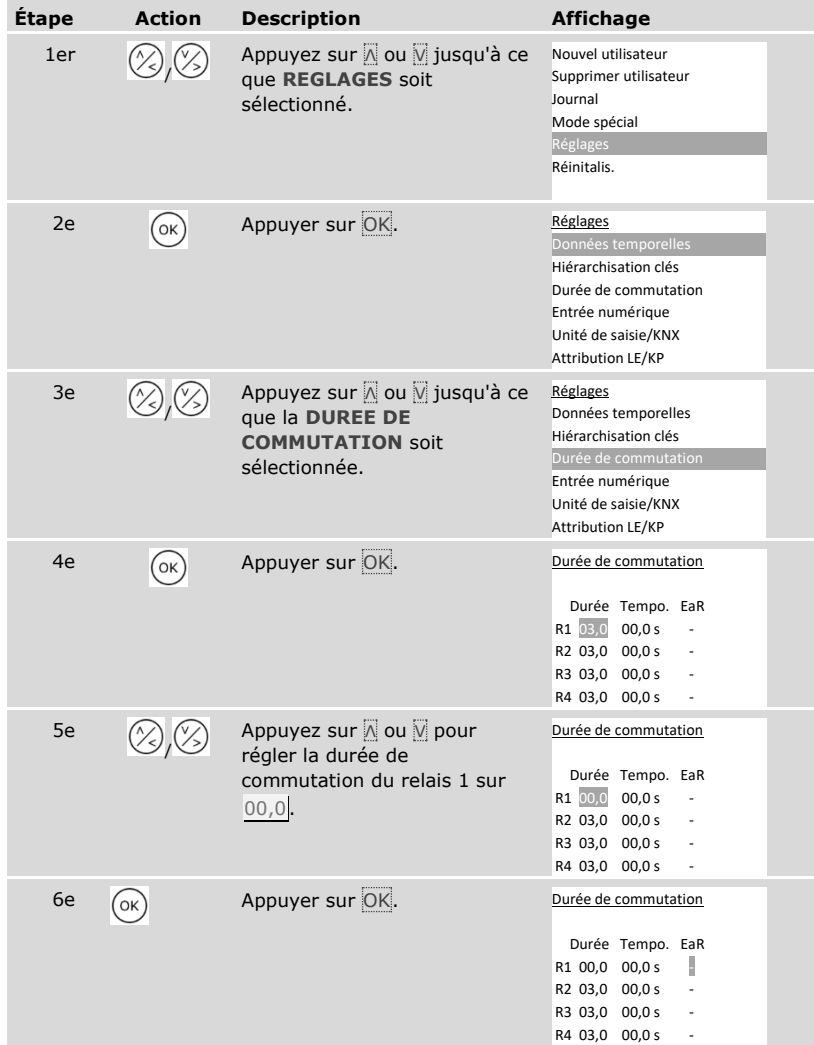

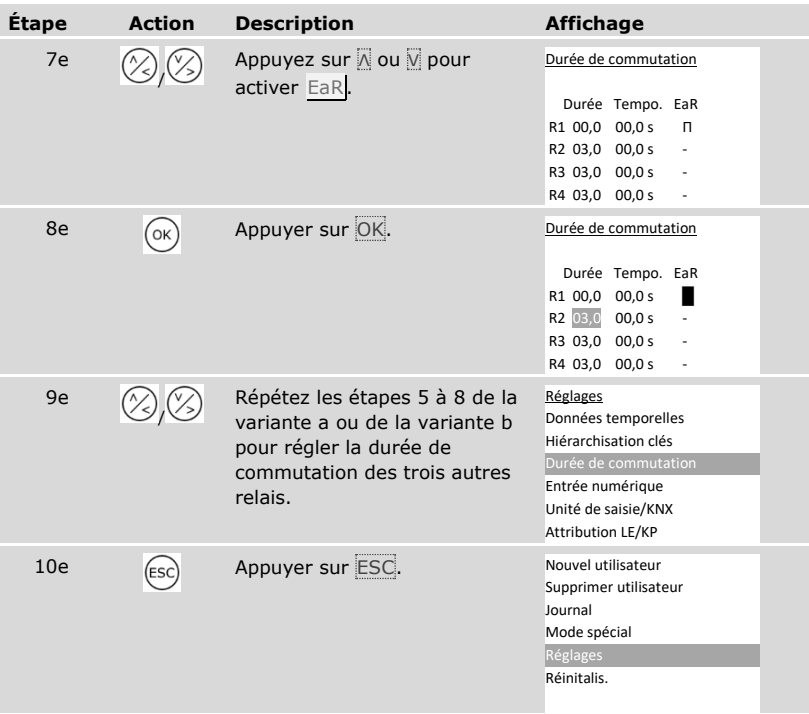

✓ La durée de commutation de chaque relais est enregistrée. Le système affiche le menu principal.

#### **Réglage de l'entrée numérique 1**

Avec **ENTREE NUMERIQUE**, vous pouvez régler le fonctionnement de l'entrée numérique 1.

#### **AVIS**

**Entrées numériques 2, 3 et 4 en mode bouton-poussoir :** Les entrées numériques 2, 3 et 4 ne sont pas configurables. Elles fonctionnent toujours en mode bouton-poussoir.

#### Bouton-poussoir

L'entrée numérique 1 fonctionne par défaut en tant que bouton-poussoir pour le relais 1. Le relais commute pendant la durée de commutation définie ou tant que l'entrée numérique est active (par ex. bouton-poussoir, ouverture permanente).

#### Signal en retour

Les DEL de l'unité de saisie signalent pendant 30 secondes l'état de l'entrée numérique 1 lorsqu'un doigt autorisé est déplacé sur le capteur ou lorsqu'un code utilisateur autorisé est saisi sur le clavier. Lorsque l'entrée numérique 1 est active, les DEL de fonctionnement du lecteur d'empreintes ou les DEL d'état du clavier à code deviennent rouges. Lorsque l'entrée numérique 1 est inactive, les DEL de fonctionnement du lecteur d'empreintes ou les DEL d'état du clavier à code deviennent vertes. Si l'état de l'entrée numérique 1 change dans ce délai de 30 secondes, le changement est également signalé. Vous pouvez ainsi constater que le système d'alarme contre l'intrusion est encore activé. La transmission du signal en retour à l'unité de saisie ne fonctionne que si le doigt ou le code utilisateur est associé à une clé.

#### Interdiction R1

Le relais 1 ne peut plus être commuté lorsque l'entrée numérique 1 est activée. Les DEL de l'unité de saisie signalent pendant 30 secondes l'état de l'entrée numérique 1 lorsqu'un doigt autorisé est déplacé sur le capteur ou lorsqu'un code utilisateur autorisé est saisi sur le clavier. Lorsque l'entrée numérique 1 est active, les DEL de fonctionnement du lecteur d'empreintes ou les DEL d'état du clavier à code deviennent rouges. Lorsque l'entrée numérique 1 est inactive, les DEL de fonctionnement du lecteur d'empreintes ou les DEL d'état du clavier à code deviennent vertes. Si l'état de l'entrée numérique 1 change dans ce délai de 30 secondes, le changement est également signalé. Le relais ne commute cependant pas automatiquement lorsque l'entrée numérique 1 passe de l'état actif à inactif.

Le signal en retour d'un système d'alarme contre l'intrusion encore activé peut être envoyé à l'aide de cette fonction. L'accès via le relais 1 n'est possible que si le système d'alarme contre l'intrusion a été désactivé. Comme les relais 2, 3 et 4 sont utilisables, les zones non surveillées par le système d'alarme contre l'intrusion sont accessibles. L'un des relais peut également être utilisé pour désactiver/activer le système d'alarme contre l'intrusion.

#### Interdiction R1+R2

Les relais 1 et 2 ne peuvent plus être commutés lorsque l'entrée numérique 1 est activée. Les DEL de l'unité de saisie signalent pendant 30 secondes l'état de l'entrée numérique 1 lorsqu'un doigt autorisé est déplacé sur le capteur ou lorsqu'un code utilisateur autorisé est saisi sur le clavier. Lorsque l'entrée numérique 1 est active, les DEL de fonctionnement du lecteur d'empreintes ou les DEL d'état du clavier à code deviennent rouges. Lorsque l'entrée numérique 1 est inactive, les DEL de fonctionnement du lecteur d'empreintes ou les DEL d'état du clavier à code deviennent vertes. Si l'état de l'entrée numérique 1 change dans ce délai de 30 secondes, le changement est également signalé. Le relais ne commute cependant pas automatiquement lorsque l'entrée numérique 1 passe de l'état actif à inactif.

Le signal en retour d'un système d'alarme contre l'intrusion encore activé peut être envoyé à l'aide de cette fonction. L'accès via les relais 1 et 2 n'est possible que si le système d'alarme contre l'intrusion a été désactivé. Comme les relais 3 et 4 sont utilisables, les zones non surveillées par le système d'alarme contre l'intrusion sont accessibles. L'un des relais peut également être utilisé pour désactiver/activer le système d'alarme contre l'intrusion.

#### Interdiction R1+R2+R3

Les relais 1, 2 et 3 ne peuvent plus être commutés lorsque l'entrée numérique 1 est activée. Les DEL de l'unité de saisie signalent pendant 30 secondes l'état de l'entrée numérique 1 lorsqu'un doigt autorisé est déplacé sur le capteur ou lorsqu'un code utilisateur autorisé est saisi sur le clavier. Lorsque l'entrée numérique 1 est active, les DEL de fonctionnement du lecteur d'empreintes ou les DEL d'état du clavier à code deviennent rouges. Lorsque l'entrée numérique 1 est inactive, les DEL de fonctionnement du lecteur d'empreintes ou les DEL d'état du clavier à code deviennent vertes. Si l'état de l'entrée numérique 1 change dans ce délai de 30

secondes, le changement est également signalé. Le relais ne commute cependant pas automatiquement lorsque l'entrée numérique 1 passe de l'état actif à inactif.

Le signal en retour d'un système d'alarme contre l'intrusion encore activé peut être envoyé à l'aide de cette fonction. L'accès via les relais 1, 2 et 3 n'est possible que si le système d'alarme contre l'intrusion a été désactivé. Comme le relais 4 est utilisable, les zones non surveillées par le système d'alarme contre l'intrusion sont accessibles. Le relais 4 peut également être utilisé pour désactiver/activer le système d'alarme contre l'intrusion.

Le réglage de l'entrée numérique 1 est réalisé à l'aide du menu principal.

Entrez le code de sécurité pour accéder au menu principal.

## Voir [« Saisie du code de sécurité](#page-29-0) », page [29](#page-29-0)

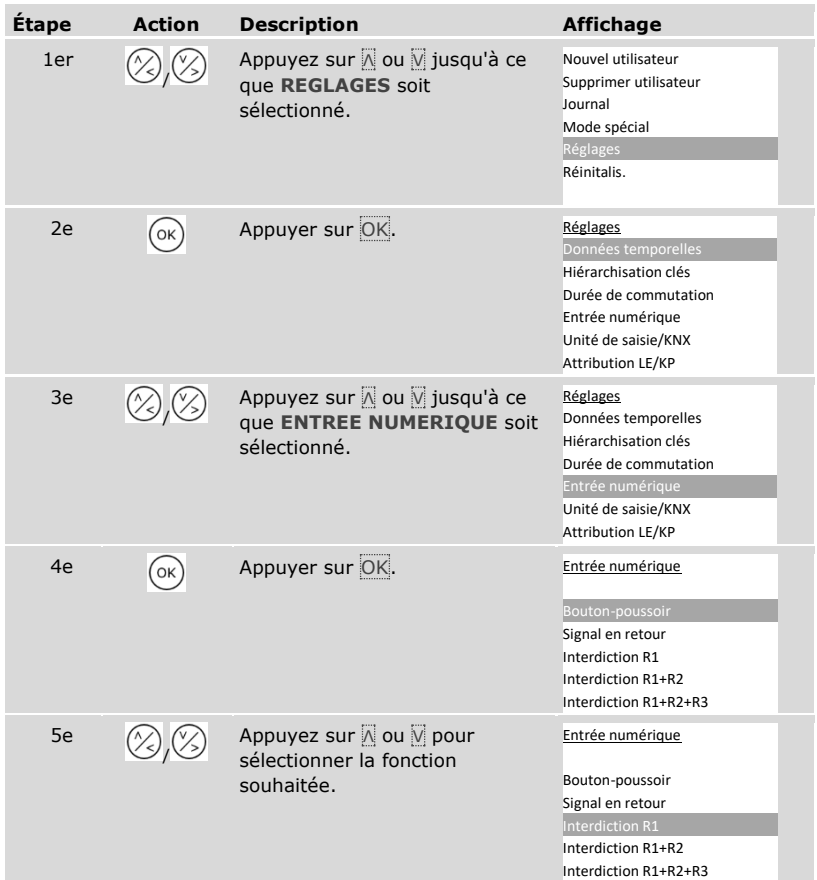

 $\mathbf{i}$ 

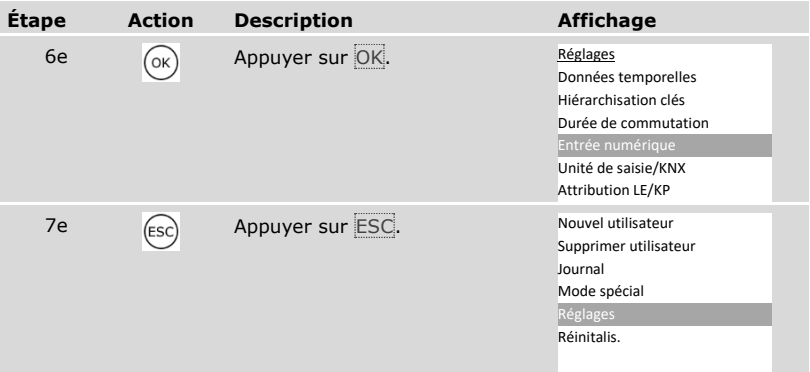

✓ L'entrée numérique a été réglée. Le système affiche le menu principal.

## **Réglage des unités de saisie**

Lecteur d'empreintes

Réglage de la luminosité des DEL

Cette fonction définit la luminosité des DEL d'état du lecteur d'empreintes en veille.

Le réglage de la luminosité des DEL est réalisé à l'aide du menu principal.

the Entrez le code de sécurité pour accéder au menu principal.

Voir « [Saisie du code de sécurité](#page-29-0) », page [29.](#page-29-0)

## *Réglage de la luminosité des DEL d'un lecteur d'empreintes*

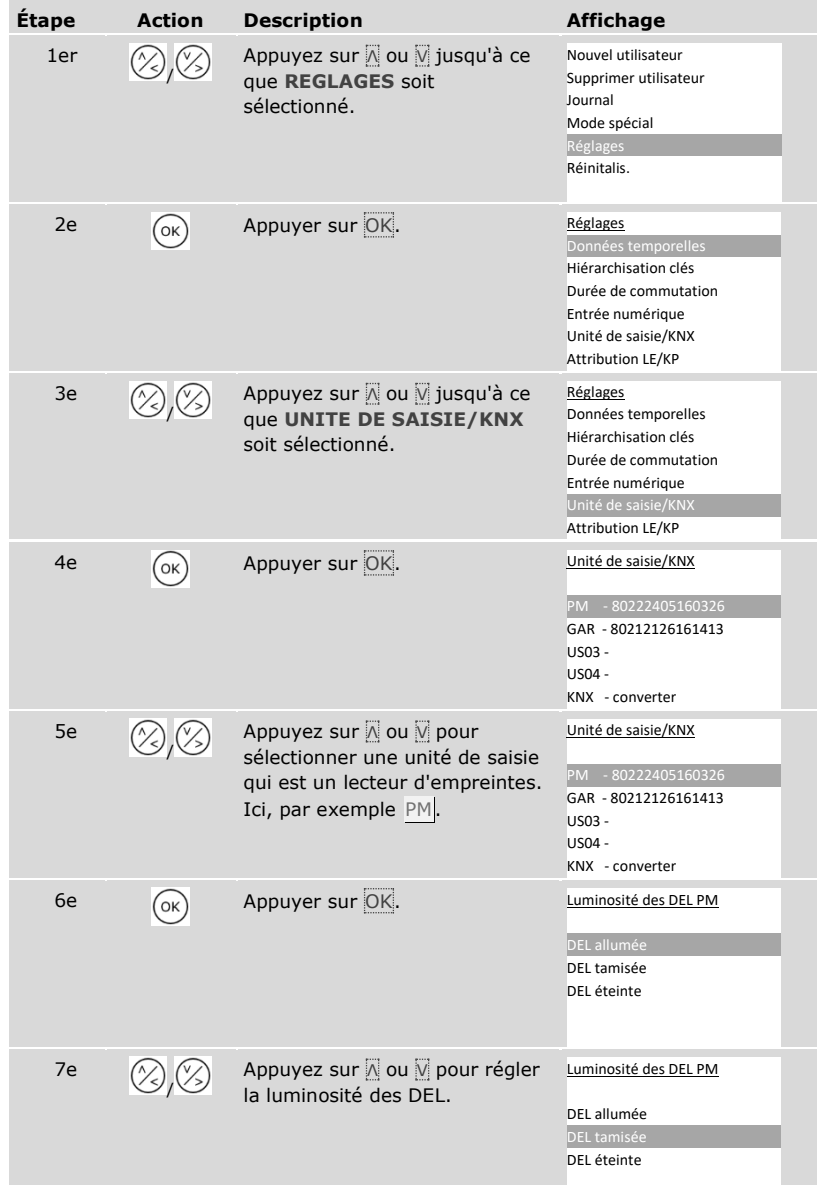

| Étape | <b>Action</b> | <b>Description</b> | <b>Affichage</b>            |
|-------|---------------|--------------------|-----------------------------|
|       |               |                    |                             |
| 8e    | (ок]          | Appuyer sur OK.    | Luminosité des DEL PM       |
|       |               |                    | DEL allumée                 |
|       |               |                    | DEL tamisée                 |
|       |               |                    | DEL éteinte                 |
| 9e    | (ESC)         | Appuyer sur ESC.   | Unité de saisie/KNX         |
|       |               |                    | 80222405160326<br><b>PM</b> |
|       |               |                    | GAR - 80212126161413        |
|       |               |                    | US03 -                      |
|       |               |                    | US04 -                      |
|       |               |                    | KNX - converter             |

*Réglage de la luminosité des DEL des autres lecteurs d'empreintes*

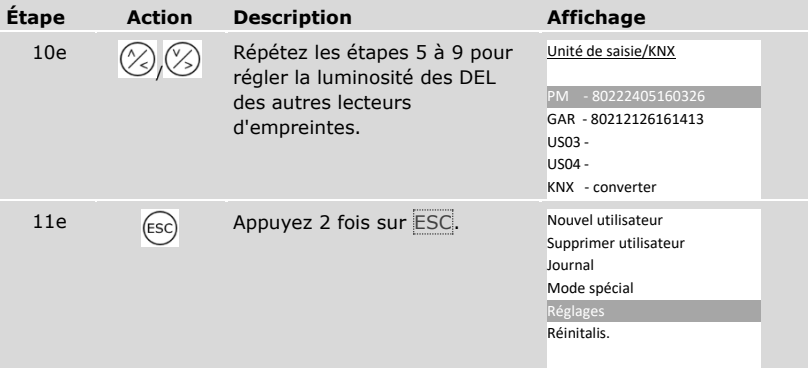

✓ La luminosité des DEL est réglée. Le système affiche le menu principal.

 $\lceil \mathbf{i} \rceil$ 

#### Activation ou désactivation du signal à l'ouverture

Le signal acoustique à l'ouverture de la porte peut être activé ou désactivé.

Le réglage du signal acoustique à l'ouverture de la porte s'effectue à l'aide du menu principal.

the Entrez le code de sécurité pour accéder au menu principal.

Voir [« Saisie du code de sécurité](#page-29-0) », page [29.](#page-29-0)

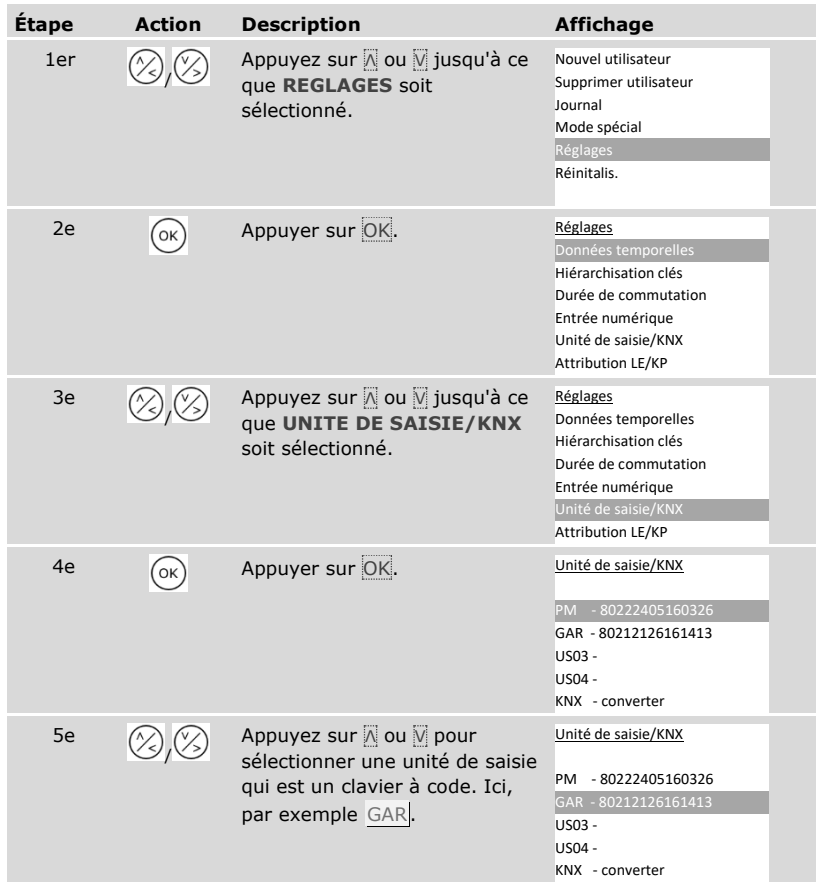

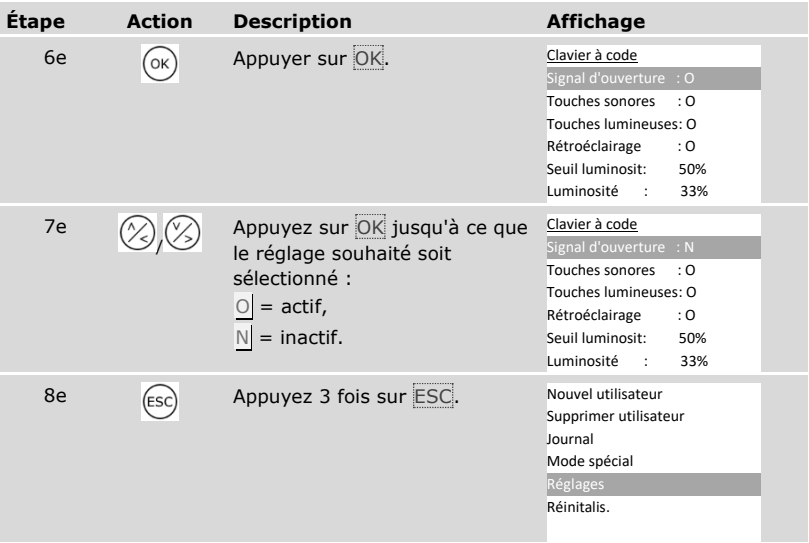

✓ Le signal acoustique à l'ouverture de la porte peut être activé ou désactivé. Le système affiche le menu principal.

#### Réglage de la signalisation de pression de touche

La signalisation de pression de touche du clavier à code peut être réglée avec des signaux acoustique et optique.

Le réglage de la signalisation de pression de touche s'effectue à l'aide du menu principal.

Entrez le code de sécurité pour accéder au menu principal.

Voir [« Saisie du code de sécurité](#page-29-0) », page [29.](#page-29-0)

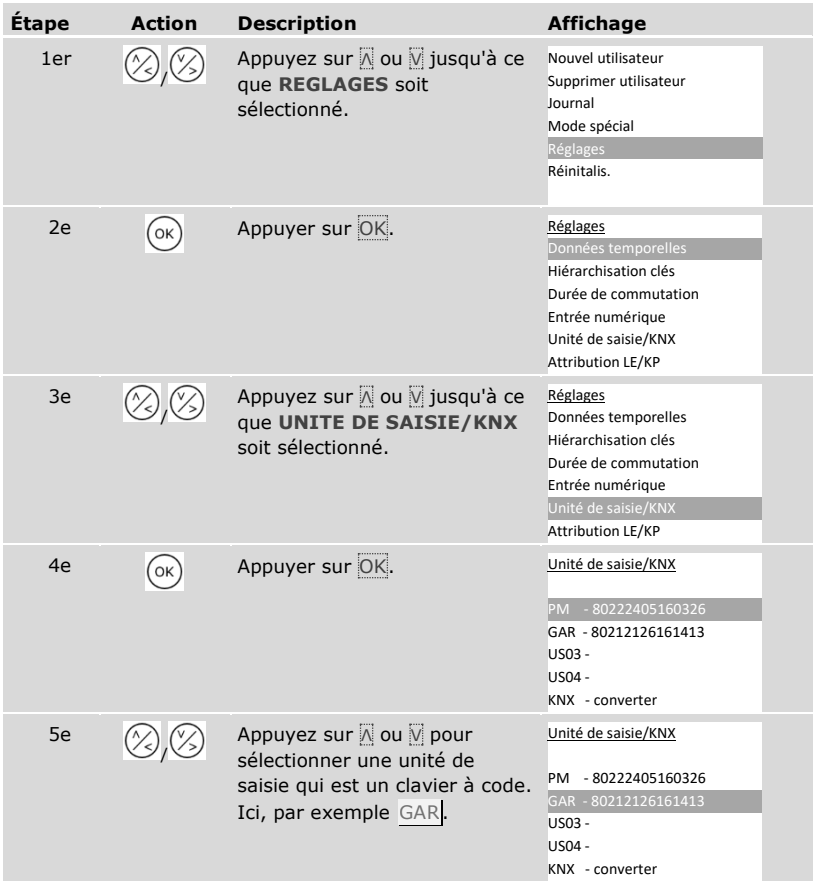

 $\vert \mathbf{i} \vert$ 

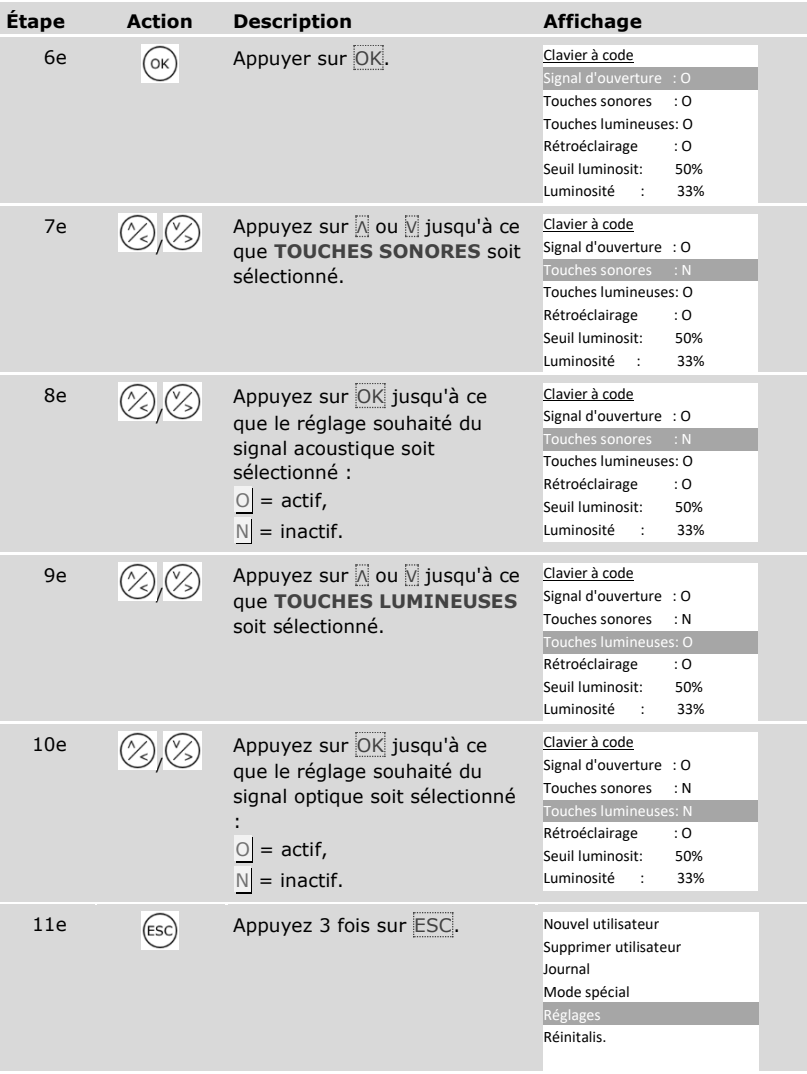

 $\checkmark$  La signalisation de pression de touches est réglée. Le système affiche le menu principal.

<span id="page-64-0"></span>Activation ou désactivation du rétroéclairage

Le rétroéclairage du clavier à code peut être activé ou désactivé.

#### **AVIS**

**Importance de l'activation du rétroéclairage :** Vous devez activer le rétroéclairage pour régler le seuil de luminosité et la luminosité du rétroéclairage.

L'activation et la désactivation du rétroéclairage s'effectuent à l'aide du menu principal.

the Entrez le code de sécurité pour accéder au menu principal.

Voir [« Saisie du code de sécurité](#page-29-0) », page [29.](#page-29-0)

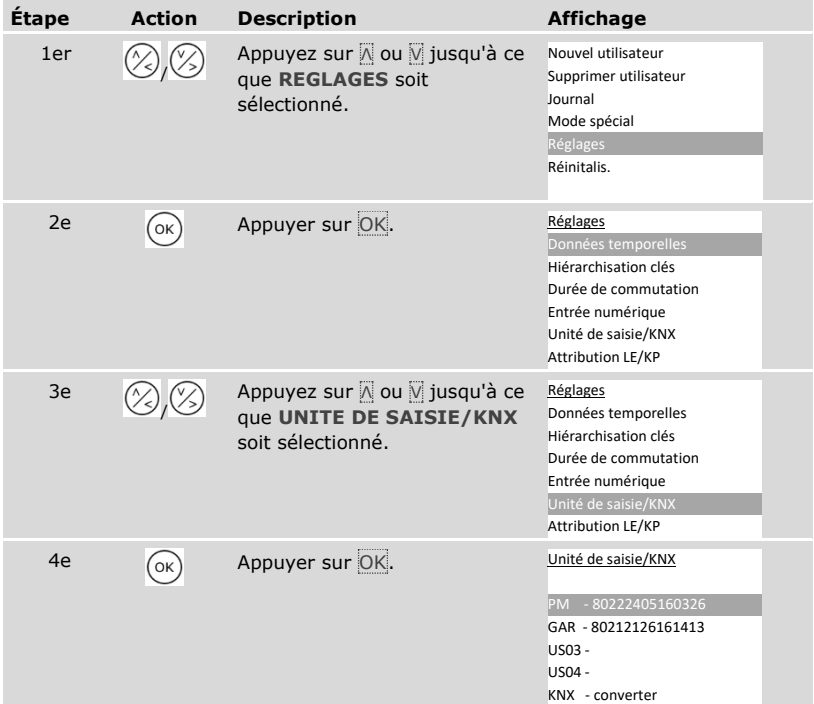

i

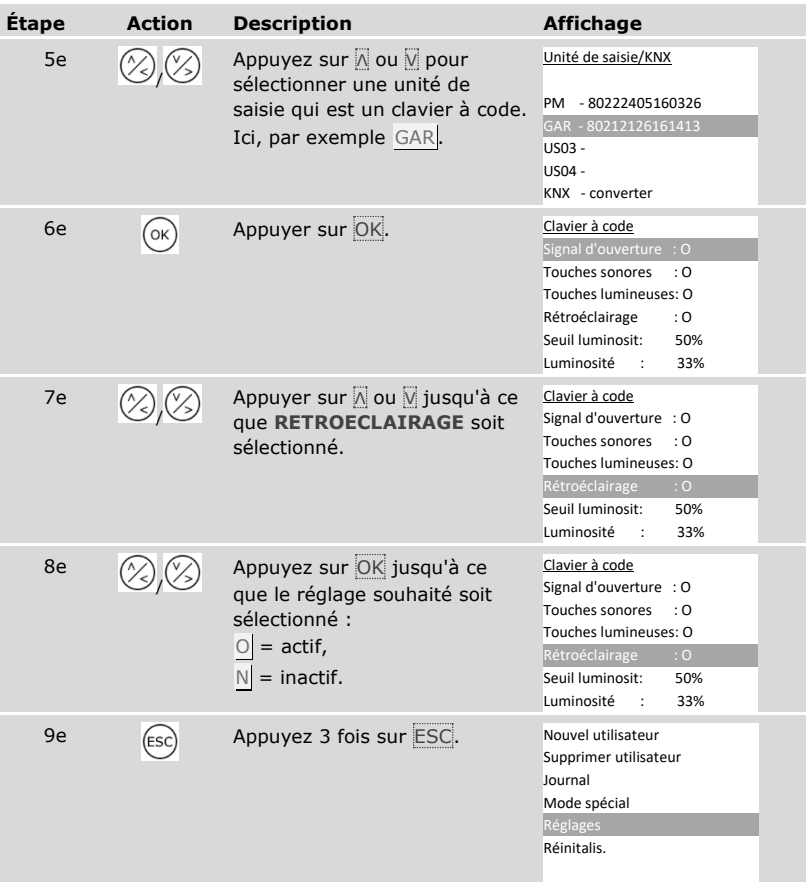

✓ Le rétroéclairage du clavier à code est activé ou désactivé. Le système affiche le menu principal.

Réglage du seuil de luminosité du rétroéclairage

Le seuil de luminosité pour l'activation automatique du rétroéclairage est réglable.

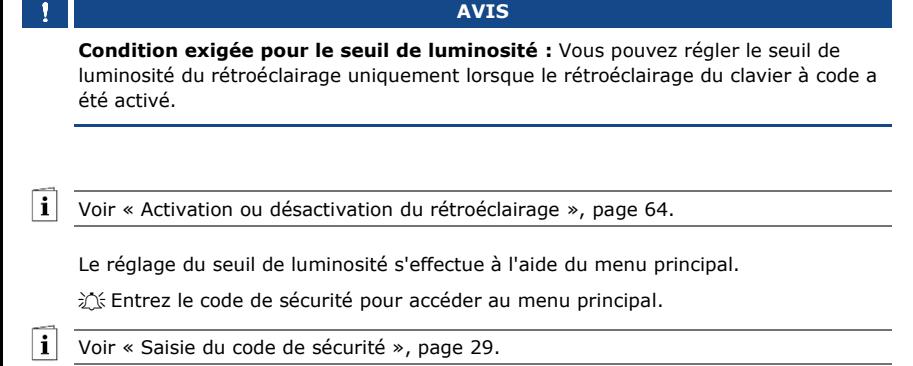

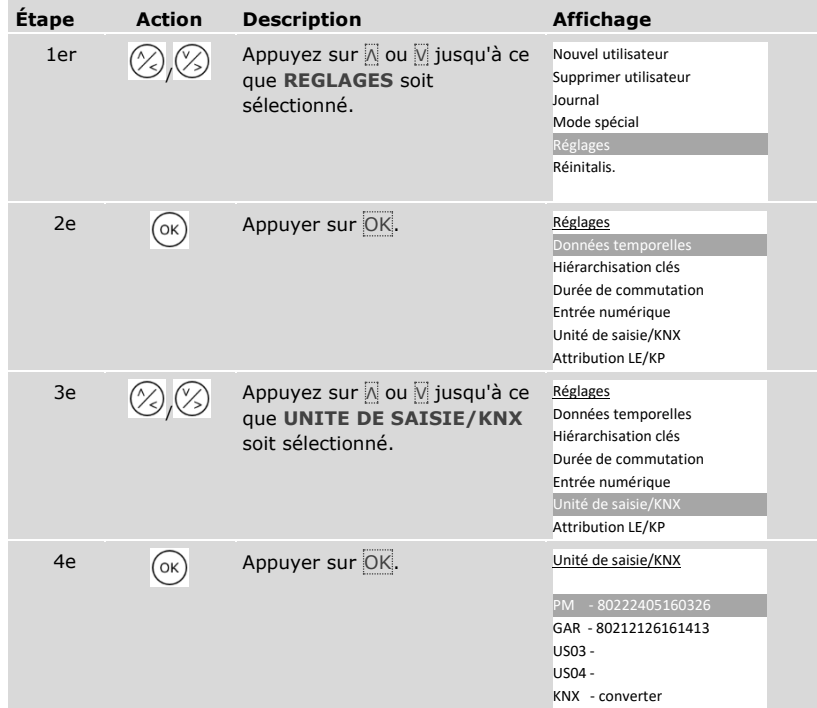

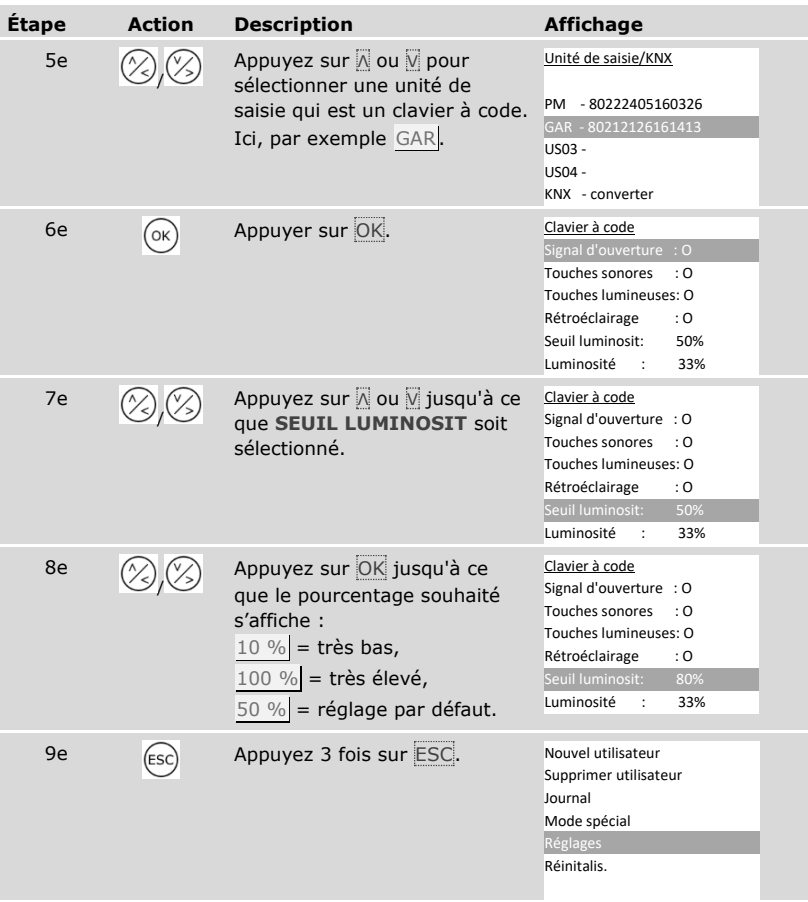

✓ Le seuil de luminosité du rétroéclairage est réglé. Le système affiche le menu principal.

## $\mathbf{1}$

## **AVIS**

**Rapprochement lent :** Rapprochez-vous lentement du seuil de luminosité souhaité. Le système est très sensible.

Réglage de la luminosité du rétroéclairage

La luminosité du rétroéclairage est réglable.

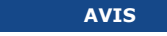

**Conditions exigées pour la luminosité du rétroéclairage :** Vous pouvez régler la luminosité du rétroéclairage uniquement lorsque le rétroéclairage du clavier à code a été activé.

Voir [« Activation ou désactivation du rétroéclairage](#page-64-0) », page [64.](#page-64-0)

Le réglage de la luminosité s'effectue à l'aide du menu principal.

If Entrez le code de sécurité pour accéder au menu principal.

Voir [« Saisie du code de sécurité](#page-29-0) », page [29.](#page-29-0)

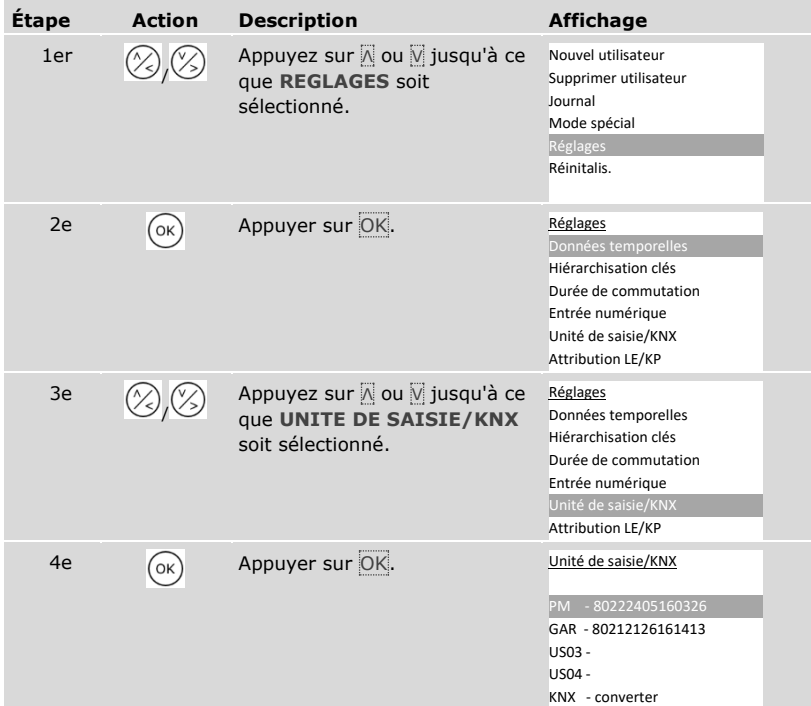

 $\mathbf{i}$ 

 $\mathbf{i}$ 

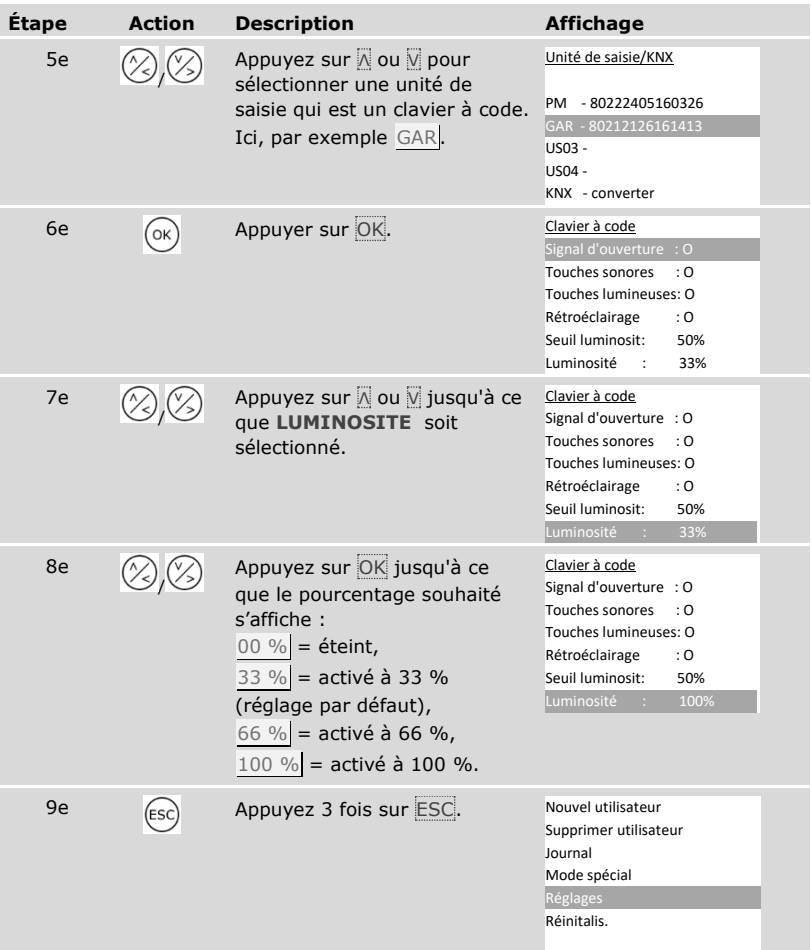

✓ La luminosité du rétroéclairage est réglée. Le système affiche le menu principal.

Convertisseur KNX

Vous pouvez régler 10 événements KNX pour l'*ekey home converter KNX RS-485*.

Voir le mode d'emploi de l'*ekey converter KNX RS-485 ID224*, chapitre « Utilisation/Avec *ekey multi contrôleur PCH* ».

#### <span id="page-70-0"></span>**Enregistrement d'utilisateurs et de moyens d'identification**

Le système permet d'enregistrer jusqu'à 297 moyens d'identification, dont 99 doigts, 99 transpondeurs RFID et 99 codes utilisateurs pour un maximum de 99 utilisateurs.

L'enregistrement des moyens d'identification permet :

- □ d'enregistrer un moyen d'identification pour un utilisateur ;
- $\Box$  d'associer une clé à ce moven d'identification.

### **AVIS**

**2 doigts par clé :** Enregistrez au moins 2 doigts par clé, un de chaque main.

#### Réglages de base de l'utilisateur

Vous devez d'abord définir les réglages de base de l'utilisateur, quelles que soient les unités de saisie intégrées dans le système.

Les réglages de base de l'utilisateur s'effectuent dans le menu principal.

If Entrez le code de sécurité pour accéder au menu principal.

Voir [« Saisie du code de sécurité](#page-29-0) », page [29.](#page-29-0)

#### *Définition du nom d'utilisateur*

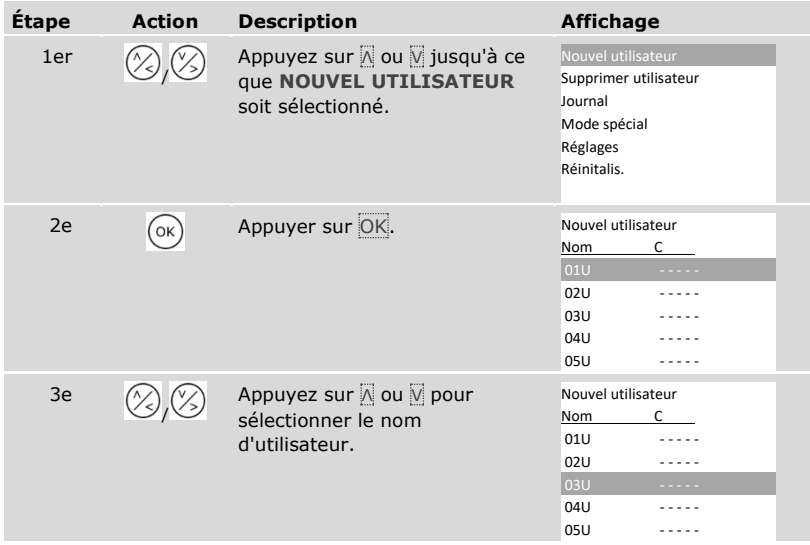

i

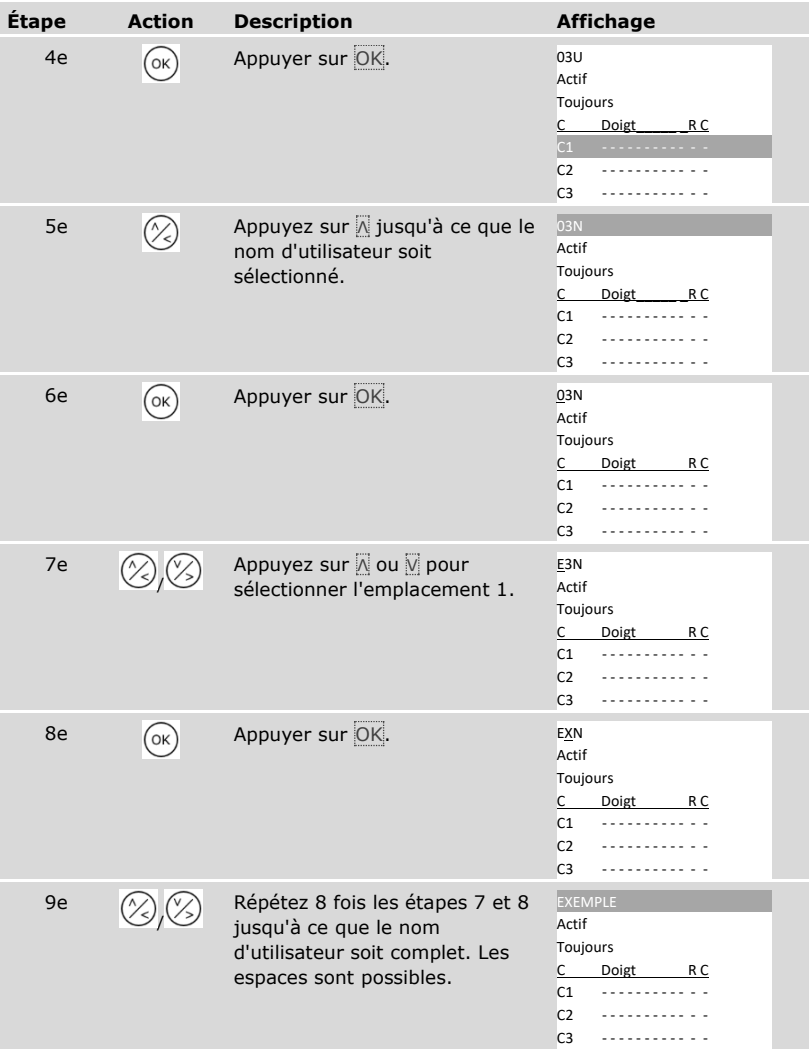
*Réglage de l'état de l'utilisateur*

| <b>Étape</b>    | <b>Action</b> | <b>Description</b>                                                                                                    | <b>Affichage</b>                                                                                                 |
|-----------------|---------------|----------------------------------------------------------------------------------------------------|----------------------------------------------------------------------------------------------------|
| 10 <sub>e</sub> |               | Appuyez sur Ø pour accéder à<br>l'état d'utilisateur.                                                                                                    | <b>FXFMPLF</b><br><b>Actif</b><br>Toujours<br>Doigt<br>R C<br>C <sub>1</sub><br>C <sub>2</sub><br>C <sub>3</sub> |
| 11e             | OK            | Appuyer sur OK. Vous avez le<br>choix entre Actif et Inactif.<br>Vous définissez ainsi si<br>l'utilisateur est activé ou<br>inactivé. Les moyens<br>d'identification d'un utilisateur<br>inactif sont désactivés mais<br>encore enregistrés dans le<br>système. Appuyez sur OK pour<br>basculer entre Actif et Inactif. | <b>FXFMPLF</b><br><b>Actif</b><br>Toujours<br>Doigt<br>R C<br>C <sub>1</sub><br>C <sub>2</sub><br>C <sub>3</sub> |

*Réglage des droits d'accès de l'utilisateur*

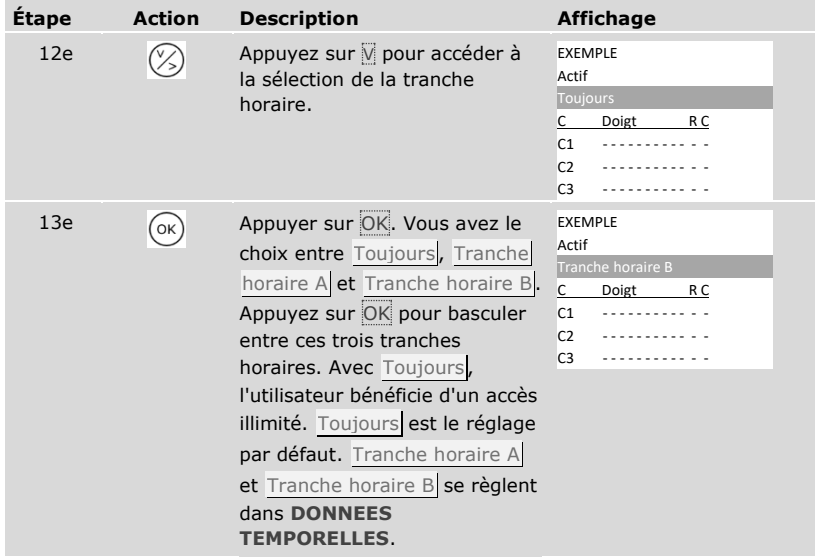

# *Sélection de la clé*

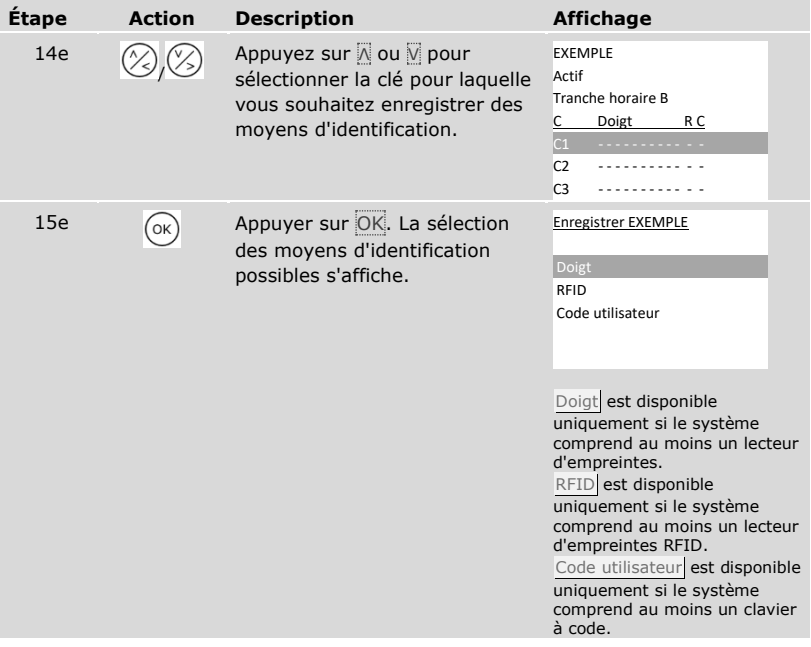

*Sélection des moyens d'identification*

| Étape | <b>Action</b> | <b>Description</b>                                                                         | <b>Affichage</b>                                                                                                  |  |  |
|-------|---------------|--------------------------------------------------------------------------------------------|----------------------------------------------------------------------------------------------------|--|--|
| 16e   |               | Appuyez sur △ ou Ø pour<br>sélectionner un moyen<br>d'identification.                      | <b>Enregistrer EXEMPLE</b><br>Doigt<br>RFID<br>Code utilisateur                                                   |  |  |
| 17e   | (ок)          | Appuyer sur OK. L'affichage<br>varie en fonction du moyen<br>d'identification sélectionné. | Doigt :<br>EXEMPLE<br>Majeur gauche<br>Index gauche<br>Pouce gauche<br>Pouce droit<br>Index droit<br>Majeur droit |  |  |
|       |               |                                                                                            | Transpondeurs RFID:<br>Présenter<br>transpondeur RFID<br>ou<br>appuyer sur [ESC]                                  |  |  |
|       |               |                                                                                            | La DEL d'état<br>devient orange.<br>Code utilisateur :                                                            |  |  |
|       |               |                                                                                            | Saisir<br>code utilisateur<br>ou<br>appuyer sur [ESC]                                                             |  |  |
|       |               |                                                                                            | Les DEL d'état<br>deviennent vertes.<br>$1 \begin{bmatrix} 2 \ \text{arc} \end{bmatrix}$ $3 \text{ cm}$           |  |  |

✓ Les réglages de base de l'utilisateur sont définis. Vous devez maintenant enregistrer le moyen d'identification.

Enregistrement du moyen d'identification

Le moyen d'identification à enregistrer dépend des unités de saisie intégrées dans le système.

 L'enregistrement du moyen d'identification s'effectue à partir de l'étape 17 du tableau précédent. La procédure varie selon le moyen d'identification sélectionné :

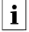

 $\overrightarrow{\mathbf{i}}$  Voir « [Doigts](#page-75-0) », page [75.](#page-75-0)

Voir « [Transpondeurs RFID](#page-78-0) », page [78.](#page-78-0)

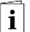

 $\overline{\mathbf{i}}$ 

Voir « [Code utilisateur](#page-81-0) », page [81.](#page-81-0)

#### <span id="page-75-0"></span>Doigts

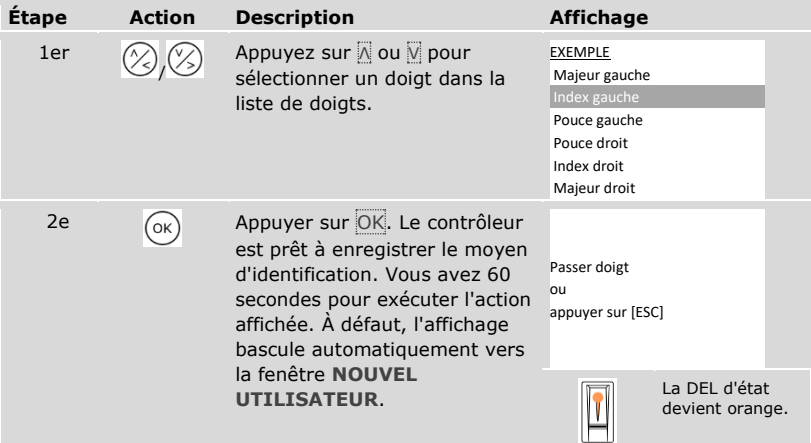

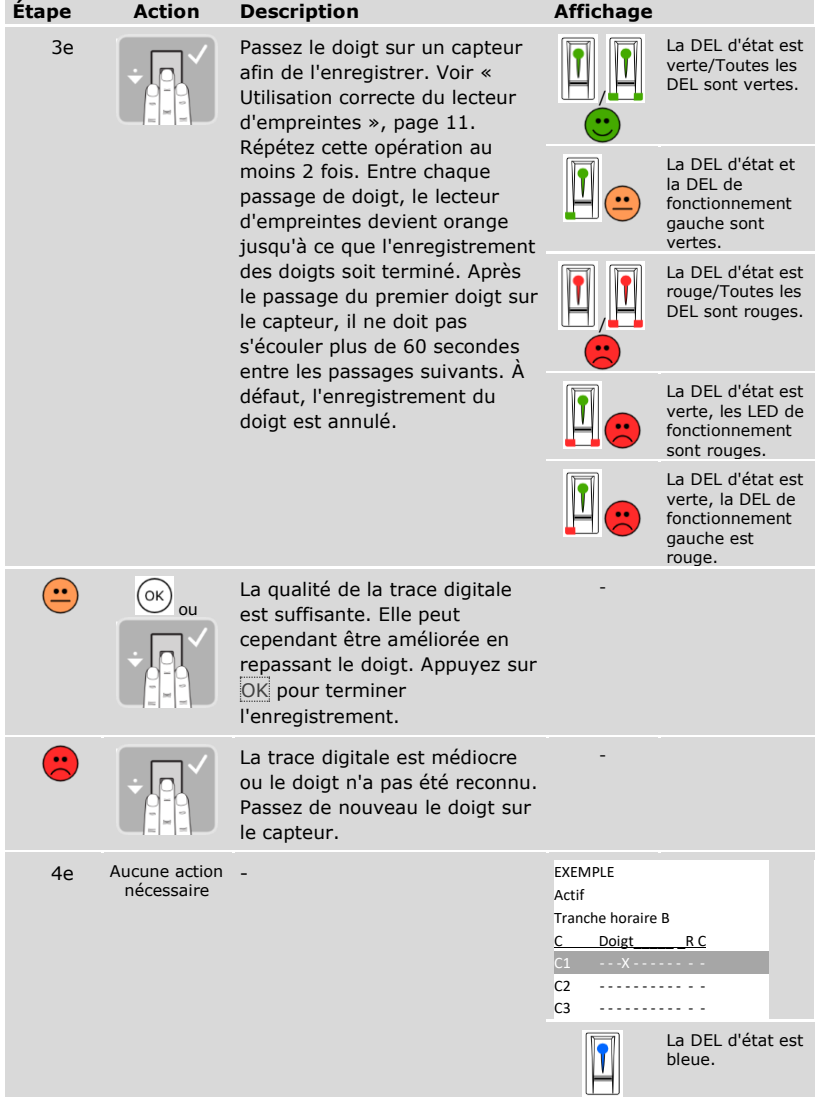

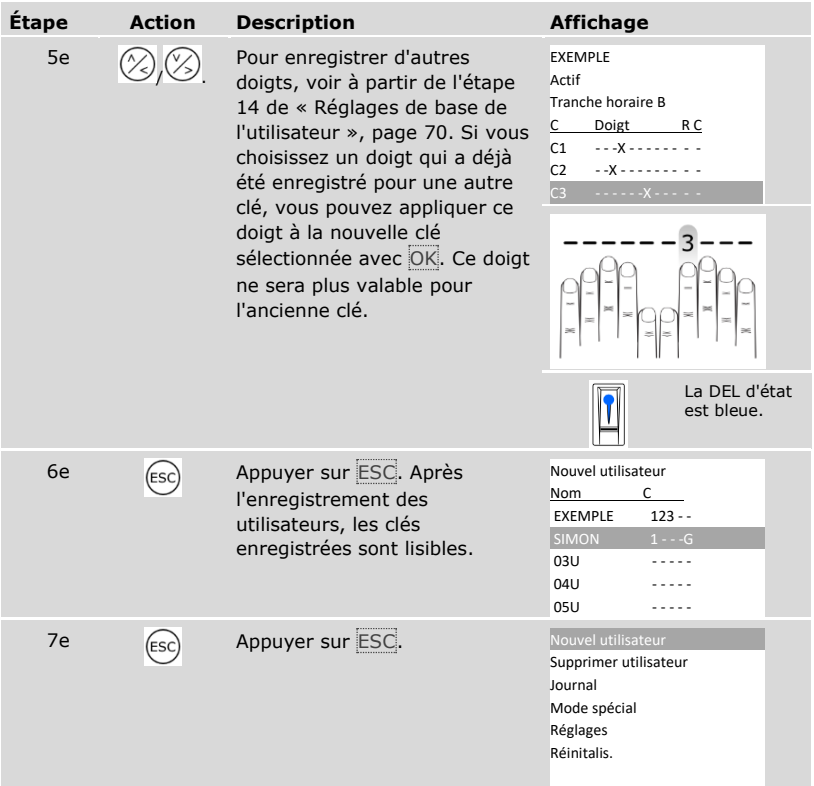

✓ Les doigts sont enregistrés. Le système affiche le menu principal.

# $\mathbf{1}$

# **AVIS**

**Test des doigts :** Testez immédiatement les nouveaux doigts enregistrés sur tous les lecteurs d'empreintes.

<span id="page-78-0"></span> $\mathbf{1}$ 

# **AVIS**

**Fonction RFID :** Vous pouvez enregistrer un transpondeur RFID uniquement avec les lecteurs d'empreintes avec fonction RFID.

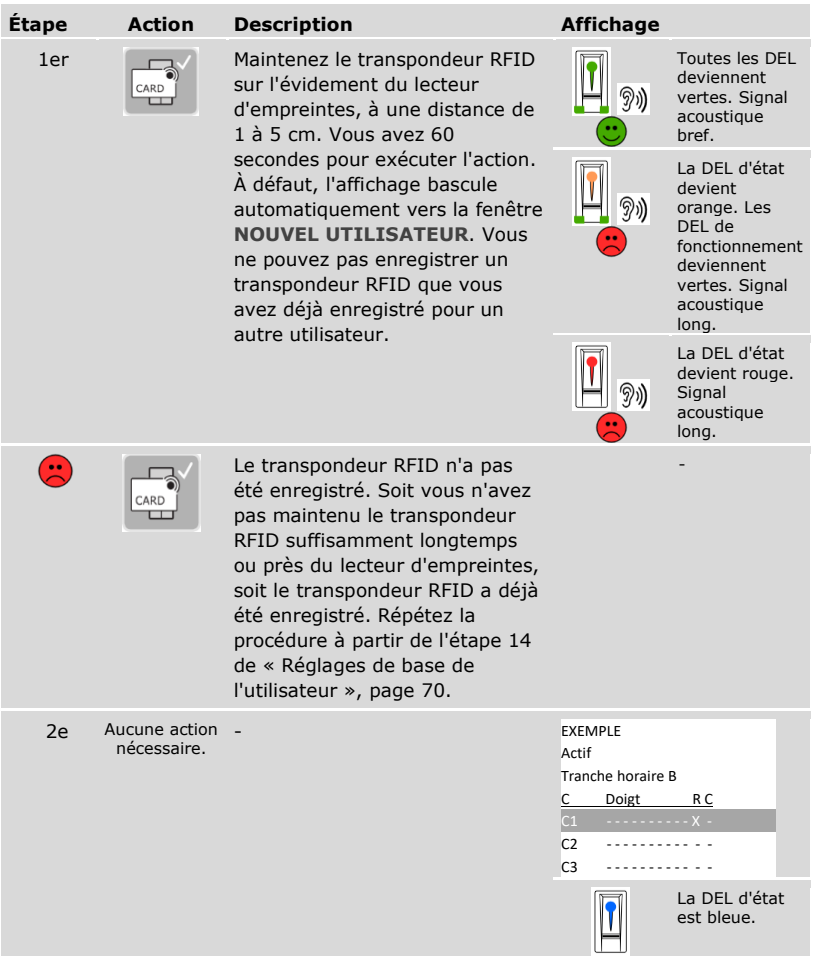

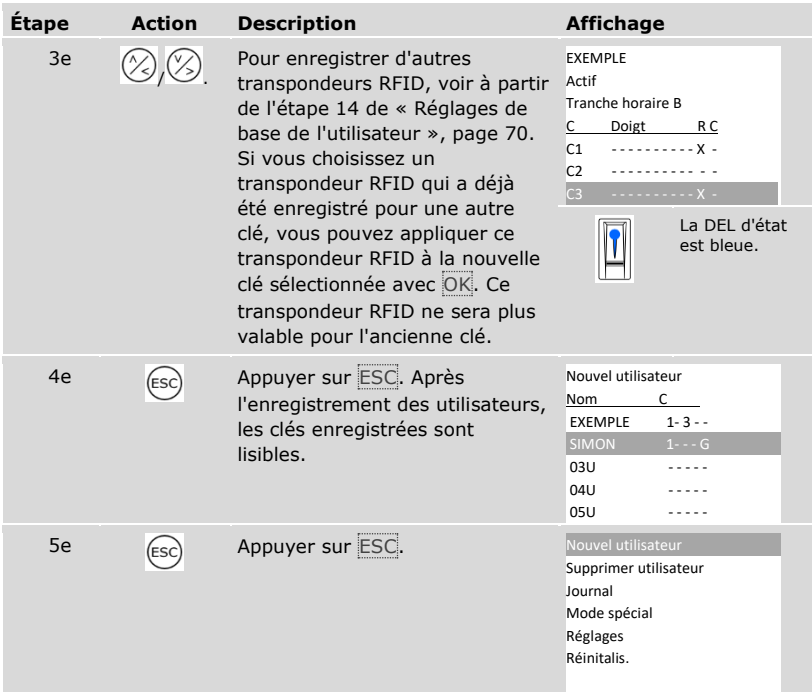

✓ Les transpondeurs RFID sont enregistrés. Le système affiche le menu principal.

#### **AVIS**

#### **Remplacement du lecteur d'empreintes :**

- □ S'il n'existe qu'un seul lecteur d'empreintes dans le système, les transpondeurs RFID doivent être à nouveau enregistrés en cas de remplacement du lecteur d'empreintes.
- □ S'il y a au moins 2 lecteurs d'empreintes dans le système, les transpondeurs RFID ne doivent pas être à nouveau enregistrés. Pour continuer d'utiliser les transpondeurs RFID, vous devez synchroniser les critères d'identification.

 $i$  Voir « [Synchronisation des critères d'identification](#page-102-0) », page [102.](#page-102-0)

#### $\mathbf{I}$

#### **AVIS**

**Remplacement du contrôleur :** En cas de remplacement du contrôleur, les transpondeurs RFID enregistrés restent utilisables uniquement si le nouveau contrôleur a le même numéro de série que l'ancien. Pour de plus amples informations, veuillez vous adresser à votre revendeur.

#### **AVIS**

**Test des transpondeurs RFID :** Testez immédiatement les nouveaux transpondeurs RFID enregistrés sur tous les lecteurs d'empreintes.

<span id="page-81-0"></span>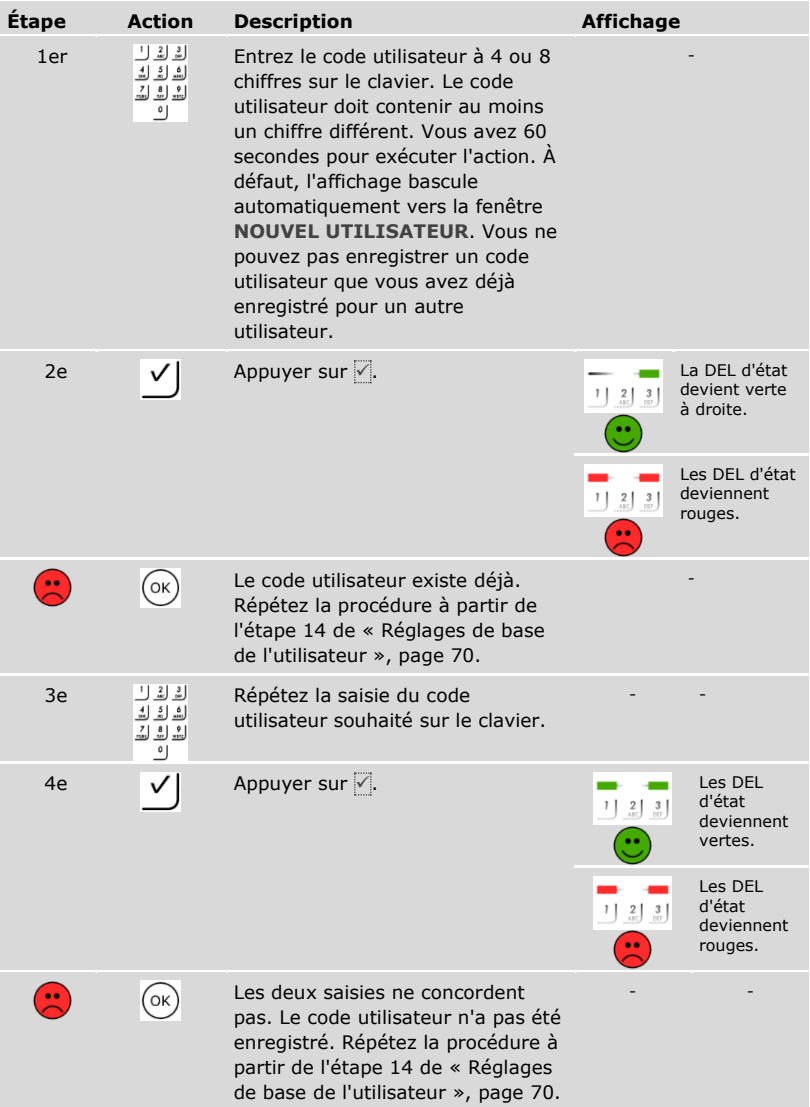

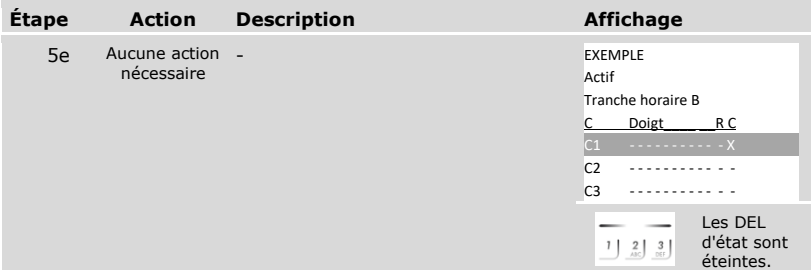

*Enregistrement des autres codes utilisateurs du même utilisateur*

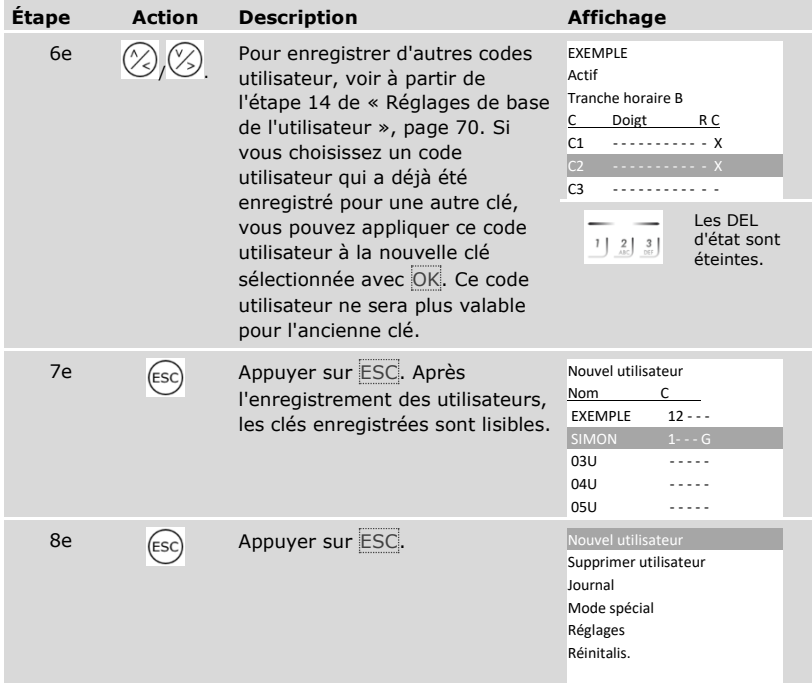

✓ Les codes utilisateurs sont enregistrés. Le système affiche le menu principal.

## $\mathbf{V}$

#### **AVIS**

**Test des codes utilisateurs :** Testez immédiatement les nouveaux codes utilisateurs enregistrés sur tous les claviers à code.

#### **Réglage du mode spécial**

Vous pouvez désactiver les tranches horaires pour une plage de date. Vous avez le choix entre deux modes spéciaux :

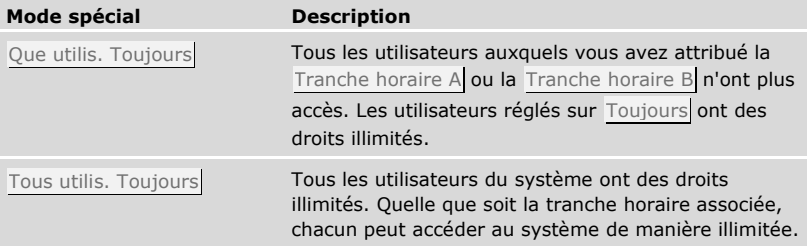

Par défaut, le système est réglé sur Mode normal. Le mode normal est activé pour une durée illimitée. Inutile de régler de dates pour le mode normal.

Le réglage des modes spéciaux s'effectue à l'aide du menu principal.

the Entrez le code de sécurité pour accéder au menu principal.

Voir « [Saisie du code de sécurité](#page-29-0) », page [29.](#page-29-0)

 $\overline{\mathbf{i}}$ 

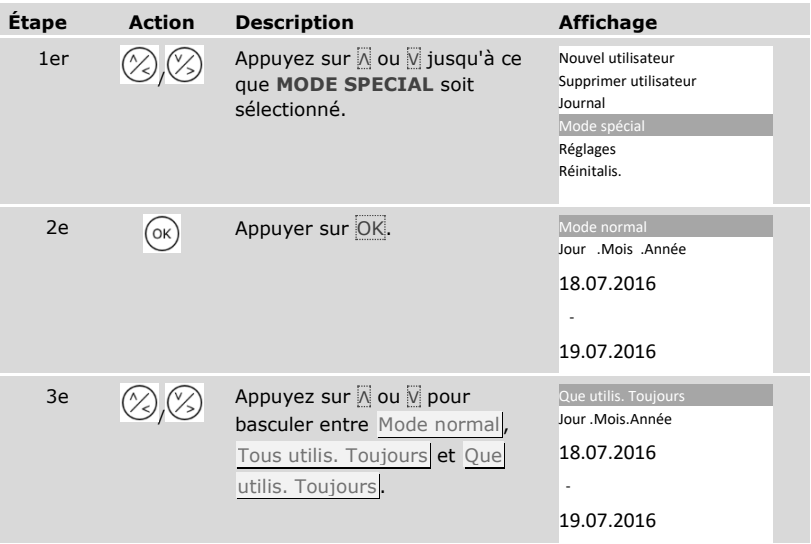

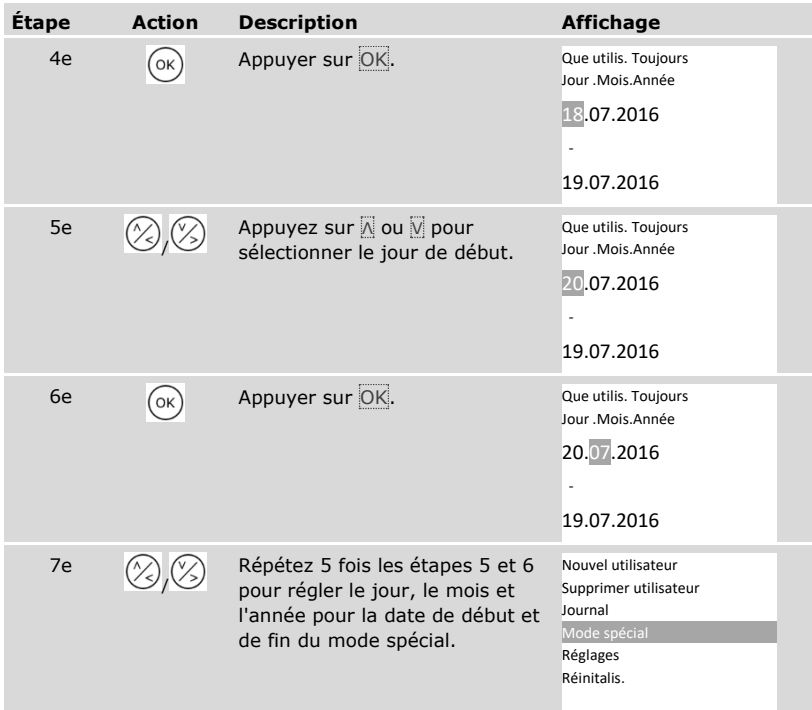

✓ Le mode spécial souhaité a été réglé. Le système affiche le menu principal.

# **Application**

#### **Ouverture de porte**

L'application principale du produit est l'ouverture de porte. Elle peut être ouverte avec un lecteur d'empreintes, un transpondeur RFID, un clavier à code ou avec une entrée numérique. Le système est en mode normal.

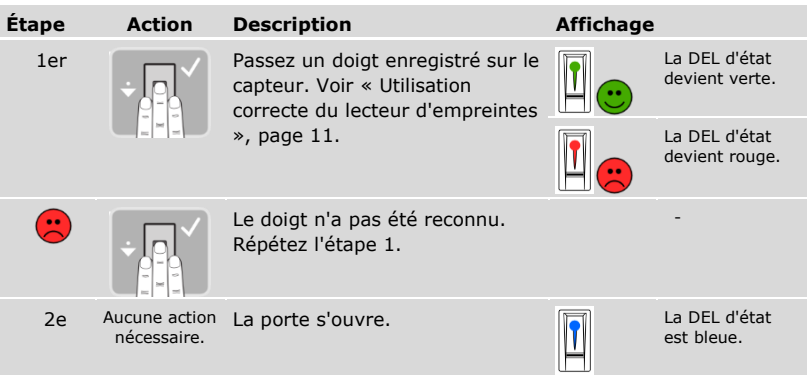

Avec un lecteur d'empreintes

Le système est en mode normal.

# **AVIS**

**Uniquement avec la fonction RFID :** L'ouverture avec un transpondeur RFID est possible uniquement avec les lecteurs d'empreintes à fonction RFID.

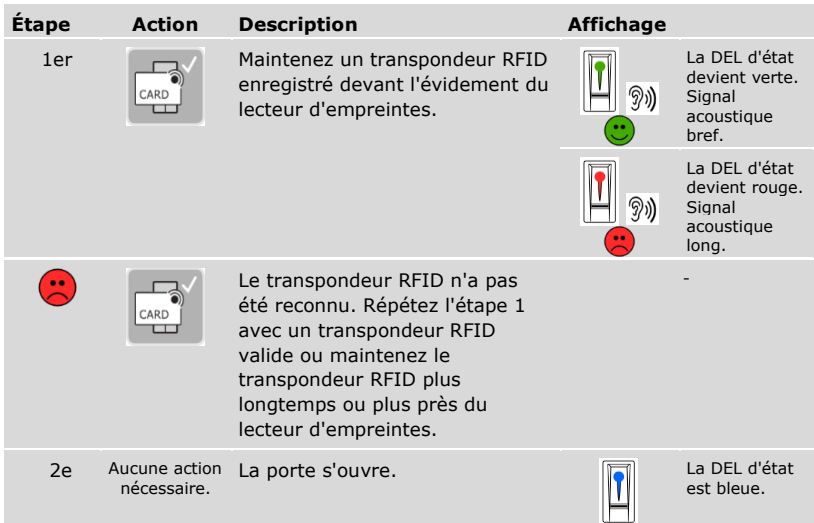

Le système est en mode normal.

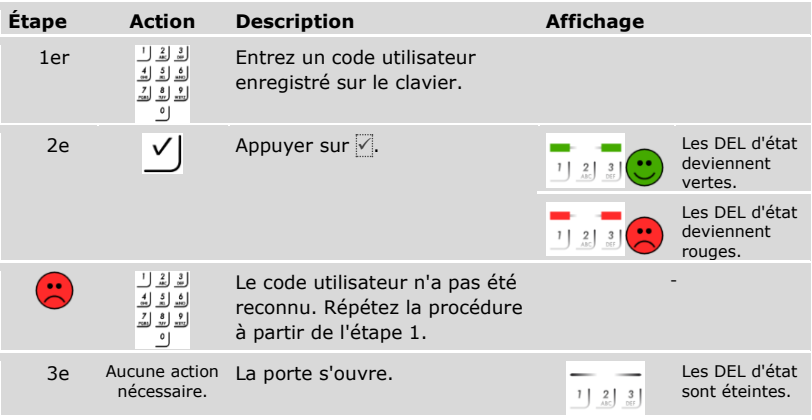

Le système est en mode normal.

### $\mathbf{I}$

**AVIS**

**Verrouillage en cas de saisie incorrecte :** Trois saisies incorrectes successives entraînent un verrouillage d'une minute. Trois saisies incorrectes de plus entraînent un verrouillage de 15 minutes. Toute saisie incorrecte supplémentaire entraîne un verrouillage de 15 minutes. Vous pouvez débloquer le clavier à code en entrant le code de sécurité sur le contrôleur.

#### Avec une entrée numérique (fonction bouton-poussoir)

Vous pouvez également ouvrir la porte avec la fonction bouton-poussoir d'une entrée numérique du contrôleur. Le relais commute pendant la durée de commutation définie. Si l'entrée numérique est activée plus longtemps que la durée de commutation définie, le relais commute pendant cette durée tant que l'entrée numérique est active.

#### <span id="page-88-0"></span>**Suppression de clés d'un utilisateur**

Vous pouvez supprimer les clés d'un utilisateur spécifique.

La suppression de clés individuelles d'un utilisateur s'effectue avec le menu principal.

Entrez le code de sécurité pour accéder au menu principal.

## Voir [« Saisie du code de sécurité](#page-29-0) », page [29.](#page-29-0)

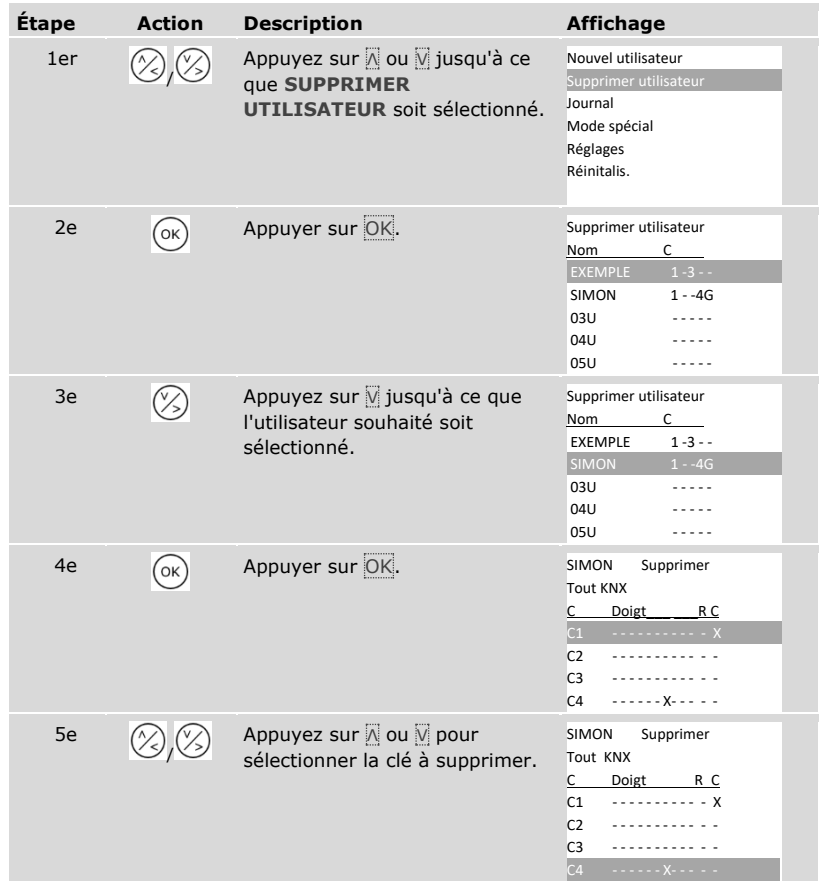

 $\mathbf{i}$ 

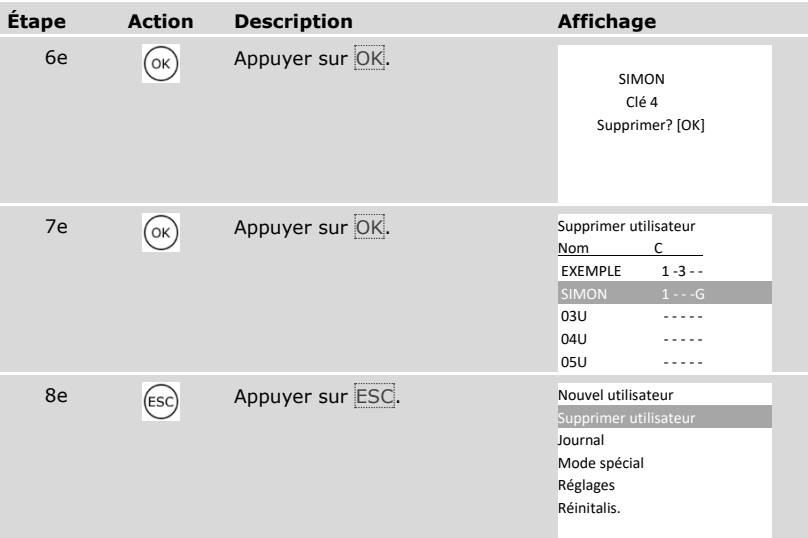

✓ La clé a été supprimée. Le système affiche le menu principal.

#### **Supprimer utilisateur**

i

 $\mathbf{i}$ 

La suppression d'un utilisateur se réfère toujours au nom d'utilisateur et à tous les moyens d'identification de l'utilisateur.

La suppression de clés individuelles d'un utilisateur est également possible.

Voir [« Suppression de clés d'un utilisateur](#page-88-0) », page [88.](#page-88-0)

La suppression d'un utilisateur est réalisée à l'aide du menu principal.

Entrez le code de sécurité pour accéder au menu principal.

Voir [« Saisie du code de sécurité](#page-29-0) », page [29.](#page-29-0)

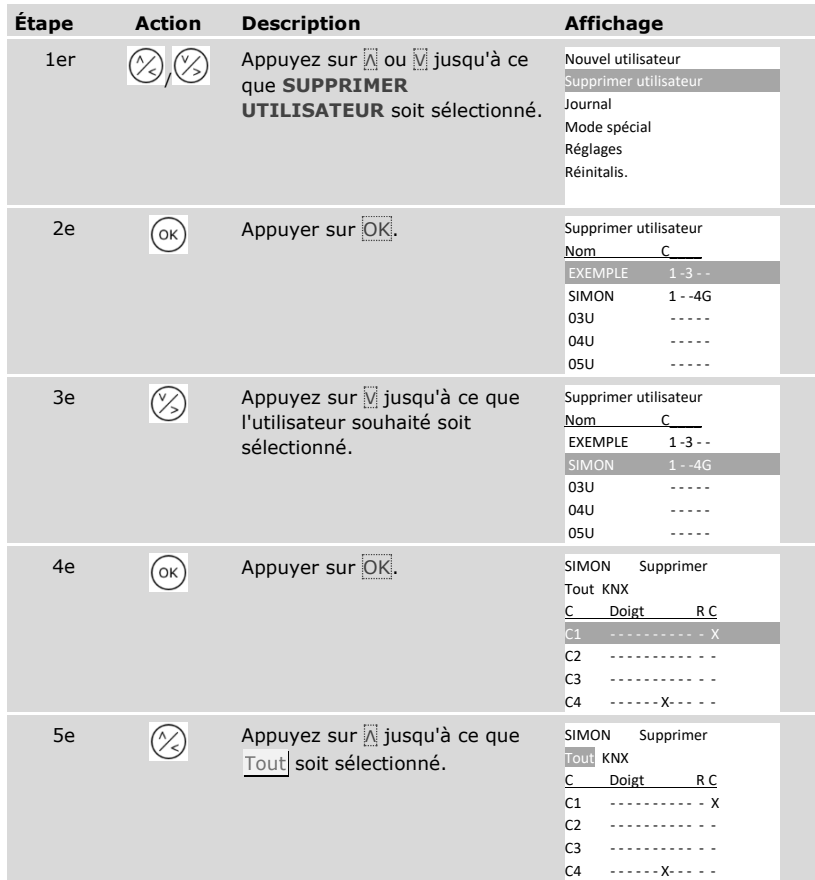

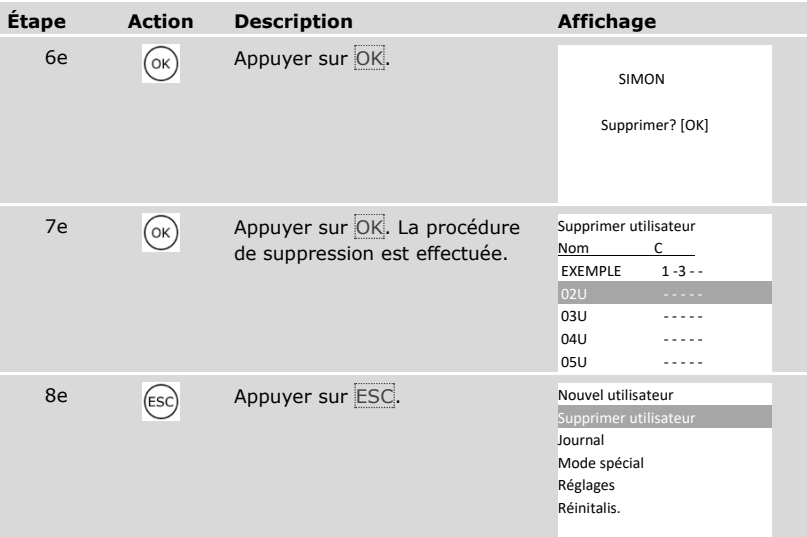

✓ L'utilisateur est supprimé. Le système affiche le menu principal.

#### **Consultation du journal**

Vous pouvez consulter les 50 dernières actions d'accès avec **JOURNAL**. Les actions d'accès sont identifiées par des codes :

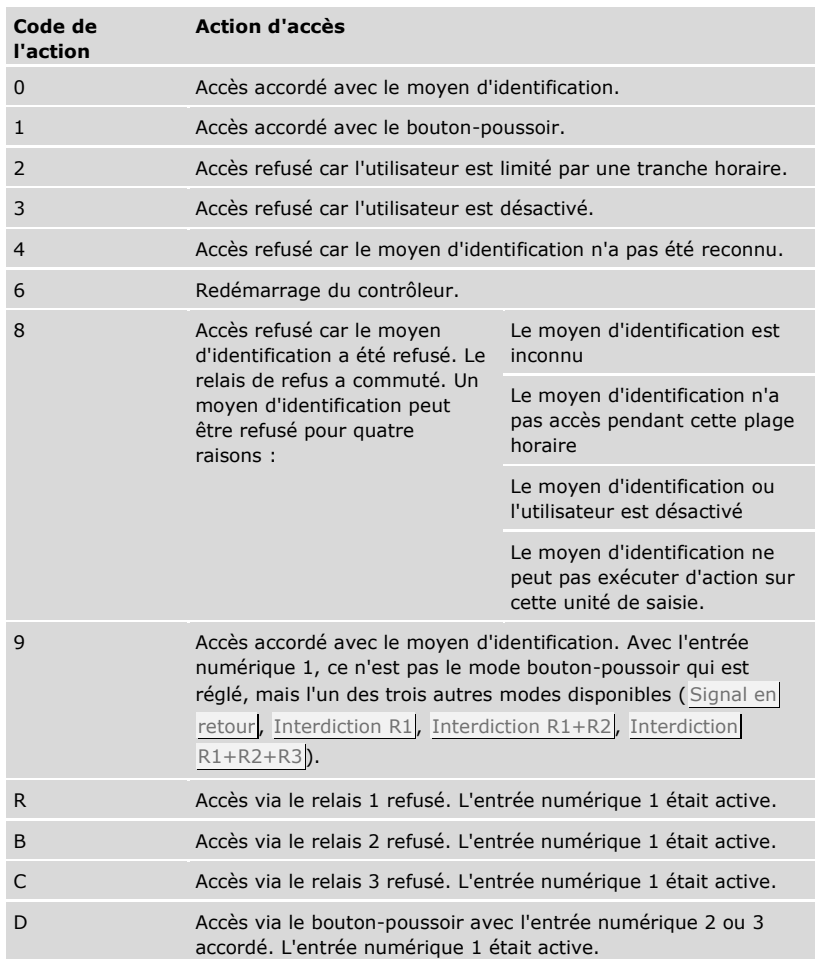

Le journal indique qui a obtenu ou non l'accès, quand et sur quelle unité de saisie. Lorsque l'accès a été accordé, le relais qui a commuté s'affiche également.

 $\mathbf{1}$ 

#### **AVIS**

**Sauvegarde des données du journal :** Vous pouvez sauvegarder les données du journal sur l'ordinateur à l'aide de l'*ekey home/multi servicekit*.

1 Voir le chapitre 10 du « Mode d'emploi *ekey multi* ID19 » (les autres chapitres de ce document ne sont plus valables). Ce document se trouve sur le DVD de *ekey home/multi servicekit*.

La consultation du journal est possible à l'aide du menu principal.

Entrez le code de sécurité pour accéder au menu principal.

 $\mathbf{i}$ 

Voir « [Saisie du code de sécurité](#page-29-0) », page [29.](#page-29-0)

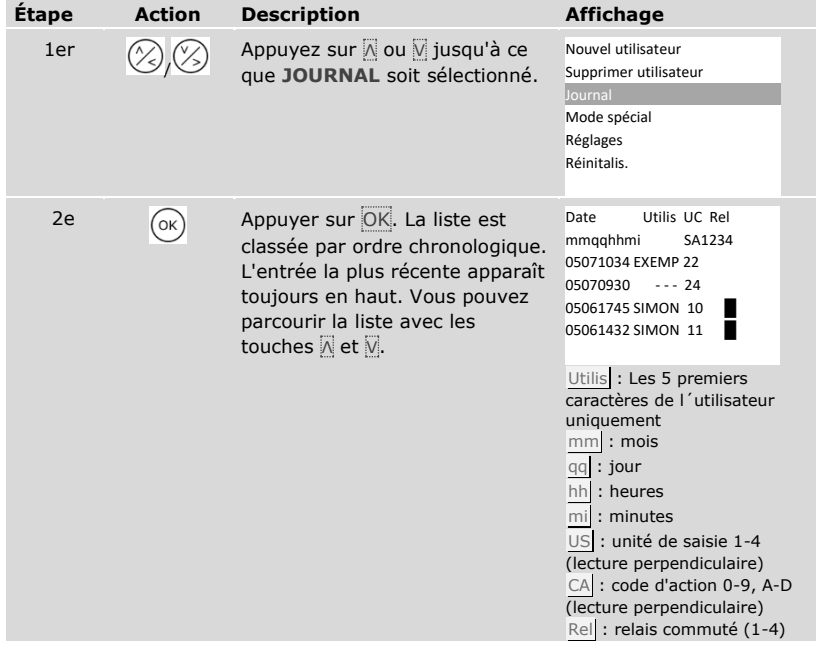

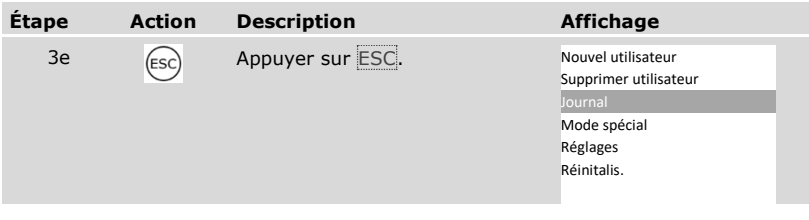

✓ Le journal s'est affiché. Le système affiche le menu principal.

### <span id="page-94-0"></span>**Consultation des versions de firmware et du nombre de critères d'identification**

Vous pouvez consulter le numéro de version du firmware et le nombre de critères d'identification enregistrés par chaque appareil du système.

Ces données sont consultables à l'aide du menu principal.

Entrez le code de sécurité pour accéder au menu principal.

Voir [« Saisie du code de sécurité](#page-29-0) », page [29.](#page-29-0)

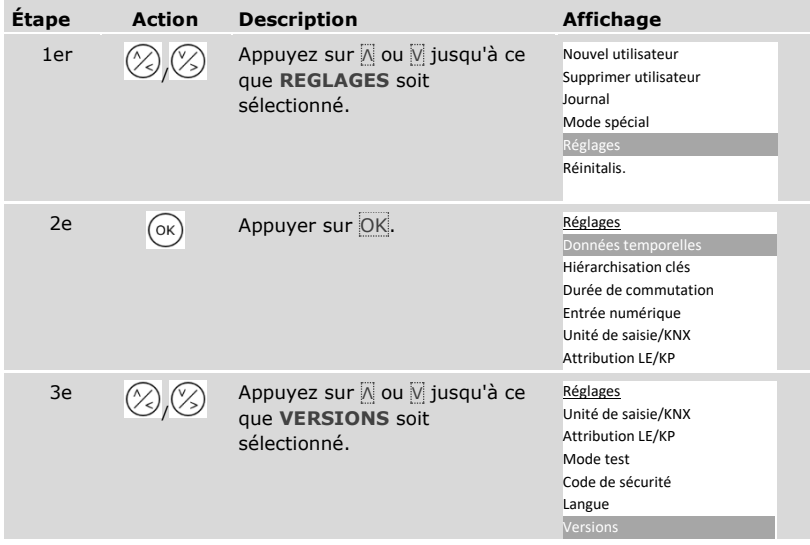

 $\vert \mathbf{i} \vert$ 

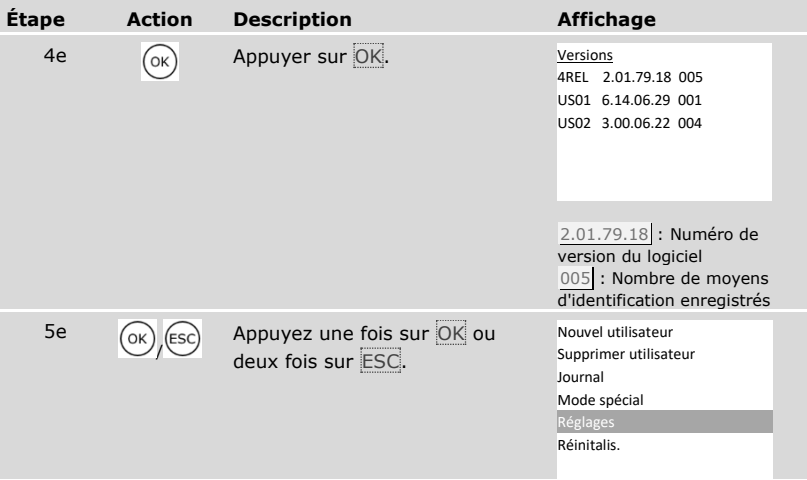

Les versions de firmware et le nombre de moyens d'identification se sont affichés.

#### **Ajout d'unités de saisie**

Avec **ATTRIBUTION LE/KP**, vous pouvez ajouter de nouvelles unités de saisie dans le système. Vous pouvez intégrer jusqu'à quatre unités de saisie dans le système.

Installation de nouvelles unités de saisie

#### Δ

#### **ATTENTION**

**Dommages matériels en cas de montage et de câblage incorrects :** Les appareils du système sont alimentés électriquement.

En cas de montage et de câblage incorrects, les appareils du système risquent d'être endommagés !

Veillez à monter et câbler les appareils du système correctement avant de les mettre sous tension.

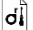

Montez le système en suivant les instructions de la notice de montage fournie.

- Câblez le système en suivant le schéma de câblage fourni.
- 

#### **AVIS**

**Système de bus et terminaison :** L'*ekey multi CO PCH 4* utilise une connexion de données RS-485 pour communiquer avec les unités de saisie. Pour une bonne transmission des données dans le système *ekey multi*, vous devez câbler correctement le système de bus et commuter correctement la terminaison.

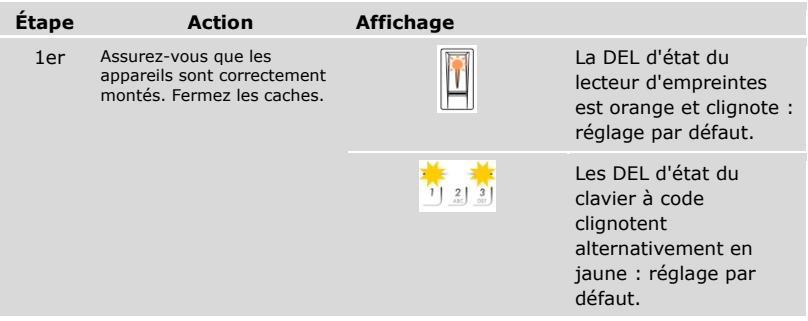

La mise en service couple le contrôleur et les nouvelles unités de saisie.

La mise en service des nouvelles unités de saisie s'effectue à l'aide du menu principal.

tements de code de sécurité pour accéder au menu principal.

# Voir « [Saisie du code de sécurité](#page-29-0) », page [29.](#page-29-0)

#### *Recherche de nouvelles unités de saisie*

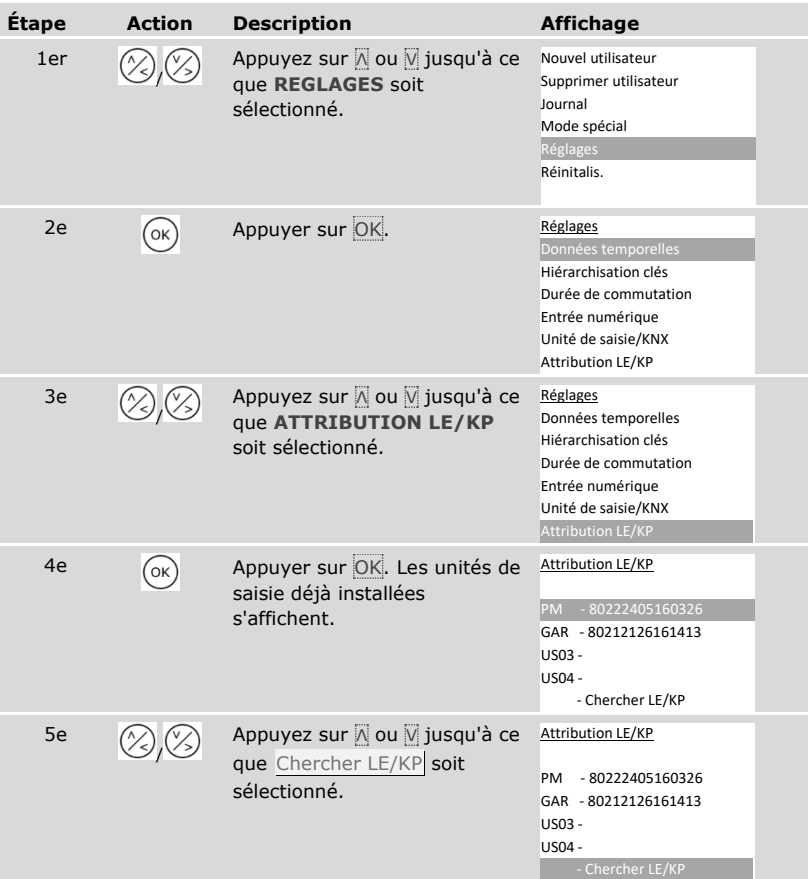

| <b>Étape</b> | <b>Action</b> | <b>Description</b>                                                                                                    | <b>Affichage</b>                                                             |                                                                                                    |  |
|--------------|---------------|----------------------------------------------------------------------------------------------------|------------------------------------------------------------------------------|----------------------------------------------------------------------------------------------------|--|
| 6e           | OK            | Appuyer sur OK. Un point<br>s'affiche pour chaque nouvelle<br>unité de saisie trouvée : . Par<br>ex. les US03 et US04 ont été<br>trouvées. | Attribution LE/KP<br><b>PM</b><br>GAR -.80212126161413<br>US03 -.<br>US04 -. | $-0.80222405160326$<br>- Chercher LE/KP                                                            |  |
|              |               |                                                                                                    |                                                                              | La DEL d'état des<br>lecteurs<br>d'empreintes déjà<br>installés clignote en<br>orange.             |  |
|              |               |                                                                                                    | 23                                                                           | Les DEL d'état des<br>claviers à code déjà<br>installés clignotent<br>alternativement en<br>jaune. |  |

*Sélection de nouvelles unités de saisie*

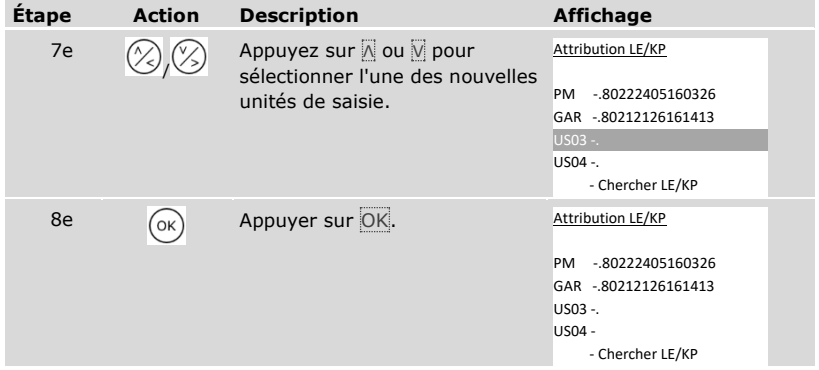

# *Définition du nom de la nouvelle unité de saisie*

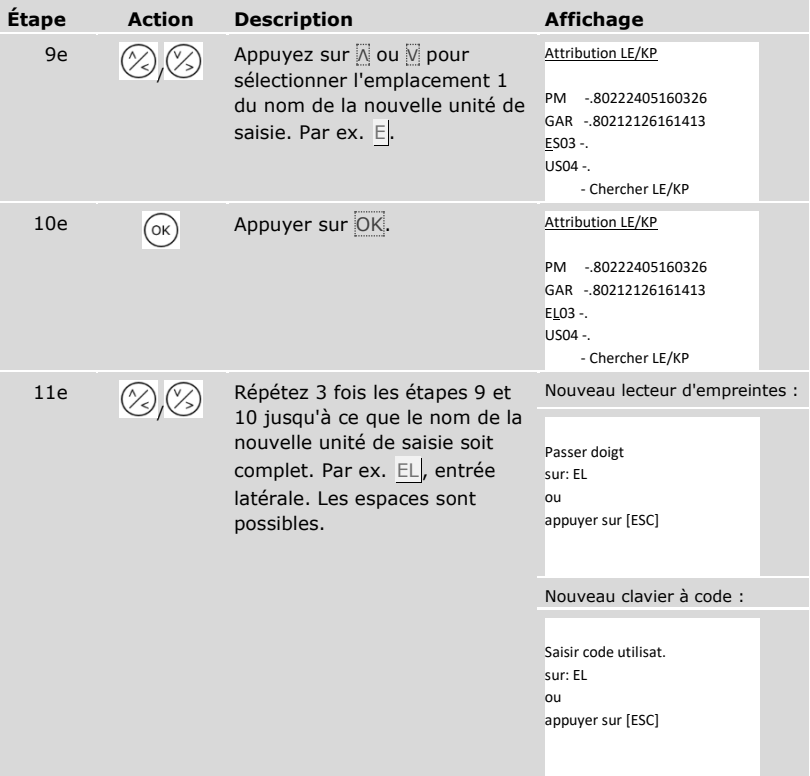

# *Mise en service d'une nouvelle unité de saisie*

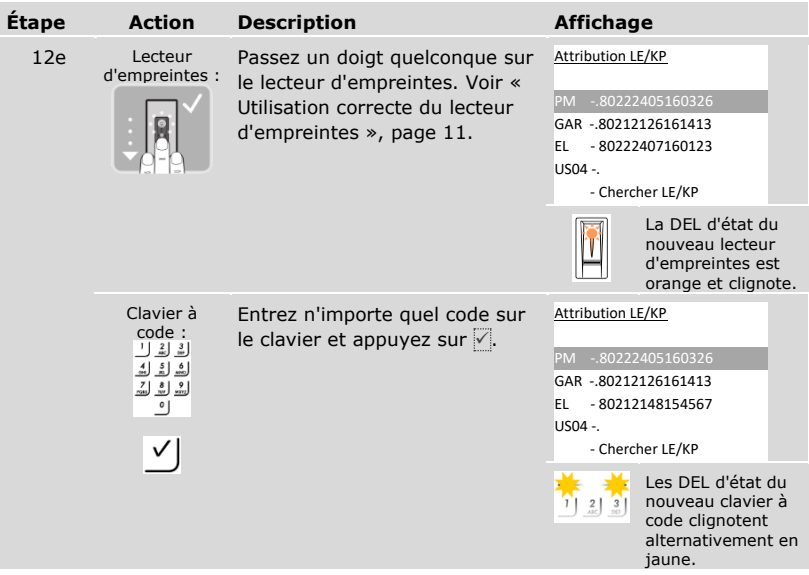

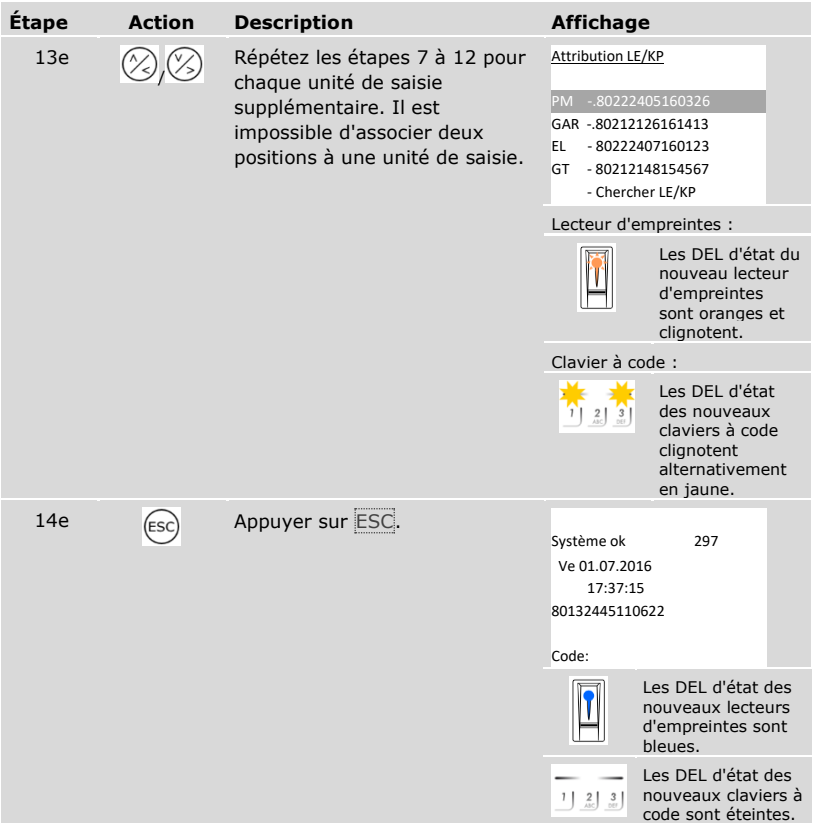

✓ Les nouvelles unités de saisie ont été mises en service. Elles sont en mode normal. Vous devez maintenant synchroniser les critères d'identification enregistrés.

<span id="page-102-0"></span>Vous devez toujours synchroniser les critères d'identification enregistrés dans les cas suivants :

- □ Vous avez ajouté une nouvelle unité de saisie dans le système
- □ Vous avez remplacé une unité de saisie dans le système.

Les critères d'identification ne sont pas reconnus et l'accès est refusé si vous n'effectuez pas la synchronisation.

#### **AVIS**

**Informations requises :** Avant de commencer la synchronisation, identifiez le nombre de critères d'identification enregistrés sur chaque unité de saisie sous **VERSIONS**. Voir « [Consultation des versions de firmware et du nombre de critères](#page-94-0)  [d'identification](#page-94-0) », page [94.](#page-94-0) Vous utiliserez ces informations dans le cadre de la synchronisation.

#### **AVIS**

**Choix de l'unité de saisie :** La synchronisation des critères d'identification ne peut s'effectuer qu'avec des unités de saisie de même type. Un lecteur d'empreintes ne peut être synchronisé qu'avec un lecteur d'empreintes et un clavier à code qu'avec un clavier à code. Si un lecteur d'empreintes avec fonction RFID est synchronisé avec un lecteur d'empreintes sans fonction RFID, les données RFID sont synchronisées mais ne sont pas utilisées par le nouveau lecteur d'empreintes.

#### **ATTENTION**

**Suppression des critères d'identification en cas de synchronisation avec la nouvelle unité de saisie intégrée :** Aucune donnée n'est enregistrée sur une unité de saisie qui vient d'être ajoutée.

Si vous synchronisez avec une nouvelle unité de saisie, aucune donnée ne peut être prise en compte. Tous les critères d'identification du système sont alors supprimés. Pour la synchronisation, ne choisissez pas une unité de saisie qui vient d'être ajoutée. Choisissez l'unité de saisie possédant le plus grand nombre de critères d'identification enregistrés.

La synchronisation des critères d'identification s'effectue à l'aide du menu principal.

Entrez le code de sécurité pour accéder au menu principal.

Voir [« Saisie du code de sécurité](#page-29-0) », page [29.](#page-29-0)

i

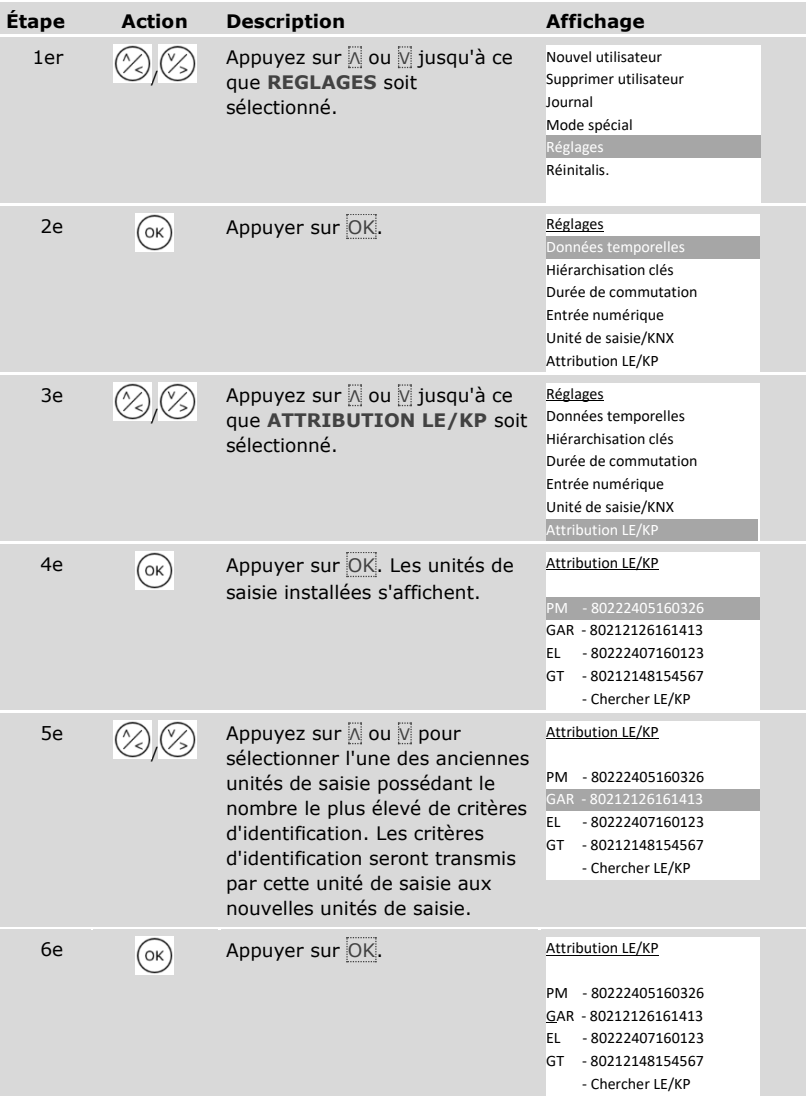

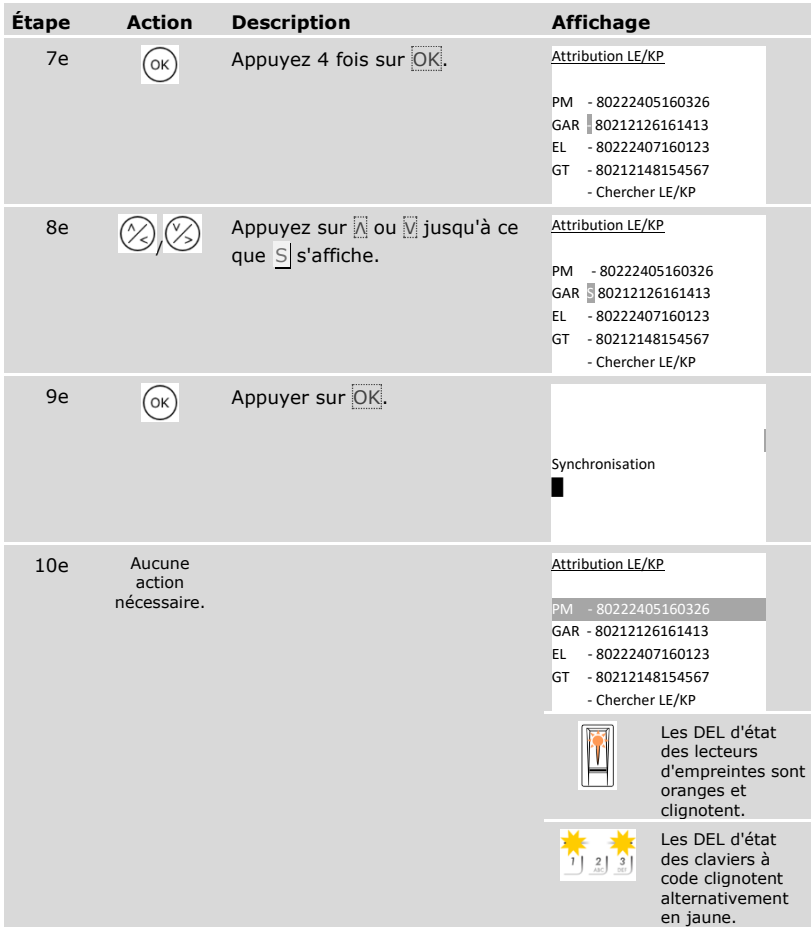

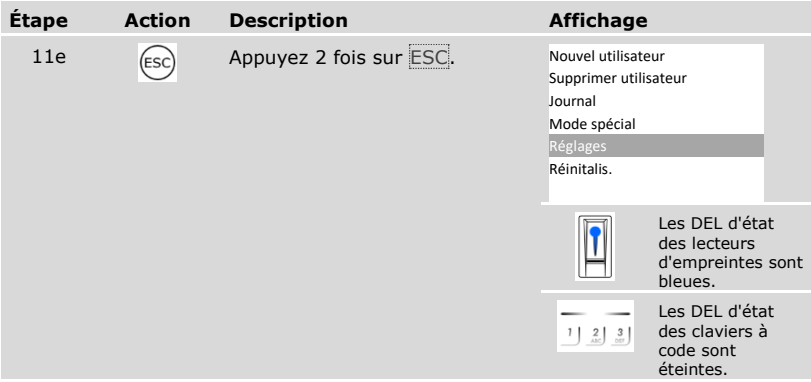

✓ Les critères d'identification sont synchronisés. Le système affiche le menu principal.

# **AVIS**

**Actualisation de la hiérarchisation des clés :** La hiérarchisation des clés reste inchangée après l'installation d'une nouvelle unité de saisie. Aucune clé n'est associée automatiquement aux nouvelles unités de saisie. Modifiez la hiérarchisation des clés selon votre nouvelle application ou exigence.

Voir « [Modification de la hiérarchisation des clés prédéfinie](#page-47-0) », page [47.](#page-47-0)

 $\overline{1}$ 

 $\mathbf{i}$ 

#### **Suppression d'unités de saisie**

Avec **ATTRIBUTION LE/KP**, vous pouvez supprimer des unités de saisie du système.

La suppression d'unités de saisie du système s'effectue à l'aide du menu principal.

Entrez le code de sécurité pour accéder au menu principal.

Voir [« Saisie du code de sécurité](#page-29-0) », page [29.](#page-29-0)

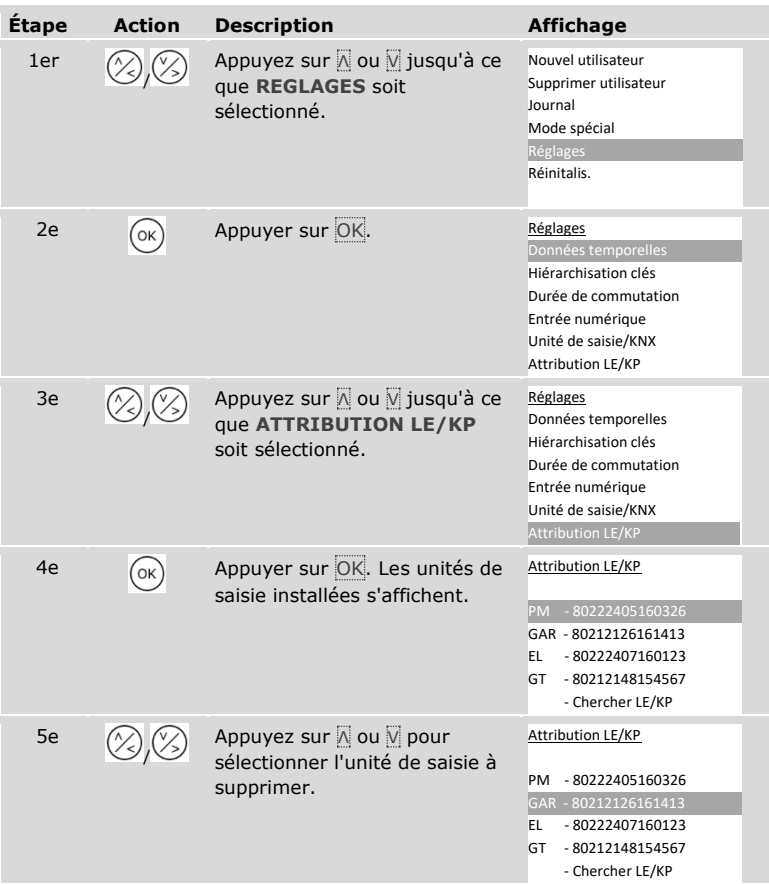

i.

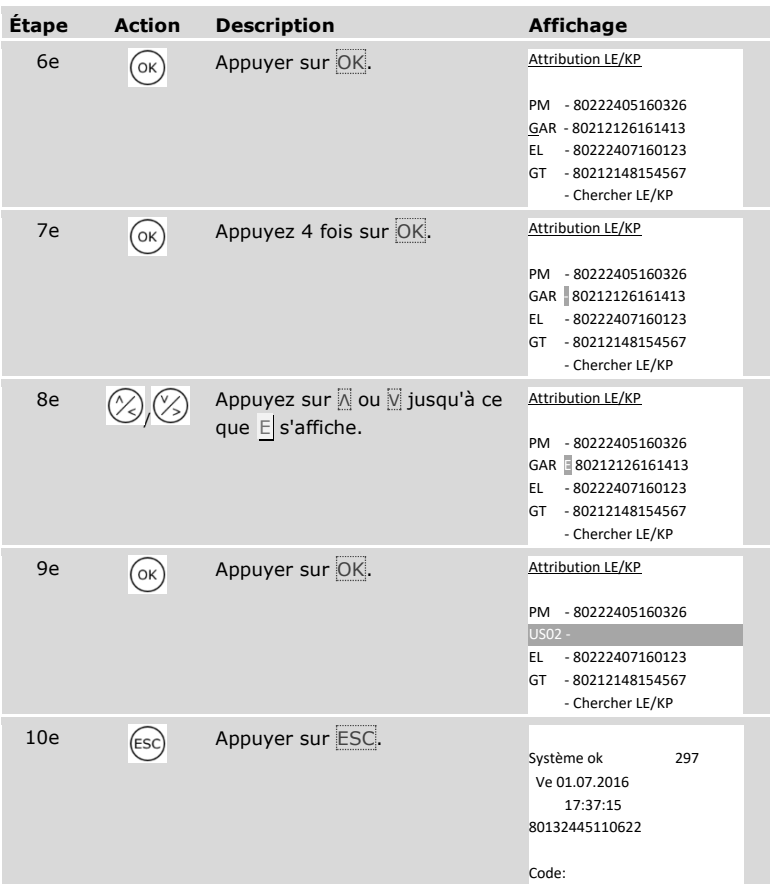

✓ L'unité de saisie a été supprimée. Elles sont en mode normal.

#### **AVIS**

#### **Conséquence de la suppression de toutes les unités de saisie :**

- □ Toutes les données utilisateur sont supprimées.
- □ Vous devez rechercher à nouveau les unités de saisie et mettre en service au moins une unité de saisie pour quitter la fenêtre **ATTRIBUTION LE/KP**.

 $\overline{\mathbf{1}}$
### **Restauration des réglages par défaut du système**

Le système restaure les réglages par défaut. Le système retrouve ainsi son état à la livraison.

### **AVIS**

#### **Effet de la restauration des réglages par défaut :**

- □ Tous les utilisateurs, doigts, transpondeurs RFID et codes utilisateurs sont définitivement supprimés.
- □ Les tranches horaires sont définitivement supprimées.
- □ Le code de sécurité est réglé sur 99.
- □ Le contrôleur et les unités de saisie ne sont plus couplés.
- □ La durée de commutation est réglée sur 3 s.
- □ La luminosité des DEL des lecteurs d'empreintes est restaurée sur DEL tamisée.
- □ Avec le clavier à code, le rétroéclairage est activé. Le seuil de luminosité du rétroéclairage est réglé sur 50 % et la luminosité du rétroéclairage sur 33 %.
- $\Box$  Avec le clavier à code, la signalisation acoustique et optique de pression des touches et le signal acoustique de l'ouverture de porte sont à nouveau activés.
- □ Dans les réglages KNX, CV KNX disponible est à nouveau réglé sur N.
- □ Les données du journal sont supprimées.
- □ Le mode spécial est remplacé par le mode normal.
- □ Une hiérarchisation des clés prédéfinie est rétablie.
- □ L'entrée numérique 1 fonctionne par défaut en tant que bouton-poussoir pour le relais 1.

La restauration des réglages par défaut s'effectue avec le menu principal.

Entrez le code de sécurité pour accéder au menu principal.

Voir [« Saisie du code de sécurité](#page-29-0) », page [29.](#page-29-0)

i

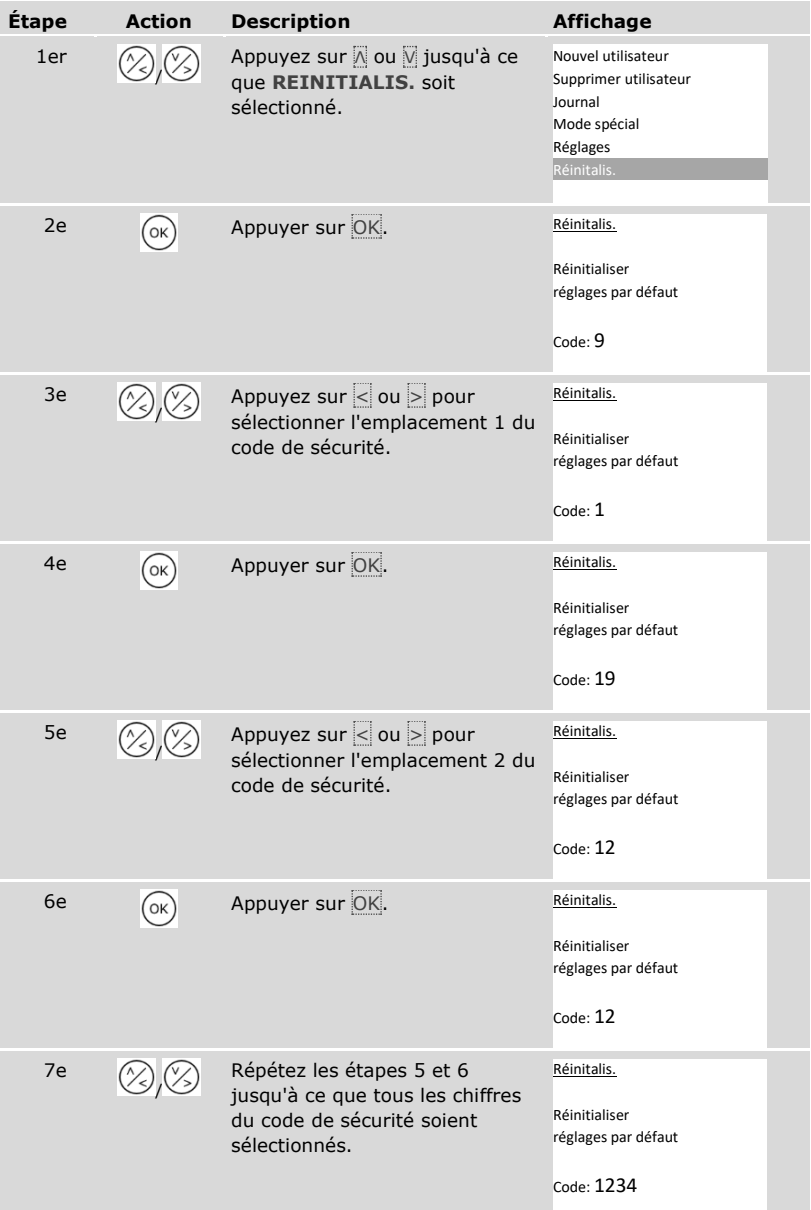

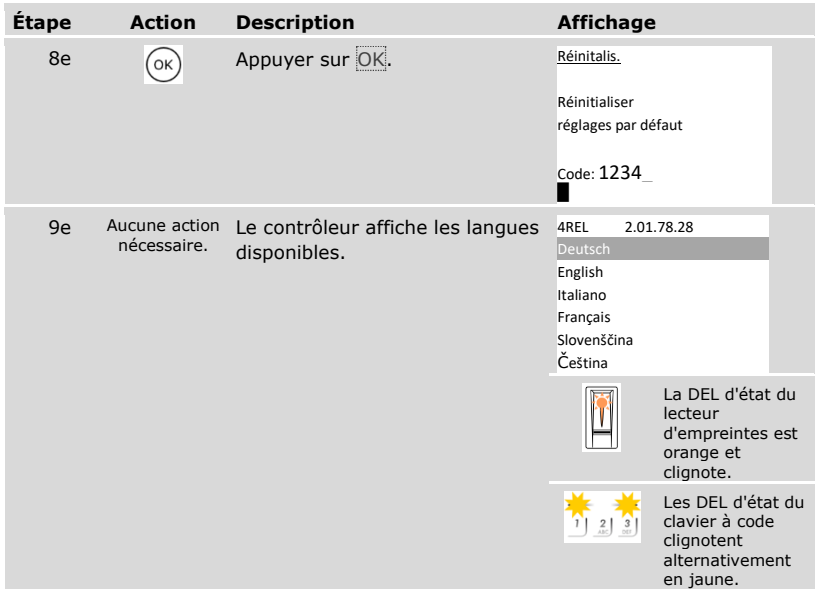

✓ Le système retrouve le réglage par défaut. Vous pouvez remettre le système en service.

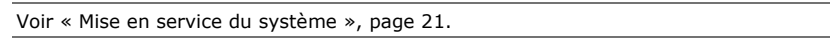

## **Mise à jour du logiciel**

Nous améliorons régulièrement nos produits et y ajoutons de nouvelles fonctions. Vous pouvez effectuer une mise à jour logicielle sur l'unité de saisie et le contrôleur. Pour de plus amples informations, veuillez vous adresser à votre revendeur.

 $\Box$ 

# **Signalisation des pannes et dépannage**

# **Contrôleur**

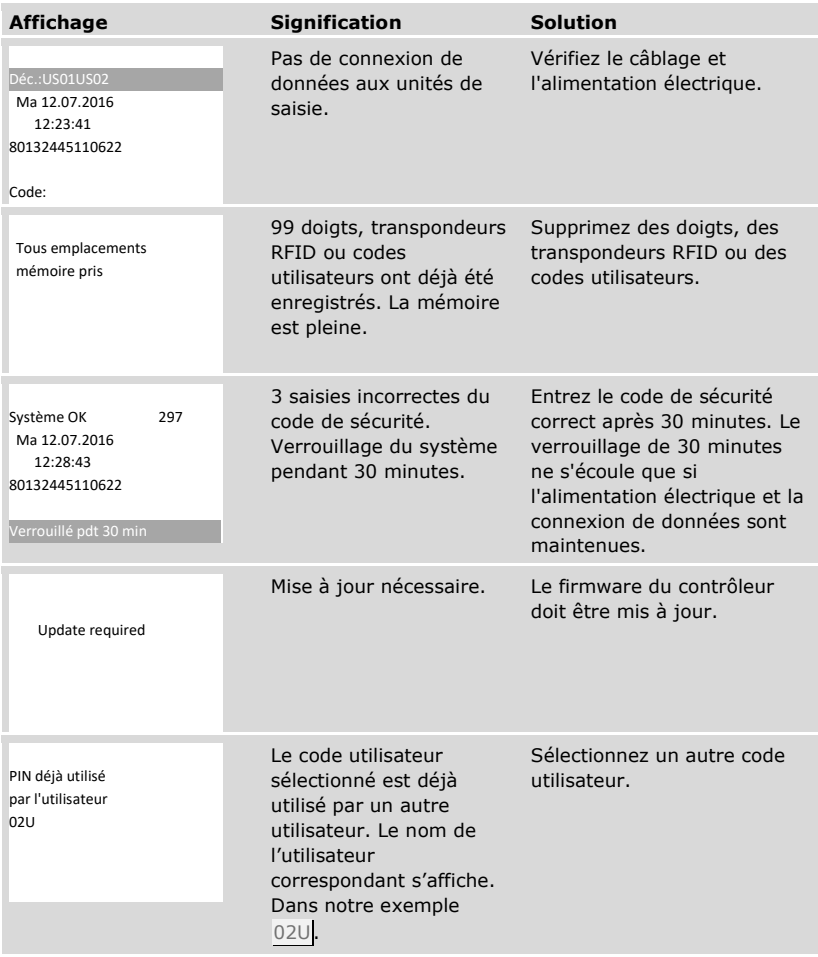

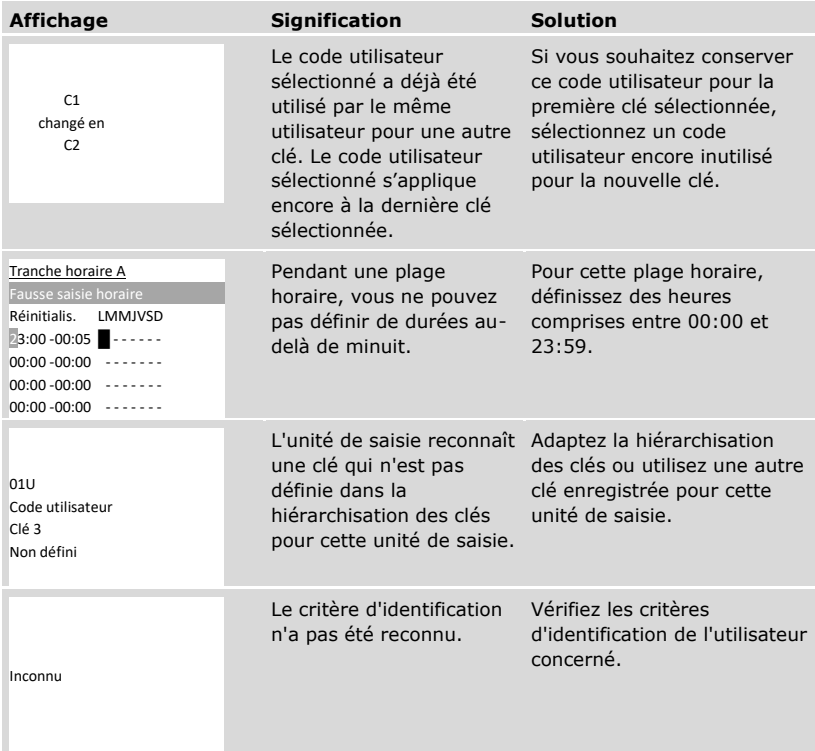

Si le problème persiste, contactez votre revendeur. Si le système doit être renvoyé à la société ekey biometric systems GmbH, veillez à l'emballer correctement. Si l'emballage n'est pas adapté, vous risquez de perdre le droit à la garantie.

### **Lecteur d'empreintes**

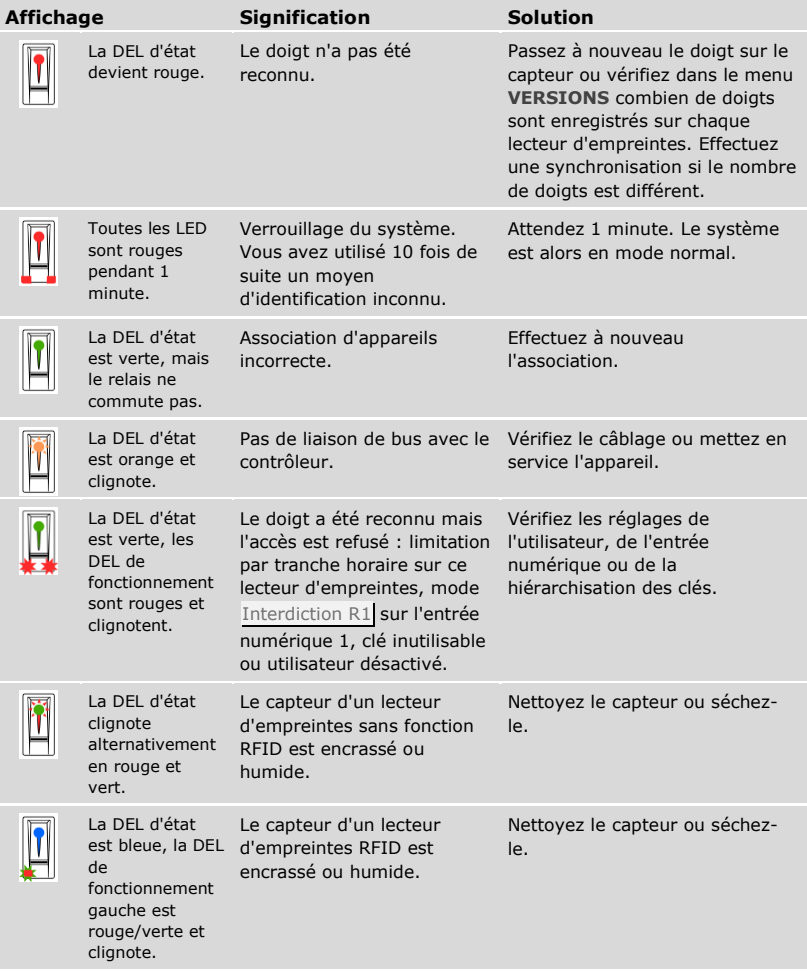

Si le problème persiste, contactez votre revendeur. Si le système doit être renvoyé à la société ekey biometric systems GmbH, veillez à l'emballer correctement. Si l'emballage n'est pas adapté, vous risquez de perdre le droit à la garantie.

# **Clavier à code**

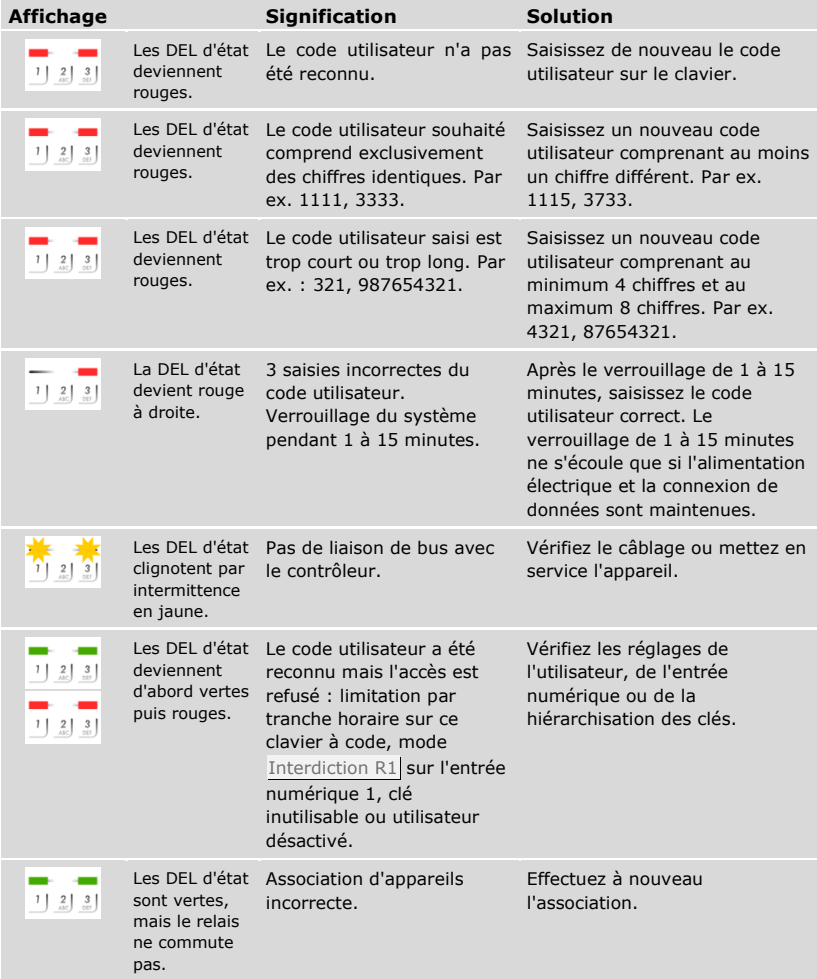

Si le problème persiste, contactez votre revendeur. Si le système doit être renvoyé à la société ekey biometric systems GmbH, veillez à l'emballer correctement. Si l'emballage n'est pas adapté, vous risquez de perdre le droit à la garantie.

# **Maintenance**

En principe, le système ne nécessite pas de maintenance.

La surface de détection du lecteur d'empreintes se nettoie quasiment automatiquement par son utilisation répétée (passage du doigt). Si le lecteur d'empreintes est malgré tout encrassé, nettoyez-le avec un chiffon humide (pas trempé) et doux. Les cotons-tiges, chiffons en micro-fibre et pour lunettes sont adaptés. Ne pas utiliser de matières contenant du coton, des serviettes en papier et des mouchoirs en papier, des éponges de cuisine, des torchons humides et de l'essuie-tout. Utilisez de l'eau sans détergents. Opérez avec précaution dans la zone de détection.

Pour des raisons de sécurité, nettoyez le clavier à code de temps en temps pour éliminer les empreintes digitales et les salissures. Pour ce faire, utilisez un chiffon humide (pas trempé) et doux. Utilisez de l'eau sans détergents.

# **Élimination**

Conformément à la directive 2012/19/UE du parlement européen et du conseil du 4 juillet 2012 relative aux déchets d'équipements électriques et électroniques, les équipements électriques et électroniques usagés livrés après le 13 août 2005 doivent être recyclés. Ils ne doivent pas être éliminés avec les ordures ménagères. Étant donné que les directives relatives à l'élimination peuvent différer d'un pays à l'autre au sein de la CE, veuillez vous renseigner auprès de votre revendeur si nécessaire.

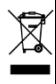

### **Autriche**

ekey biometric systems GmbH Lunzerstraße 89, A-4030 Linz Tél.: +43 732 890 500 0 office@ekey.net

### **Suisse & Liechtenstein**

ekey biometric systems Schweiz AG Schaanerstrasse 13, FL-9490 Vaduz Tél.: +41 71 560 54 80 office@ekey.ch

### **Italie**

ekey biometric systems Srl. Via Copernico, 13/A, I-39100 Bolzano Tél.: +39 0471 922 712 italia@ekey.net

### **Allemagne**

ekey biometric systems Deutschland GmbH Industriestraße 10, D-61118 Bad Vilbel Tél.: +49 6187 906 96 0 office@ekey.net

### **Adriatique orientale**

ekey biometric systems d.o.o. Vodovodna cesta 99, SI-1000 Ljubljana Tél.: +386 1 530 94 89 info@ekey.si

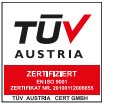

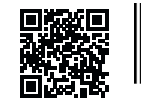

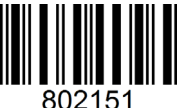

*ID190/519/0/355 Version 2, 2016-25-04 ID Multimédia: 3005*

## **www.ekey.net**

Made in Austria